## **About This Manual**

**About This Manual**<br>Thank you for choosing the Akuvox IT82A indoor<br>monitor. This manual is intended for the administrators who need to pre<br>configure the indoor monitor. This manual applies to the<br>82.228.2.533 version, and **About This Manual**<br>Thank you for choosing the Akuvox IT82A indoor<br>monitor. This manual is intended for the administrators who need to properly<br>configure the indoor monitor. This manual applies to the<br>82.228.2.533 version, **About This Manual**<br>Thank you for choosing the Akuvox IT82A indoor<br>monitor. This manual is intended for the administrators who need to properly<br>configure the indoor monitor. This manual applies to the<br>82.228.2.533 version, **About This Manual**<br>Thank you for choosing the Akuvox IT82A indoor<br>monitor. This manual is intended for the administrators who need to<br>configure the indoor monitor. This manual applies to the<br>82.228.2.533 version, and it p **About This Manual**<br>Thank you for choosing the Akuvox IT82A indoor<br>monitor. This manual is intended for the administrators who need to properly<br>configure the indoor monitor. This manual applies to the<br>82.228.2.533 version, **About This Manual**<br>Thank you for choosing the Akuvox IT82A indoor<br>monitor. This manual is intended for the administrators who need to properly<br>configure the indoor monitor. This manual applies to the<br>82.228.2.533 version, support for any new information or the latest firmware.

## **Introduction of Icons and Symbols**

**Warning:**

 **Always abide by this information in orderto prevent the persons from injury.**

**Caution**:

 **Always abide by this information in order to prevent the damages to the device.**

**Note:**

 **Informative information and advice from the efficient use of the device.**

**Tip:**

**Useful information for the quick and efficient use of the device.**

## **Related Documentation**

**You are advised to refer to the related documents for more technical information via the link below:**

**[https://knowledge.akuvox.com](http://wiki.akuvox.com)**

#### FCC Caution:

Any Changes or modifications not expressly approved by the party responsible for compliance could void the user's authority to operate the equipment.

This device complies with part 15 of the FCC Rules. Operation is subject to the following two conditions: (1) This device may not cause harmful interference, and (2) this device must accept any interference received, including interference that may cause undesired operation.

Note: This equipment has been tested and found to comply with the limits for a Class B digital device, pursuant to part 15 of the FCC Rules.

These limits are designed to provide reasonable protection against harmful interference in a residential installation. This equipment generates, uses and can radiate radio frequency energy and, if not installed and used in accordance with the instructions, may cause harmful interference to radio communications. However, there is no guarantee that interference will not occur in a particular installation. If this equipment does cause harmful interference to radio or television reception, which can be determined by turning the equipment off and on, the user is encouraged to try to correct the interference by one or more of the following measures:

—Reorient or relocate the receiving antenna.

 $-$ Increase the separation between the equipment and receiver.

 $-$  Connect the equipment into an outlet on a circuit different from that to which the receiver is connected.

—Consult the dealer or an experienced radio/TV technician for help.

FCC Radiation Exposure Statement:

This equipment complies with FCC radiation exposure limits set forth for an uncontrolled environment .

This transmitter must not be co - located or operating in conjunction with any other antenna or transmitter.

This equipment should be installed and operated with minimum distance 20cm between the radiator& your body.

# **Table of Contents**

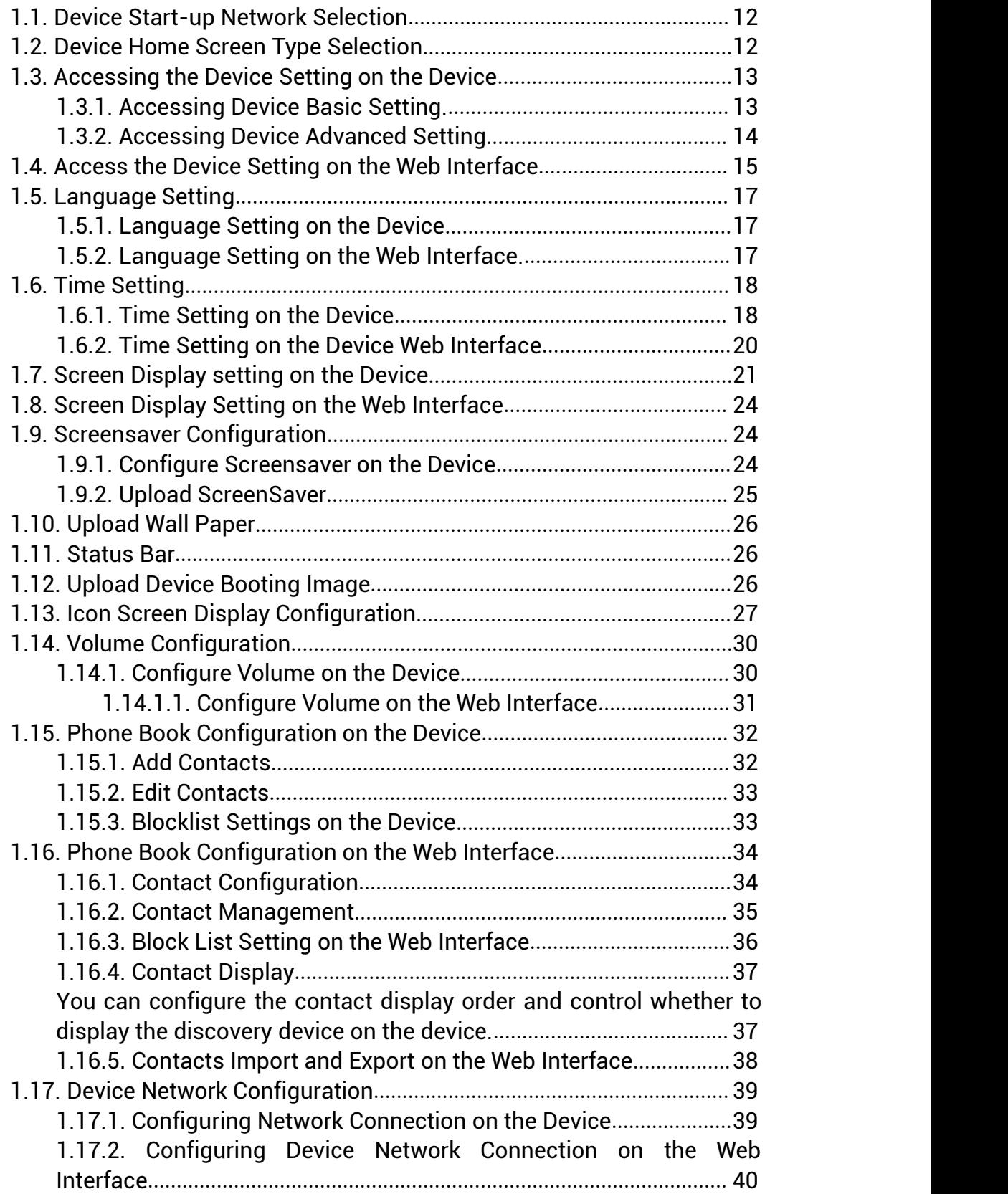

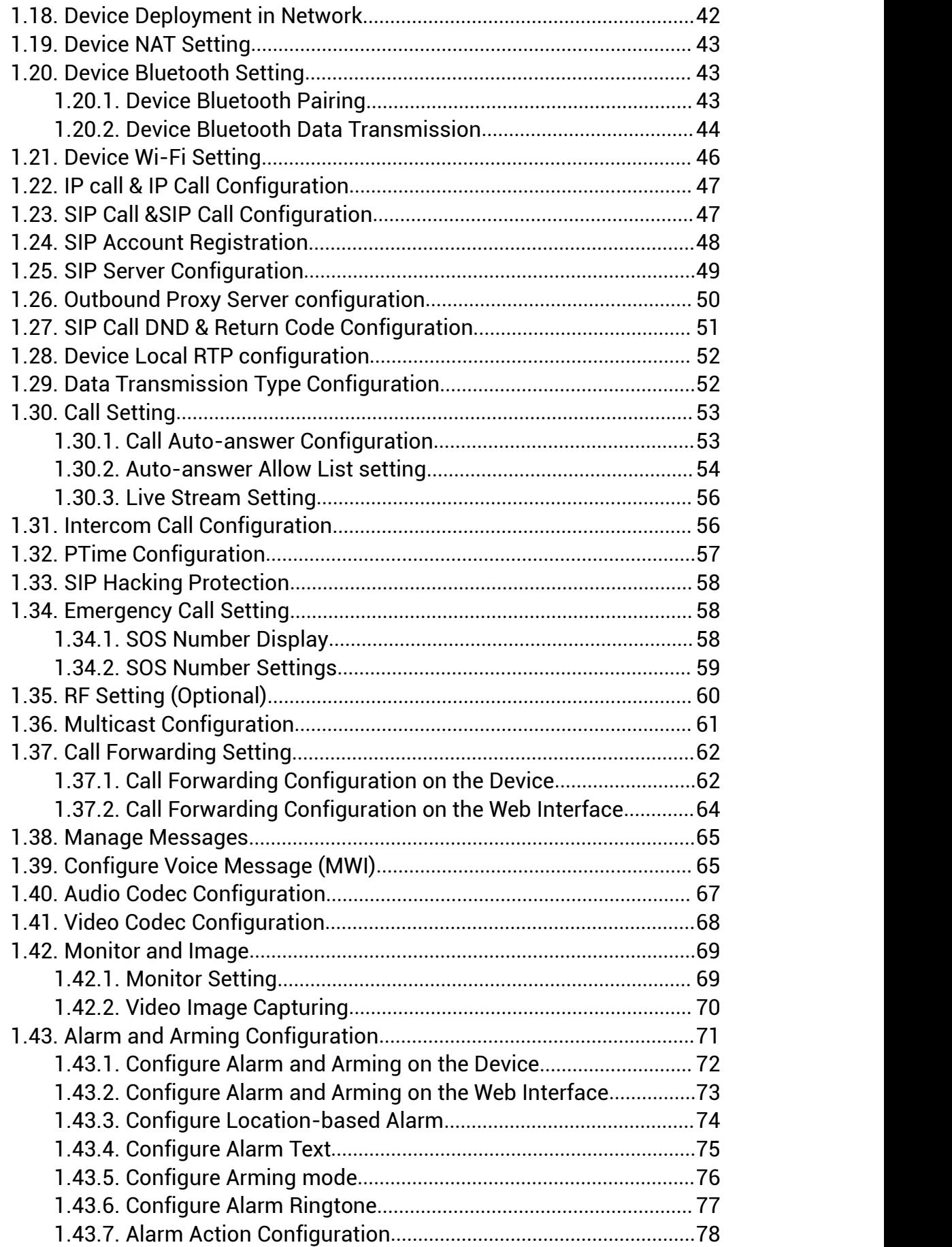

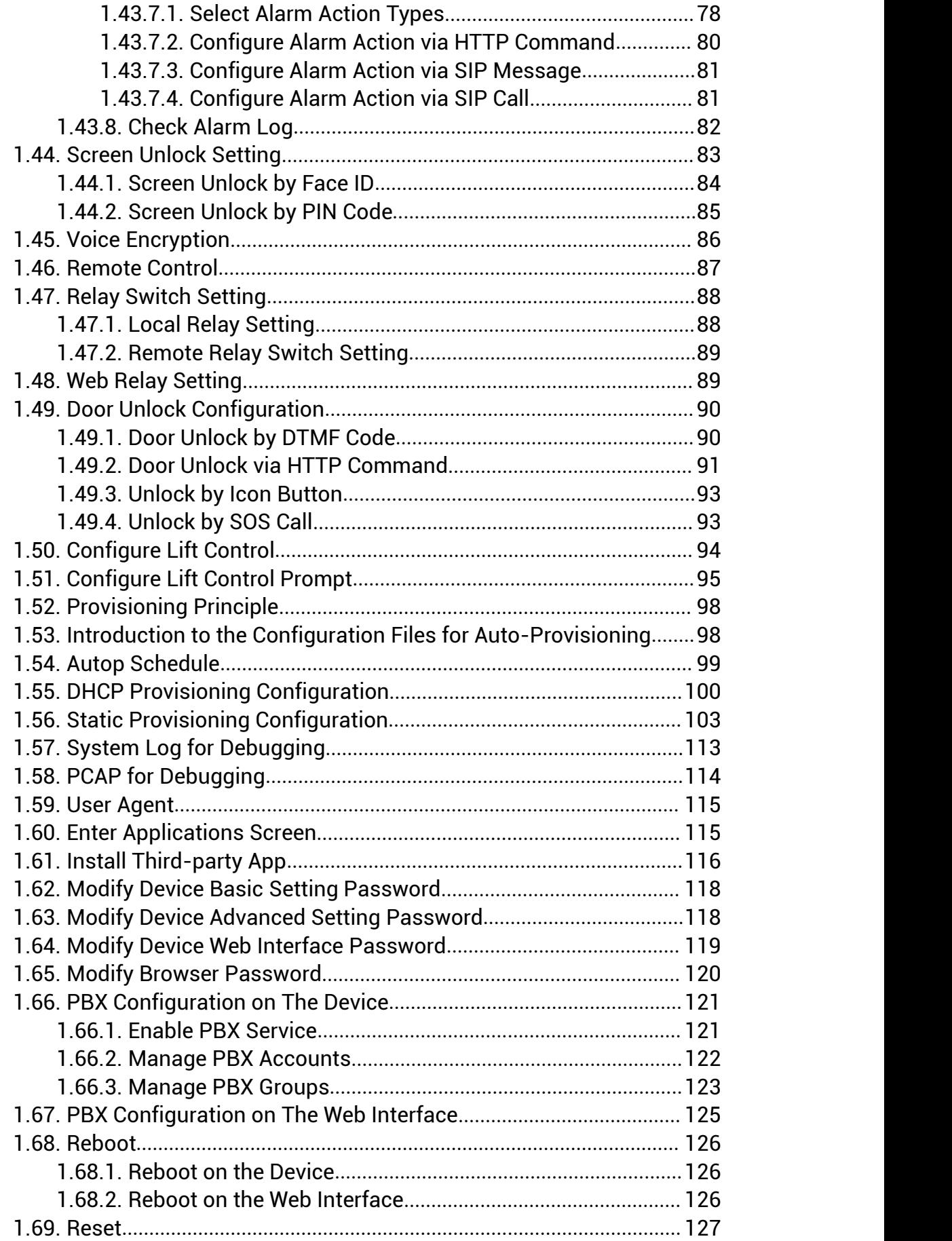

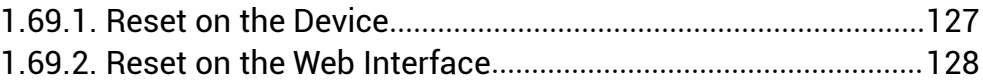

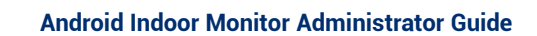

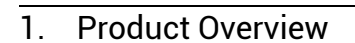

**kuvo** 

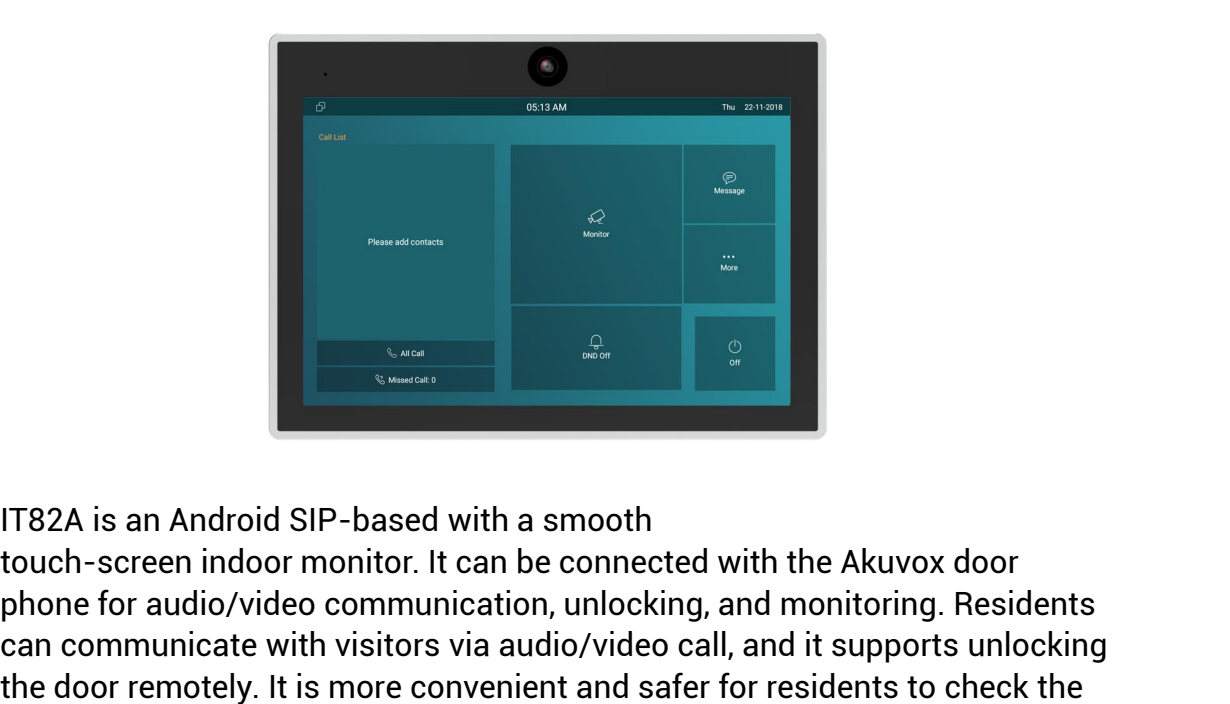

Smart

Intercom

**Phone for audio/video communication, unlocking, and monitoring.**<br> **Phone for audio/video communication, unlocking, and monitoring. Residents**<br>
the door remotely. It is more convenient and safer for residents of the door Can communicate with visitors via audio/video call, and monitoring. Residents<br>and communicate with visitors via audio/video call, and monitoring. Residents<br>can communicate with visitors via audio/video call, and it suppor TRS2A is an Android SIP-based with a smooth<br>touch-screen indoor monitor. It can be connected with the Akuvox door<br>phone for audio/video communication, unlocking, and monitoring. Residents<br>can communicate with visitors via Video preview in a smooth touch-screen indoor monitor. It can be connected with the Akuvox door<br>phone for audio/video communication, unlocking, and monitoring. Residents<br>can communicate with visitors via audio/video call, **Example 18 Are of the scenarios SIP-based with a smooth**<br>touch-screen indoor monitor. It can be connected with the Akuvox door<br>phone for audio/video communication, unlocking, and monitoring. Residents<br>can communicate with buildings. IT82A is an Android SIP-based with<br>touch-screen indoor monitor. It can<br>phone for audio/video communicati<br>can communicate with visitors via a<br>the door remotely. It is more conven<br>visitor's identity through its video pr<br>are touch-screen indoor monitor. It can be connected with the Akuvox door<br>phone for audio/video communication, unlocking, and monitoring. Residents<br>can communicate with visitors via audio/video call, and it supports unlocking<br> phone for audio/vide<br>can communicate w<br>the door remotely. It<br>visitor's identity thro<br>are often applied to :<br>buildings.<br>Change Log<br>The change log wil<br>software version

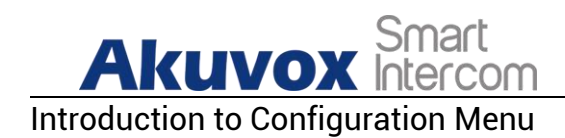

**Status:** This section gives you basic information such as product information, Network Information, and account information, etc.

**Account**: This section concerns SIP account, SIP server, proxy server, transport protocol type, audio&video codec, DTMF, session timer, etc.

**Network**: This section mainly deals with DHCP&Static IP setting, RTP port setting, and device deployment, etc.

**Phone**: This section includes Time&language, call feature, dial management, data import&export, door log, web relay.

**Contacts:** This section allows the user to configure the local contact list store in the device.

**Upgrade**: This section covers Firmware upgrade, device reset&reboot, configuration file auto-provisioning, PCAP.

**Security**: This section is for password modification, account status & session time out configuration, as well as service location switching.

**Settings:** This section is including the RTSPD & voice assistance setup.

**Arming**: This section covers the configuration including, arming zone setting, arming mode, disarm code, and alarm action.

**Mode selection:**

**Discovery mode**: It is a plug and play configuration mode. Akuvox devices will configure themselves automatically when users power on the devices and connect them to the network. It is super time-saving mode and it will greatly bring users convenience by reducing manual operations. This mode requires no prior configurations previously by the administrator.

**Cloud mode:** Akuvox SmartPlus is an all-in-one management system. Akuvox Cloud is the mobile service that allows audio, video, remote access control between smartphones and Akuvox intercoms. All configurations in the device will be issued automatically from the cloud. If users decide to use

# **AKUVOX** Intercom **Android Indoor Monitor Administrator Guide**

Akuvox SmartPlus, please contact Akuvox technical support, and they will help you configure the related settings before using them.

**SDMC mode**: SDMC (**SIP Device Management Controller**) is a simple and comprehensive software for building management. It provides a topography for a community while offering you a graphical configuration interface for the door access, intercom, monitoring, alarm, etc. It is a convenient tool for property managers to manage, operate, and maintain the community.

**Tool selection**

Akuvox has many configuration tools for you to set up devices more conveniently. Here we list some common tools, please contact your administrator to get the tool if you need them.

- 1. **SDMC**: SDMC is suitable for the management of Akuvox devices in large communities, including access control, resident information, remote device control, etc.
- 2. **Akuvox Upgrade tool**: upgrade Akuvox devices in batch on a LAN (**Local Area Network**)
- 3. **Akuvox PC Manager**: distribute all configuration items in batch on a LAN.
- 4. **IP scanner**: it is used to search Akuvox device IP addresses on a LAN.
- 5. **FacePro**: manage face data in batch for the door phone on a LAN.

Access the Device

**AKUVOX SMART INTERCOM www.akuvox.com** 11 Akuvox indoor monitor system settings can be either accessed on the device

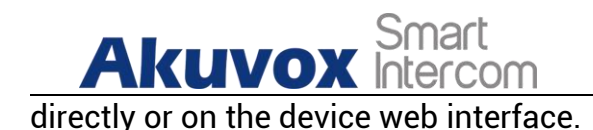

### <span id="page-11-0"></span>**1.1. Device Start-up Network Selection**

Akuvox indoor monitor system settings can be either accessed on the device directly or on the device's web interface. After the device boots up initially, you are required to select the network connection for the device. You can either select ethernet or wireless network connection according to your need.

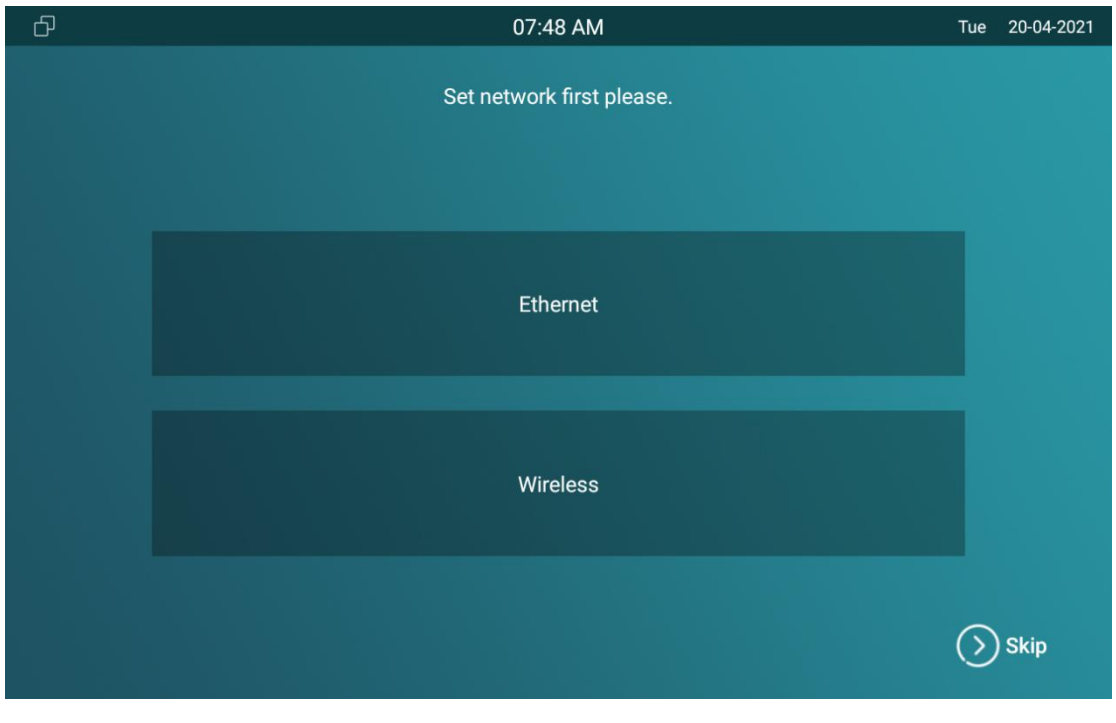

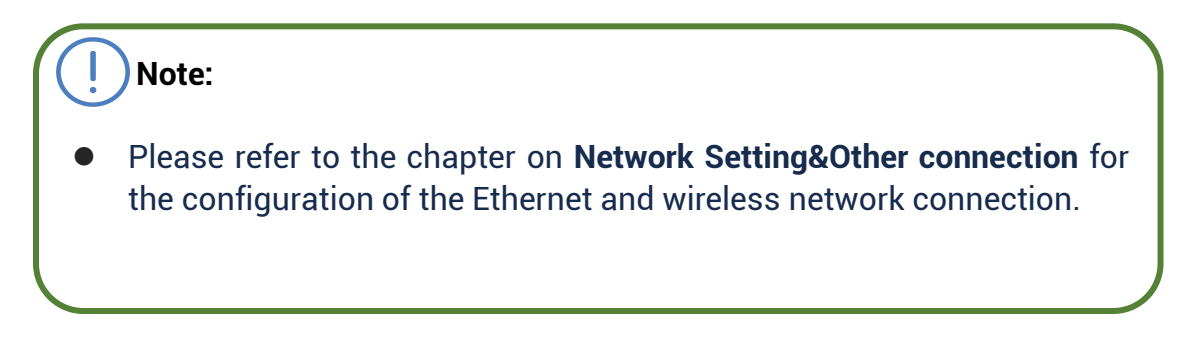

#### <span id="page-11-1"></span>**1.2. Device Home Screen Type Selection**

Akuvox indoor monitor supports two different home screen display mode- **Call list simple, Classic**. Choose one suitable mode for your scenarios.

**AKUVOX SMART INTERCOM www.akuvox.com** 12

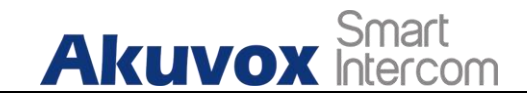

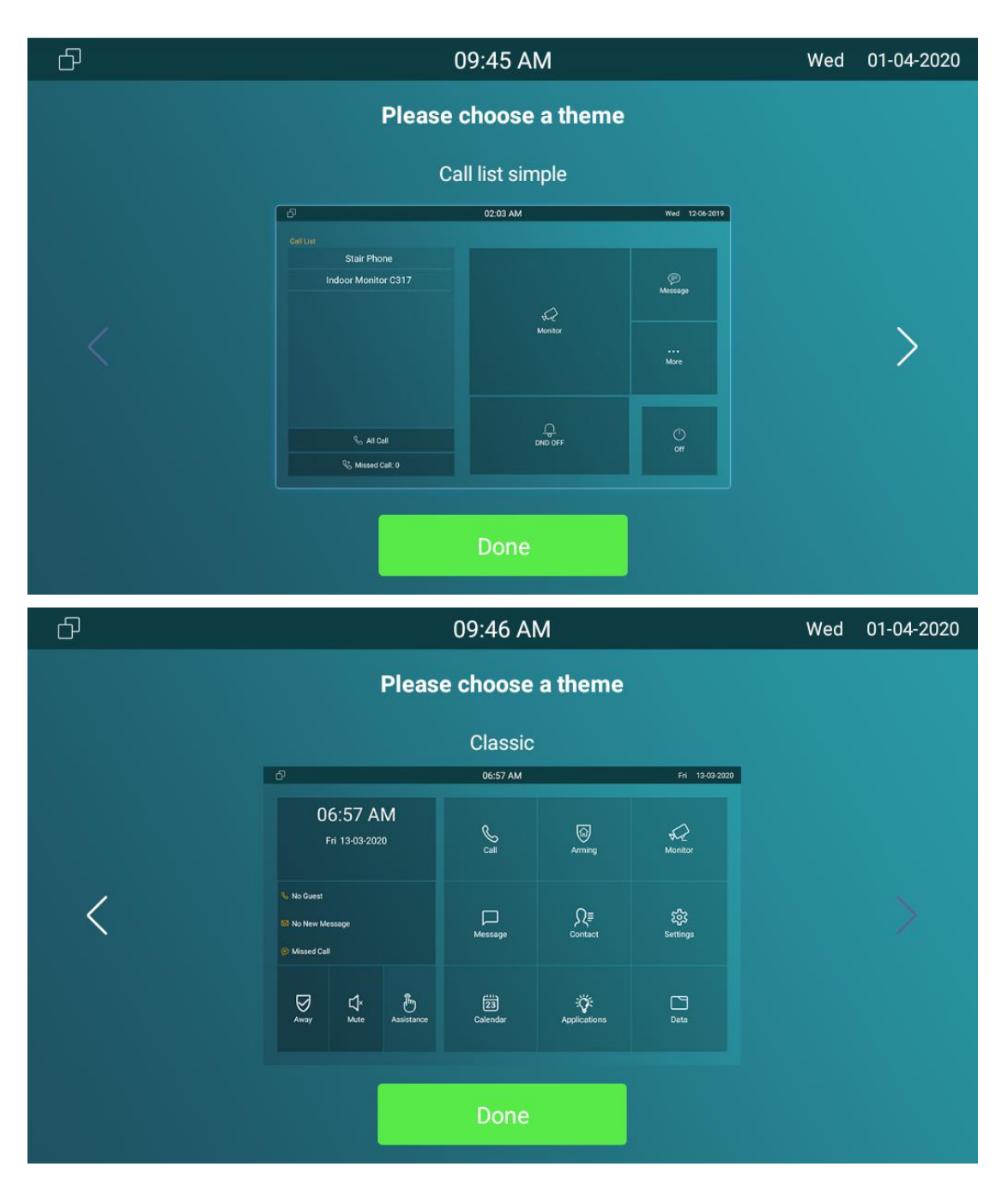

#### <span id="page-12-0"></span>**1.3. Accessing the Device Setting on the Device**

#### <span id="page-12-1"></span>**1.3.1.Accessing Device Basic Setting.**

# **Akuvox** Smart

**Android Indoor Monitor Administrator Guide**

You can access the device's basic setting and advance setting where you can configure different types of functions as needed. To access the device basic setting by pressing **More > Settings**.

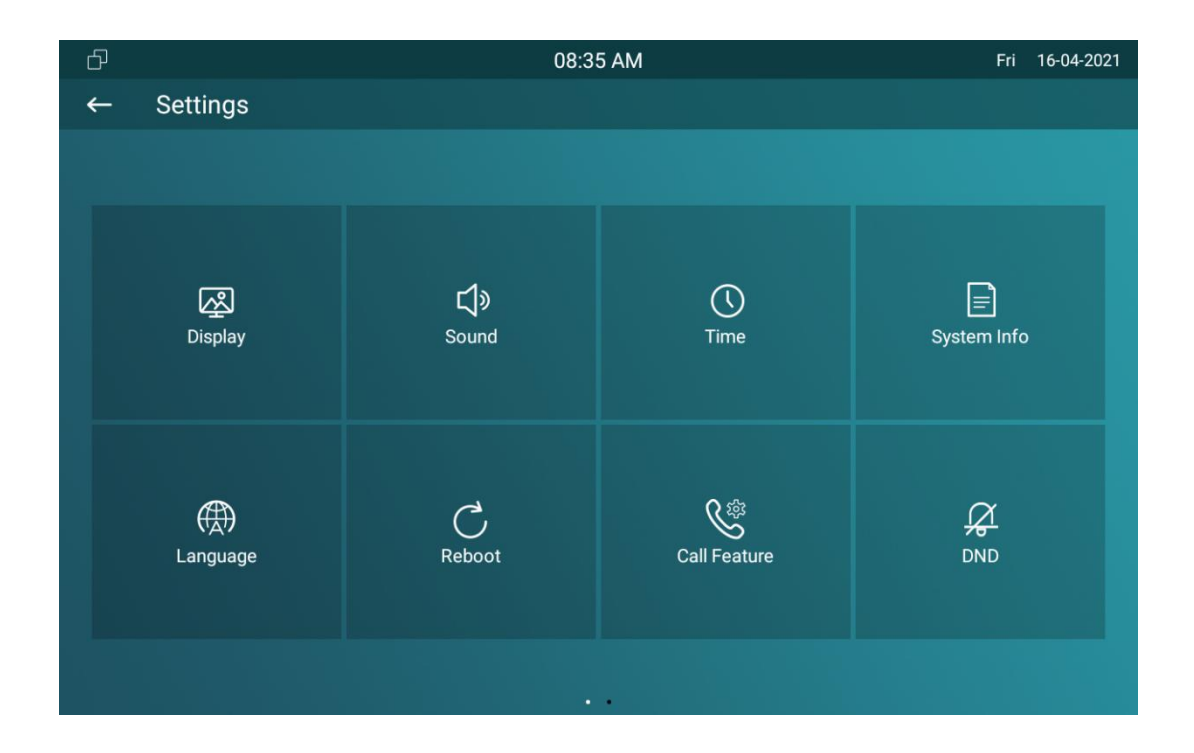

#### <span id="page-13-0"></span>**1.3.2.Accessing Device Advanced Setting**

To access the advanced setting, press **Setting** then press **Advanced Settings** icon. Press password 123456 (by default) to enter the advanced setting.

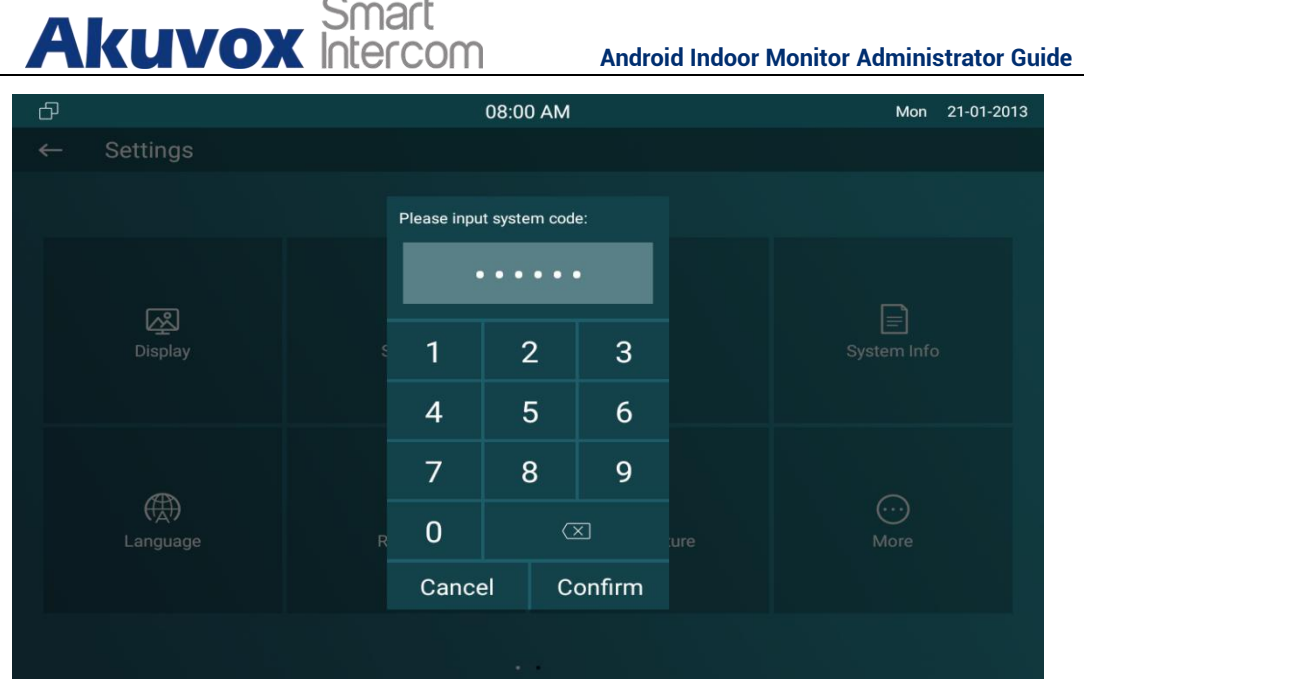

## <span id="page-14-0"></span>**1.4. Access the Device Setting on the Web Interface**

You can also enter the device IP address on the web browser in order to log in the device web interface by user name and password **admin/admin** where you can configure and adjust parameter etc.

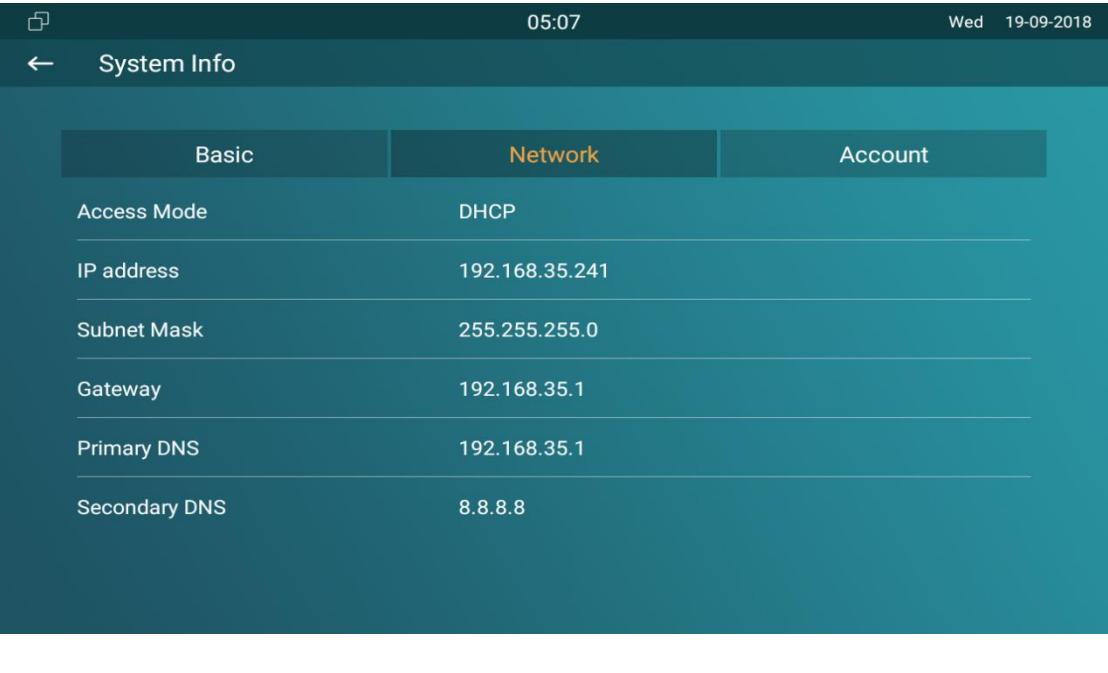

**Android Indoor Monitor Administrator Guide**

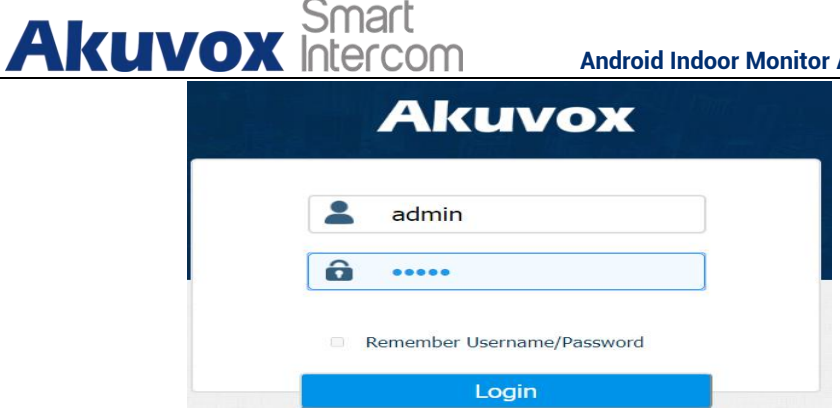

**Tip:** You can also obtain the device IP address using the Akuvox IP scanner to log in the device web interface. Please refer to the URL below for the IP scanner application: **[http://wiki.akuvox.com/doku.php?id=tool:ip\\_scanner&s\[\]=ip&s\[\]=sca](http://wiki.akuvox.com/doku.php?id=tool:ip_scanner&s%5b%5d=ip&s%5b%5d=scanner) nner**

#### **Note:**

- Google Chrome browser is strongly recommended.
- The Initial user name and password are "**admin**" and please be case-sensitive to the user names and passwords entered.

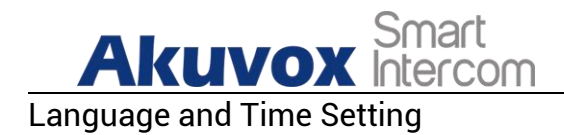

## <span id="page-16-0"></span>**1.5. Language Setting**

When you first set up the device, you might need to set the language to your need or you can do it later if needed. And the language can either be set up directly on the device or on the device web interface according to your preference.

#### <span id="page-16-1"></span>**1.5.1. Language Setting on the Device**

Language setting can be configured on the device and on the device web interface that allows you to select or change the language for screen display to your preference. To configure the language display on the device **Setting > Language** screen.

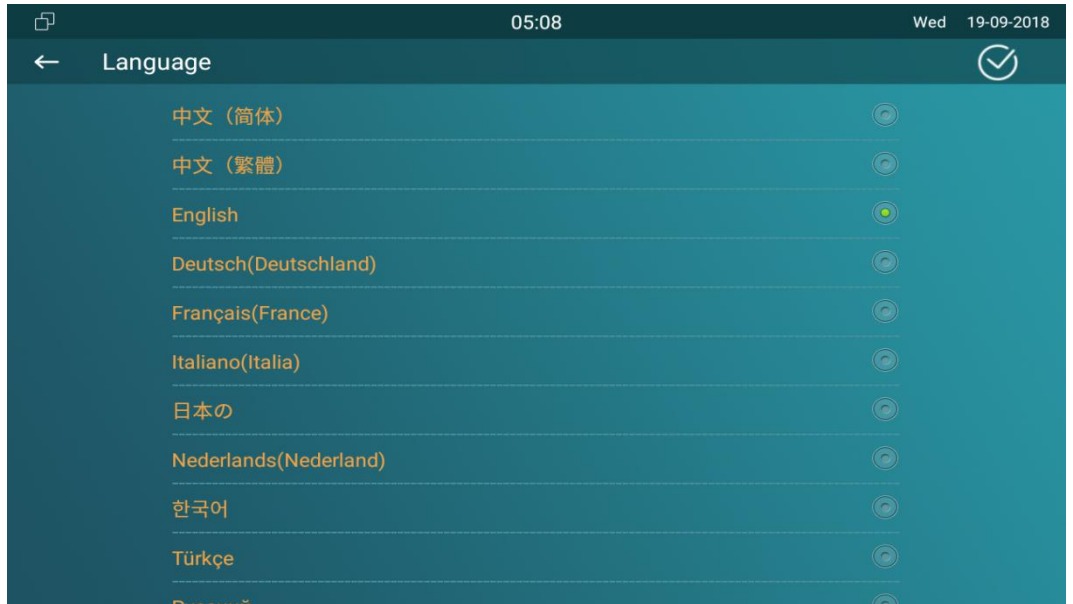

#### <span id="page-16-2"></span>**1.5.2. Language Setting on the Web Interface.**

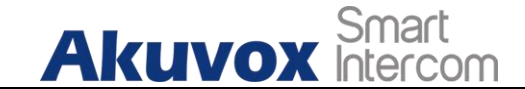

To configure the language display on the device web **Setting > Time/Lang > LCD Language** interface.

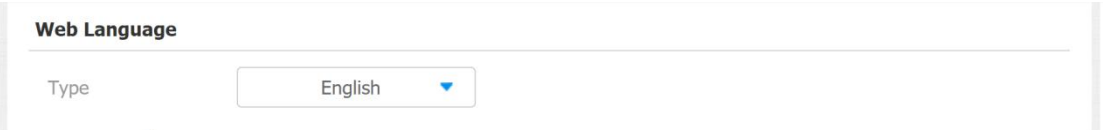

## <span id="page-17-0"></span>**1.6. Time Setting**

Time setting can be set up on the device and on the device web interface in terms of time zone, date and time format etc.

#### <span id="page-17-1"></span>**1.6.1.Time Setting on the Device**

To set up time setting on the device **Setting > Time** screen.

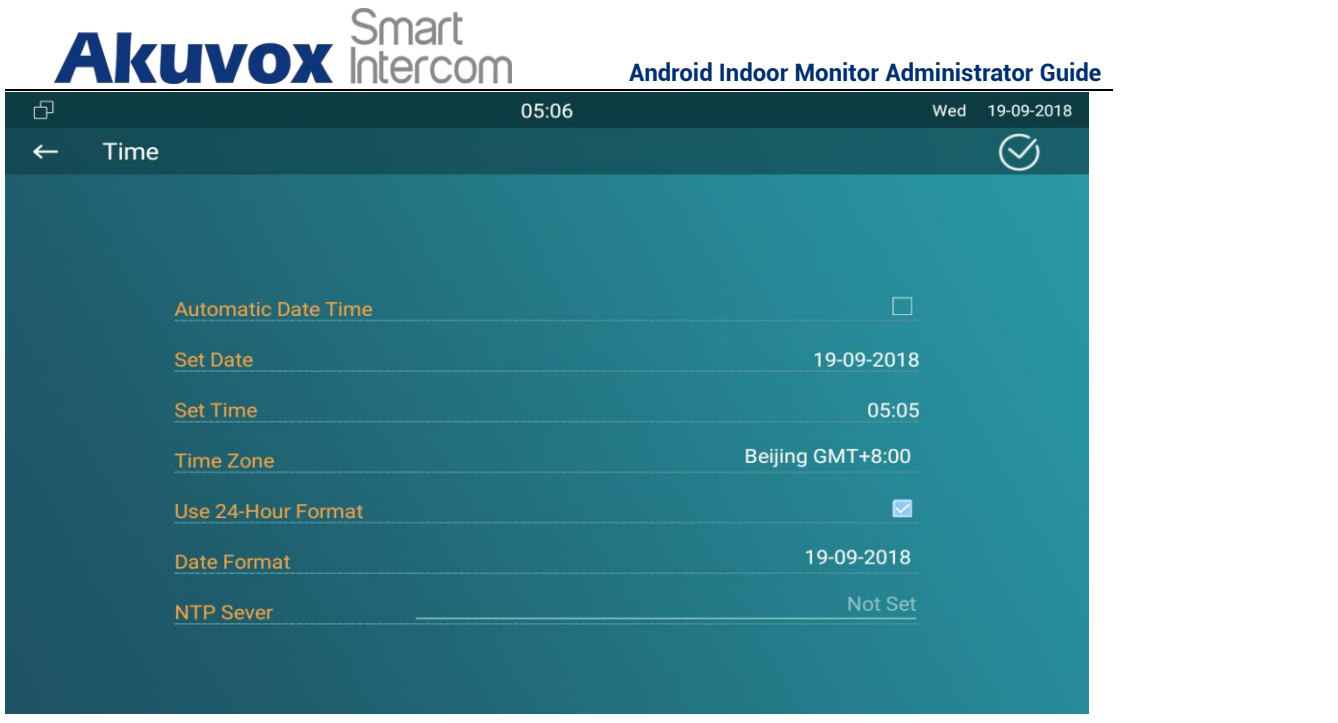

#### **Parameter Set-up:**

- **Automatic Date:** automatic Date is switched on by default, which allows the date& time to be automatically set up and synchronized with the default time zone and the NTP server (Network Time Protocol). You can also set it up manually by ticking the check box and then enter the time and date you want and press the Save tab to save the setting.
- **Time Zone:** select the specific time zone depending on where the device is used. The default time zone is GMT+0.00.
- **Date Format:** select the date format as you like among the three format options. The six formal options are **Y-M-D**, **Y/M/D**, **D-M-Y**, **D/M/Y**, **M-D-Y**, **M/D/Y.**
- **Time Format:** select 12 hour or 24 hour time format as you like.
- **NTP Server:** enter the NTP server you obtained in the NTP server field.

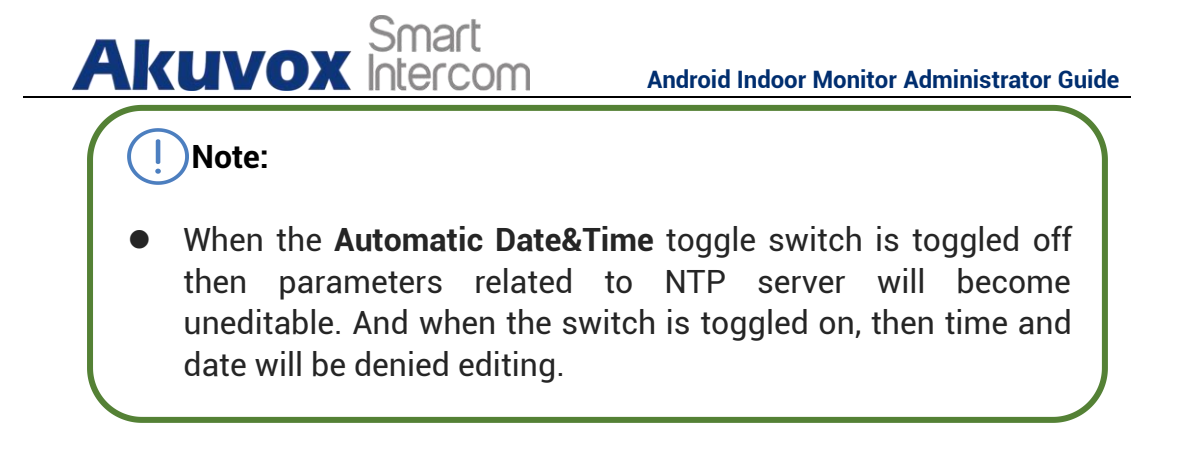

#### <span id="page-19-0"></span>**1.6.2.Time Setting on the Device Web Interface**

Time setting on the web **Phone > Time** interface also allows you to set up the NTP server address that you obtained to automatically synchronize your time and date. And when your time zone is selected, the device will automatically notify the NTP server of its time zone so that the NTP server can synchronize the time zone setting in your device.

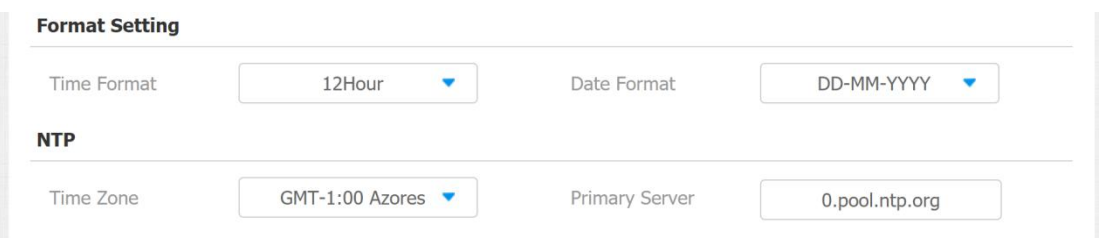

#### **Parameter Set-up:**

**NTP Server**: enter the NTP server you obtained in the **NTP server** field.

Screen Display Configuration

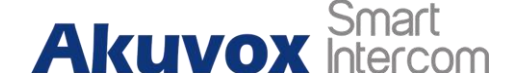

**EXAMPLE IT82A indoor monitor allow you to enjoy a variety of**<br>IT82A indoor monitor allow you to enjoy a variety of<br>screen displays to enrich your visual and operational experience the<br>customized setting to your preference screen displays to enrich your visual and operational experience through the **CULTERENT SMARK SMARK SMARK SMARK SMARK SMARK STARK Android**<br>IT82A indoor monitor allow you to enjoy a variety<br>screen displays to enrich your visual and operation<br>customized setting to your preference.

#### <span id="page-20-0"></span>**1.7. Screen Display setting on the Device**

You can configure a variety of features of the screen display in terms of brightness, screen saver and font size, etc. You can do this configuration on device **Setting > Display** screen.

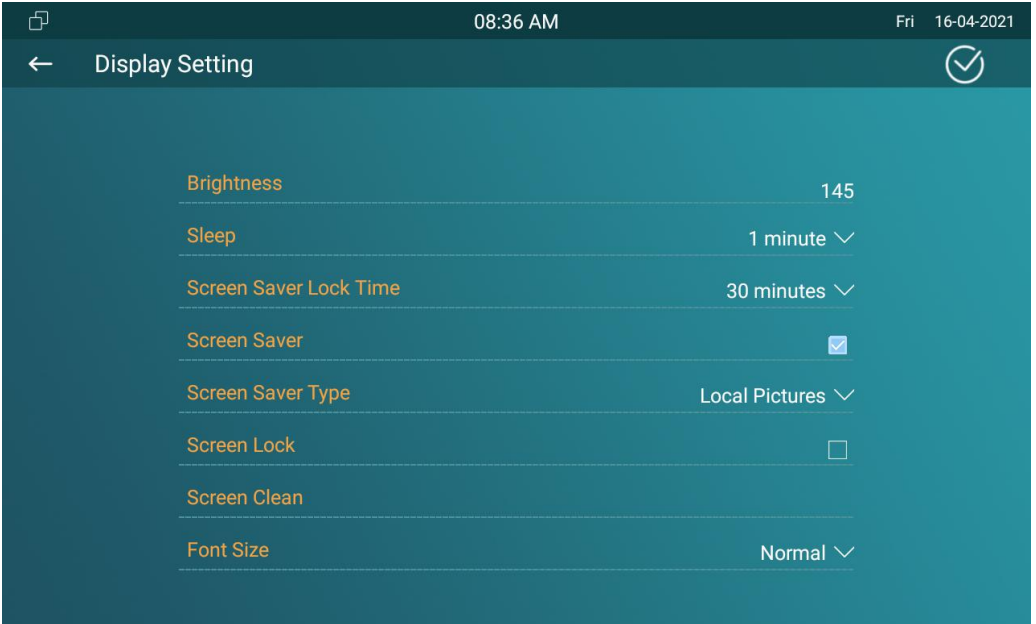

**Parameter Set-up:**

**Brightness:** press on the brightness setting and move the yellow dots to

**AKUVOX Intercom** Android Indoor Monitor Administrator Guide

adjust the screen brightness. The default brightness is "145".

- **Sleep:** set the timing for the device screen to be turned off. You can select the timing among eight options: **30 seconds**, **1 minute**, **2 minutes, 5 minutes**, **10 minutes**, **30 minutes, 1 hour**. For example, if you set it as 1 minute then the screen will be turned off if there is no operation on the device for 1 minute. However, if you turn on the function, then the device screen will not be turned off until screen saver display reaches its configured time duration.
- **Screen Saver Lock Time:** set the time duration for the screen saver among 4 options: **30 minutes**, **1 hour**, **2 hours**, **Never**. for example if select **Never** then the screen saver will stay permanently on.
- **Screen Saver:** tick the square box to enable the screen saver function.
- **Screen Saver Type:** select screen saver type among seven options: **SDMC Pictures**, **Local Pictures**, **SDMC+Local Pictures**, **SDMC Videos**, **Local Videos**, **SDMC+Local Videos**, **Clock**. Details for the screen saver types are shown below:

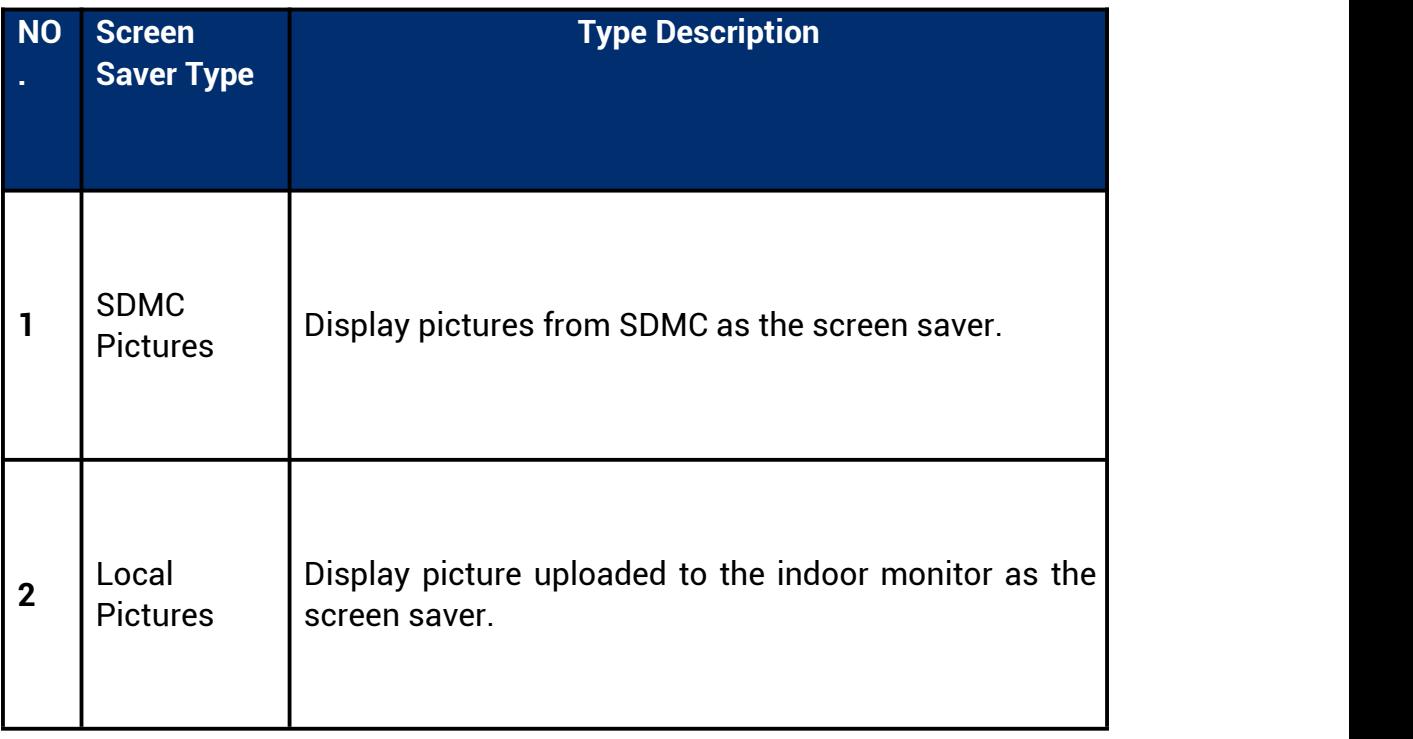

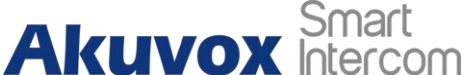

 $\mathbf{I}$ 

 $\mathbf{I}$ 

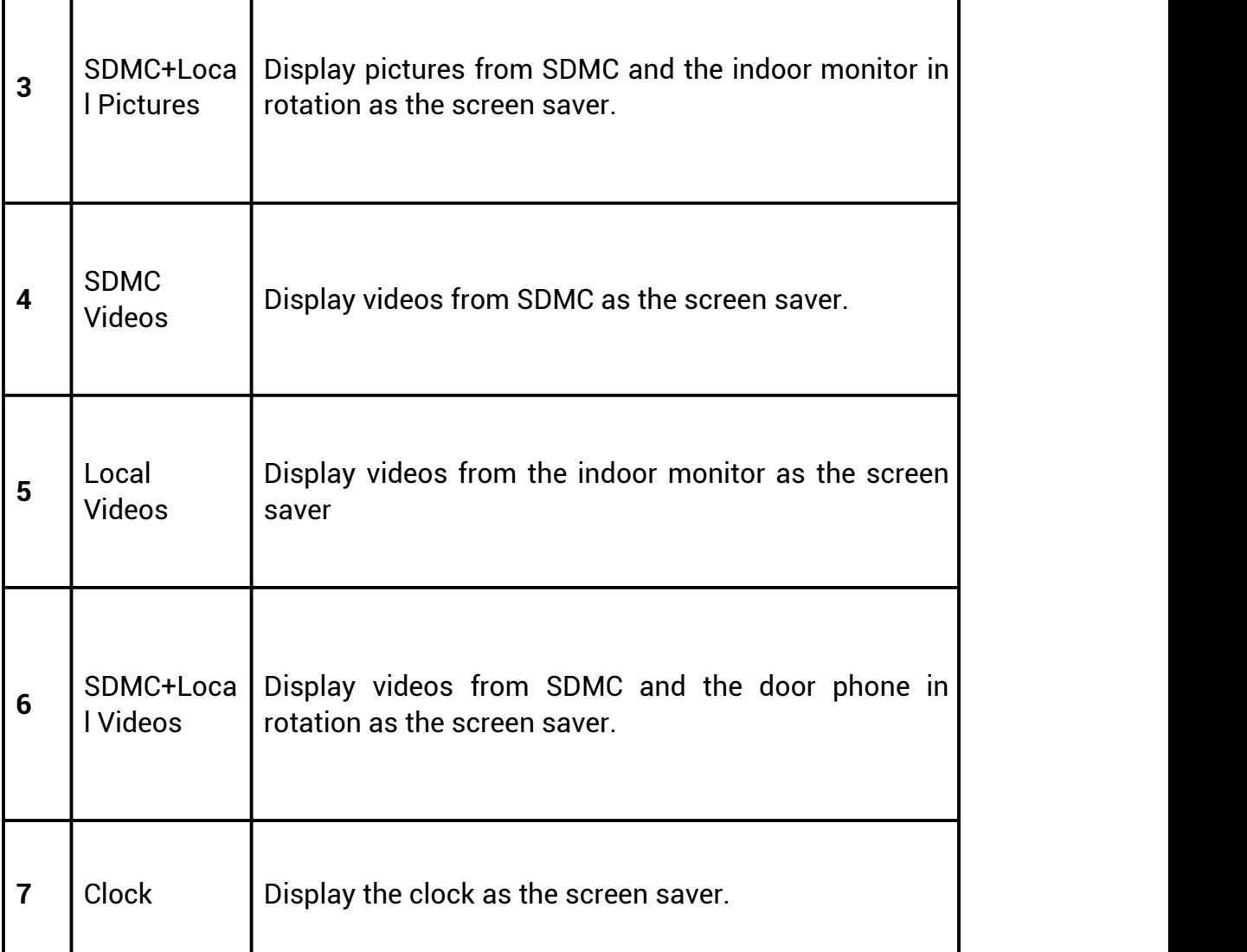

- **Screen Lock:** tick the screen lock if you want to lock the screen after the screen is turned off (turn dark). You are required to enter the system code to unlock the screen or you can unlock the screen by facial recognition.
- **Screen Clean:** press on Screen clean feature first before you start wiping the screen clean. And this helps you avoid unwanted changes in the settings incurred while you are wiping the screen.
- **Font Size:** select the font size among four options "Small", "Normal"," Large"," Huge" according to your need.

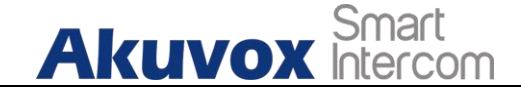

#### <span id="page-23-0"></span>**1.8. Screen Display Setting on the Web Interface**

**AKUVOX CONFIRENT Android Indoor Monitor Administrates 1.8.** Screen Display Setting on the Web Inter screen displays to enrich your visual and operational experience through the **AKUVOX Intercom** Android<br> **1.8. Screen Display Setting on th**<br>
IT82A indoor monitor allows you to enjoy a variet<br>
screen displays to enrich your visual and operatic<br>
customized setting to your preference.

#### <span id="page-23-1"></span>**1.9. Screensaver Configuration**

#### <span id="page-23-2"></span>**1.9.1.Configure Screensaver on the Device**

To configure screensaver on device **Setting > Display** screen.

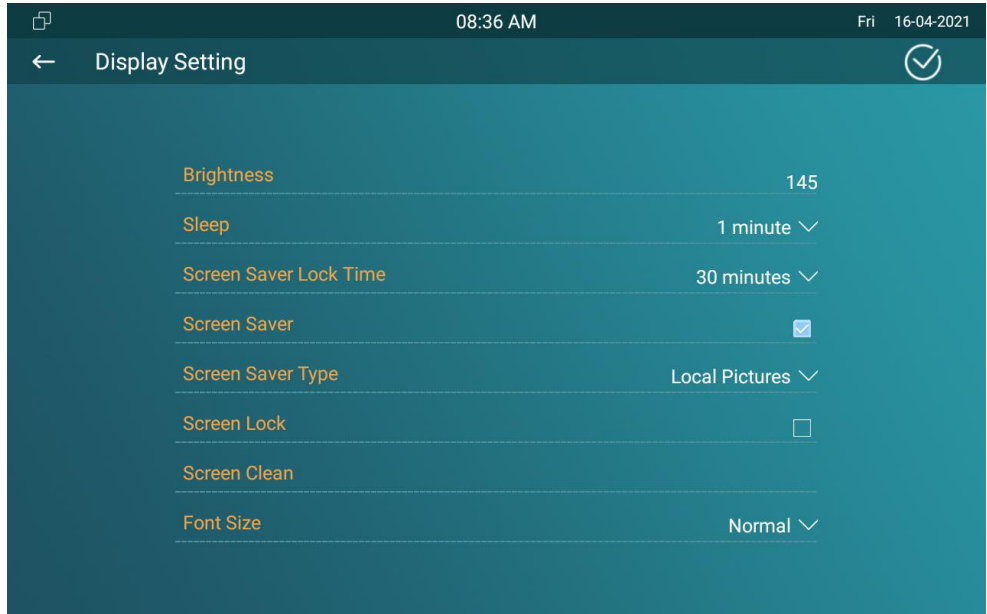

**Parameter Set-up:**

 **Screen Saver Lock Time:** set the time duration for the screensaver among 4 options: "**30 minutes**", "**1 hour**", " **2 hours**", " **Never**". for example if select "Never" then the screen saver will stay permanently on.

**AKUVOX SMART INTERCOM www.akuvox.com** 24

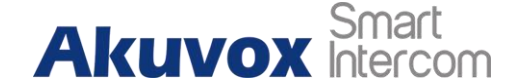

- **Screen Saver:** Slide the switch to enable the screensaver function.
- **Screen Saver Type:** select screen saver type among seven options: **SDMC Pictures**, **Local Pictures**, **SDMC+Local Pictures**, **SDMC Videos**, **Local Videos**, **SDMC+Local Videos**, **Clock**.

#### <span id="page-24-0"></span>**1.9.2. Upload ScreenSaver**

You can upload screen saver pictures/videos separately to the device and to the device web interface for a public purpose or for a greater visual experience.

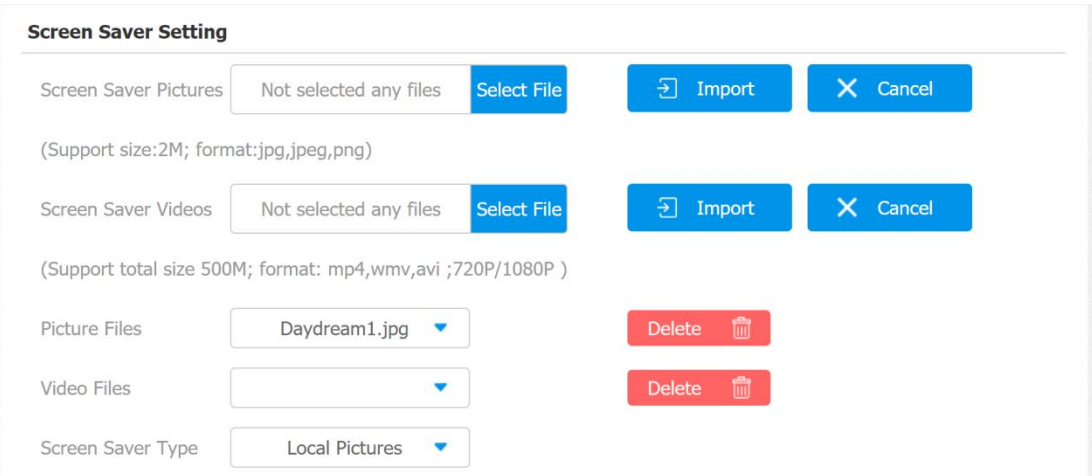

#### **Note:**  $\bullet$  The previous pictures with a specific ID order will be overwritten when repetitive designation of pictures to the same ID order occurred. The pictures uploaded should be in **JPG format** with 2M maximum.

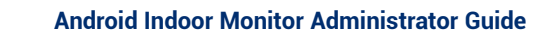

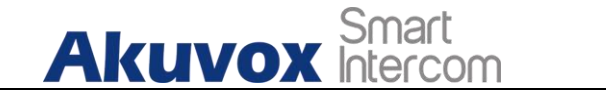

#### <span id="page-25-0"></span>**1.10.Upload Wall Paper**

You can customize your screen background picture on device web **Phone > Display Setting > Wallpaper** interface in order to achieve the visual effect and experience you need for your personalized screen background display.

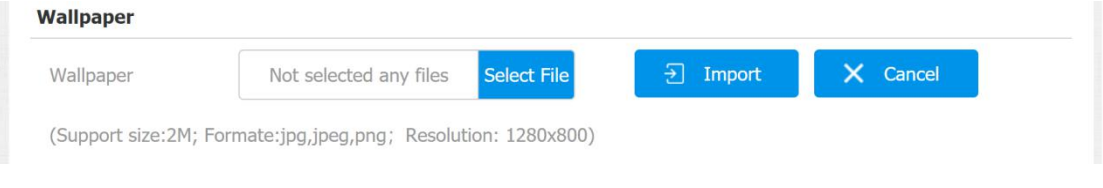

## <span id="page-25-1"></span>**1.11.Status Bar**

Status bar setting is for you to customize the device status bar color according to your scenarios. You can do this configuration on web **Phone > Display Setting > Status** Bar interface. Choose Custom mode then adjust RGB value for the status bar.

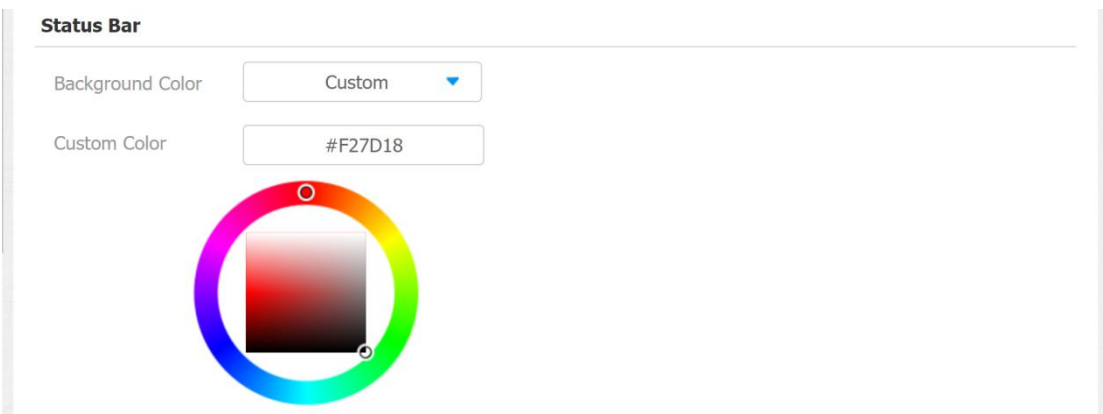

#### <span id="page-25-2"></span>**1.12.Upload Device Booting Image**

You can upload the booting image to be displayed during the device's booting process if needed on device web **Phone > Logo** interface.

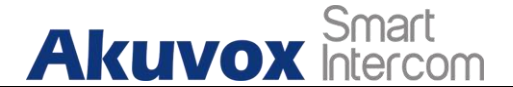

**Note:**

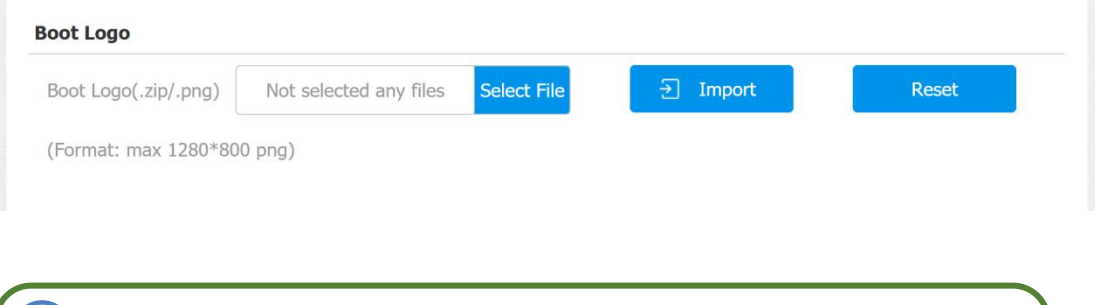

The pictures uploaded should be in .**png or .zip** format.

#### <span id="page-26-0"></span>**1.13.Icon Screen Display Configuration**

The pictures uploaded should be in .png or .zip format.<br> **I.13.Icon Screen Display Configuration**<br>
IT82A indoor monitor allow you to customize icon<br>
display on the home screen and **More** screen for the convenience of your<br> The pictures uploaded should be in .p**ng or .zip** format.<br> **1.13.Icon Screen Display Configuration**<br>
IT82A indoor monitor allow you to customize icon<br>
display on the home screen and **More** screen for the convenience of you operation on device web **Phone > Key/Display** interface. This article helps you to set up the icon display properly on the screens according to your preference.

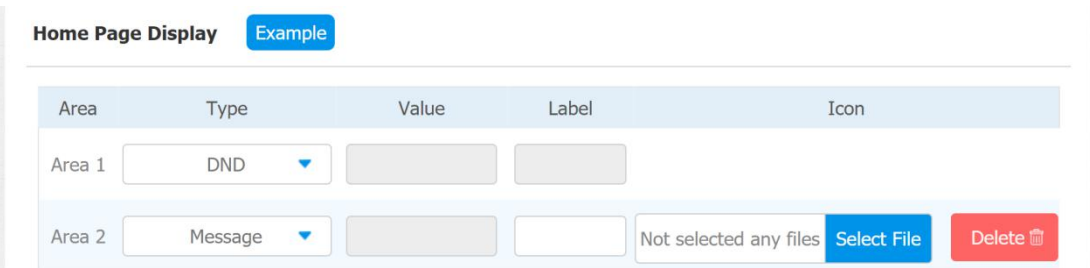

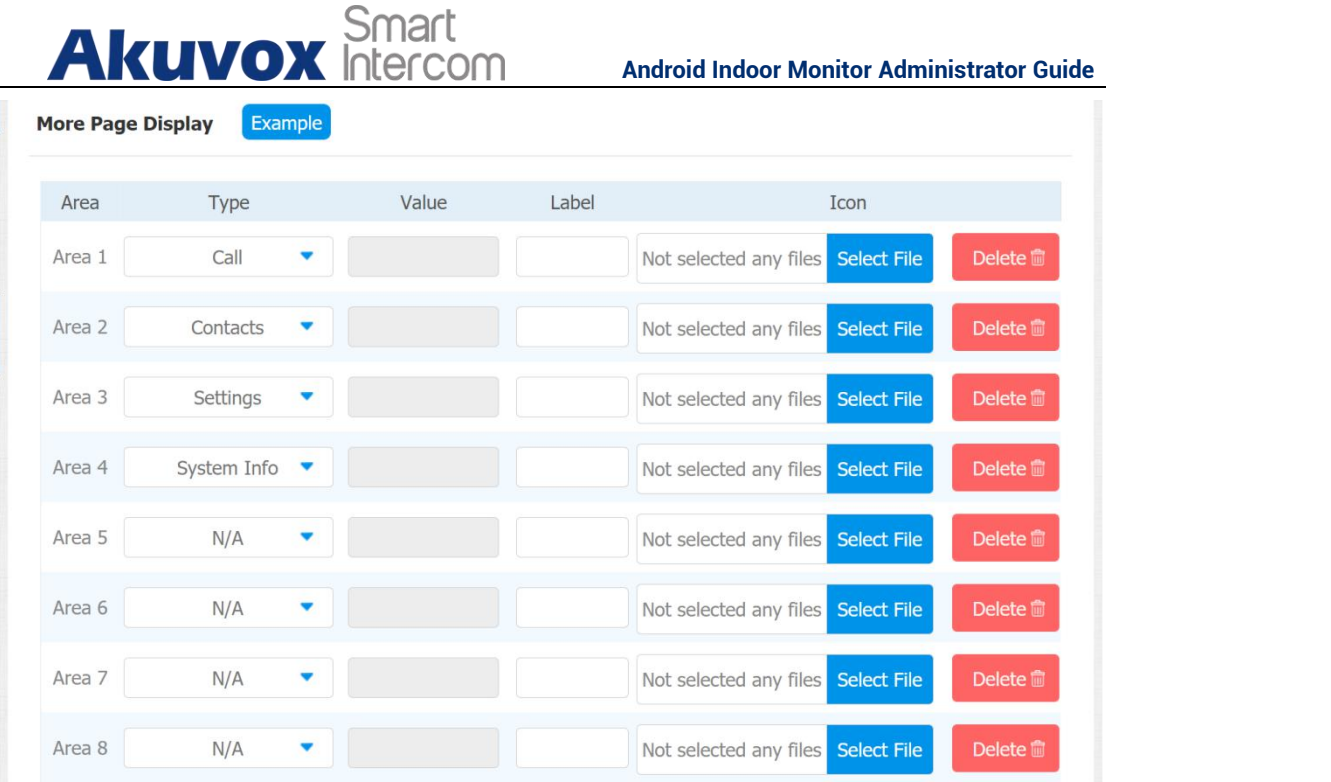

#### **Parameter Set-up:**

- **Type:** click to select among sixteen icon options: " **DND**", "**Message**"," **Contact**", "**Call**", " **Display**" ,"**System info**" ," **Setting**", " **Sound**", "**Arming**", " **SOS**", "**Browser**"," **Motion Detection**", "**Custom APK**", **"Relays**", " **Unlock**", "**N/A**" is selected, the icon display in the corresponding area will disappear.
- **Value:** enter the value if you select the icon type "**Custom APK"** and "**Browser".** For example, when you select "**Custom APK"**, you arerequired to enter its package name and class name in the corresponding **Value** field before the APK icon can be displayed on the home screen. If "**Browser"**is selected, you are required to enter the URL of the browser before the browser icon can be displayed.while the value is not applicable to other icon types.
- **Label:** click to rename the icon if need, while DND icon can not be renamed.
- **Icons:** click to select the picture to be uploaded as the icon to be displayed.

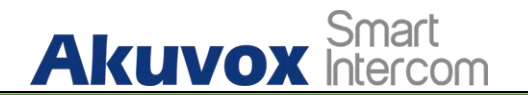

**Note:**

1

You can configure 4 icons in area 1,2,3, and 4 on the home screen.

#### **Note:**

You can configure 6 icons on the **More** screen.

Sound and Volume Configuration

**AKUVOX SMART INTERCOM www.akuvox.com** 29

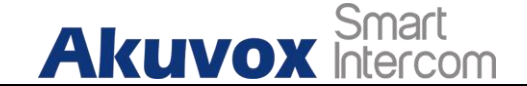

**AKUVOX** Intercom and the and the Monitor Administrator Guid<br>Akuvox IT82A indoor monitors provide you with<br>various types of ringtone and volume configuration ranging from Mic volum<br>Ring volume, Talk volume, Tone volume and various types of ringtone and volume configuration ranging from Mic volume, Ring volume, Talk volume, Tone volume and Media volume. You can configure them on the device directly or on the web interface.

#### <span id="page-29-0"></span>**1.14.Volume Configuration**

#### <span id="page-29-1"></span>**1.14.1. Configure Volume on the Device**

To set up the volumes on the device **Setting > Sound** screen.

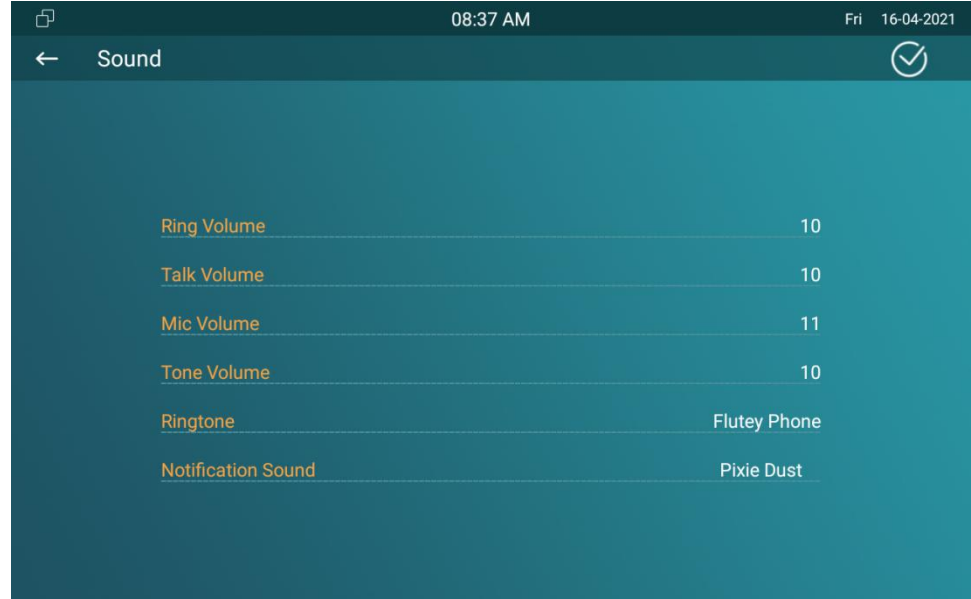

**Parameter Set-up:**

- **Ring Volume:** adjust the incoming call ringtone volume.
- **Talk Volume:** adjust the speaker volume during the call.
- **Mic Volume:** adjust the volume of your voice to be heard.
- **Tone Volume:** adjust the dial tone volume.

**Android Indoor Monitor Administrator Guide**

**• Ringtone:** select ringtone for incoming calls.

**Akuvox** 

Smar

**Notification Sound:** select ringtone for the incoming messages.

#### <span id="page-30-0"></span>**1.14.1.1. Configure Volume on the Web Interface**

You can configure the volumes and tones and customize your doorbell sound and alarm ringtone by uploading the audio file to your preference on device web **Phone > Audio** interface.

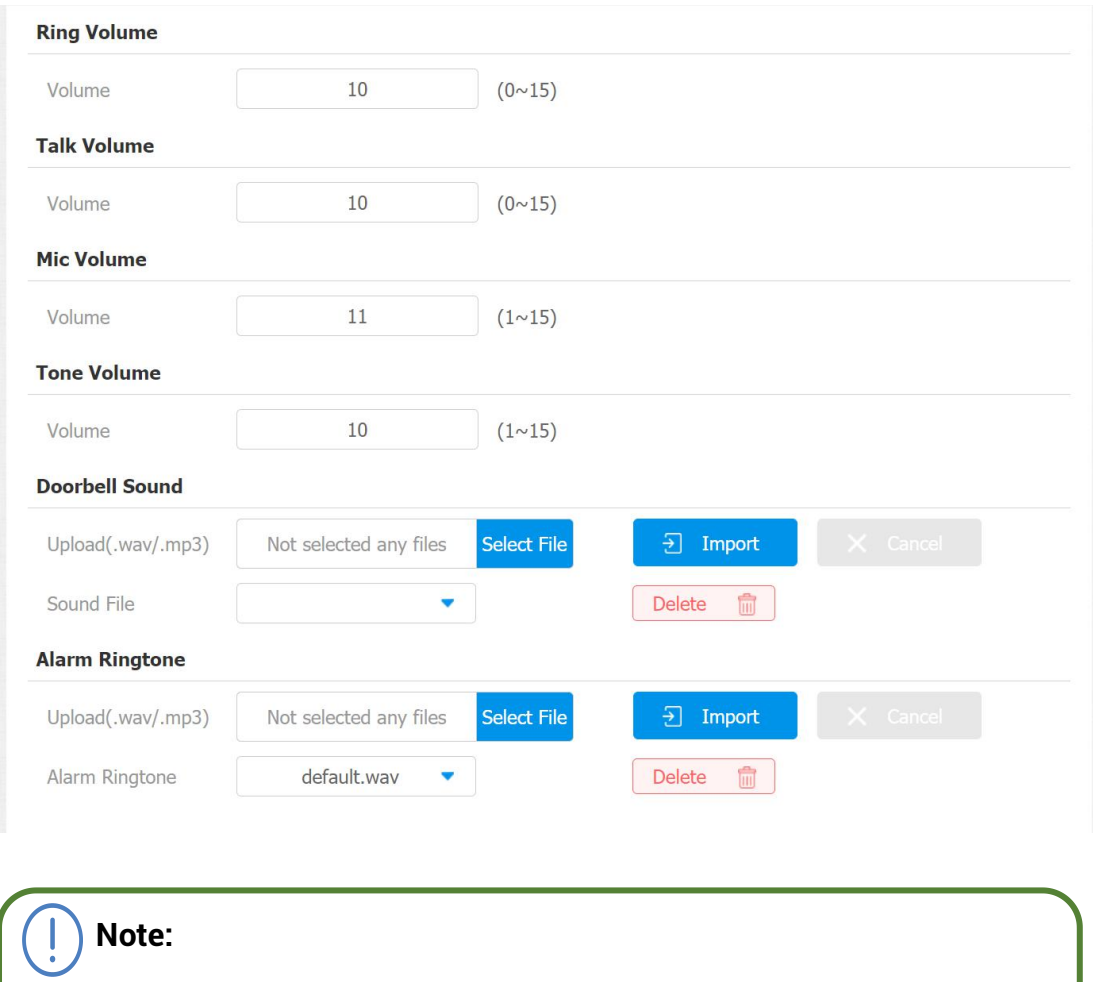

 Doorbell sound files and Alarm Ringtone files to be uploaded must be **.WAV** or **MP3** format.

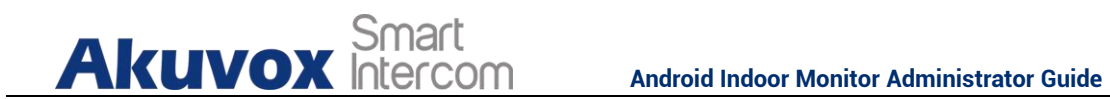

### <span id="page-31-0"></span>**1.15.Phone Book Configuration on the Device**

You can configure the contacts list in terms of adding and modifying contact groups or contacts on the device **More > Contacts > Local PhoneBook** directly.

#### **1.15.1. Add Contacts**

<span id="page-31-1"></span>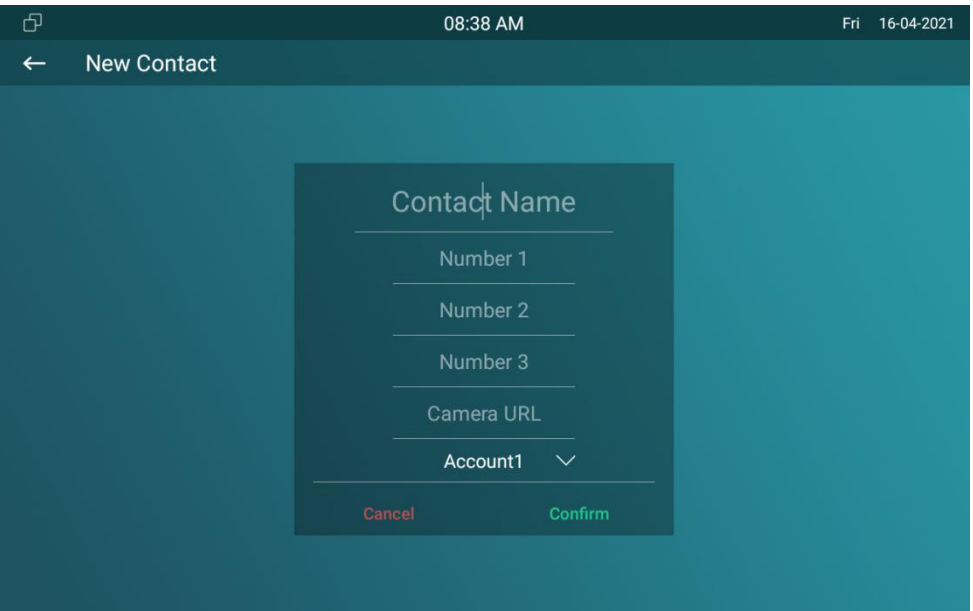

**Parameter Set-up:**

- **Contact Name**: enter the name and save.
- **Number**: enter the IP or SIP number to save.
- **CameraUrl**: enter the RTSP URL for video preview.
- **Account1**: select which account to use to dial out, Account 1 or Account 2.

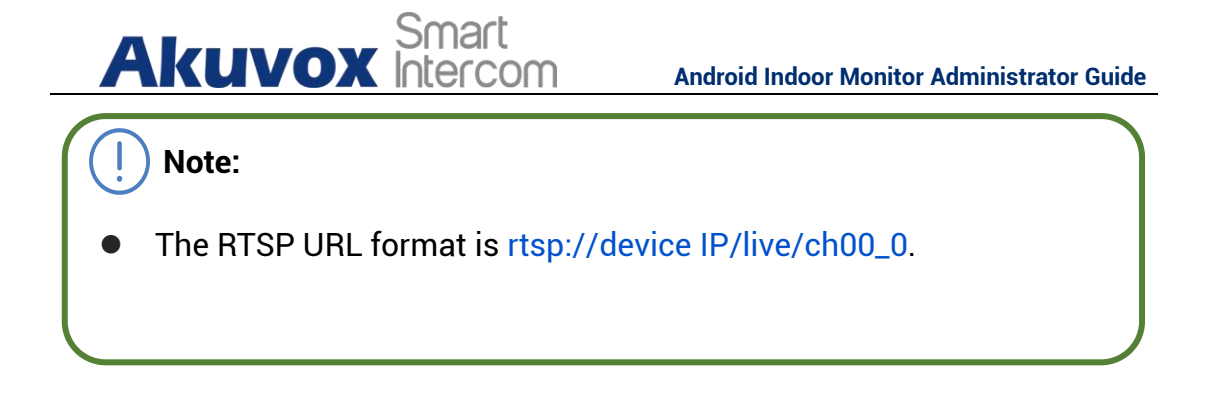

#### <span id="page-32-0"></span>**1.15.2. Edit Contacts**

Select the exiting contact and click **Edit** to modify.

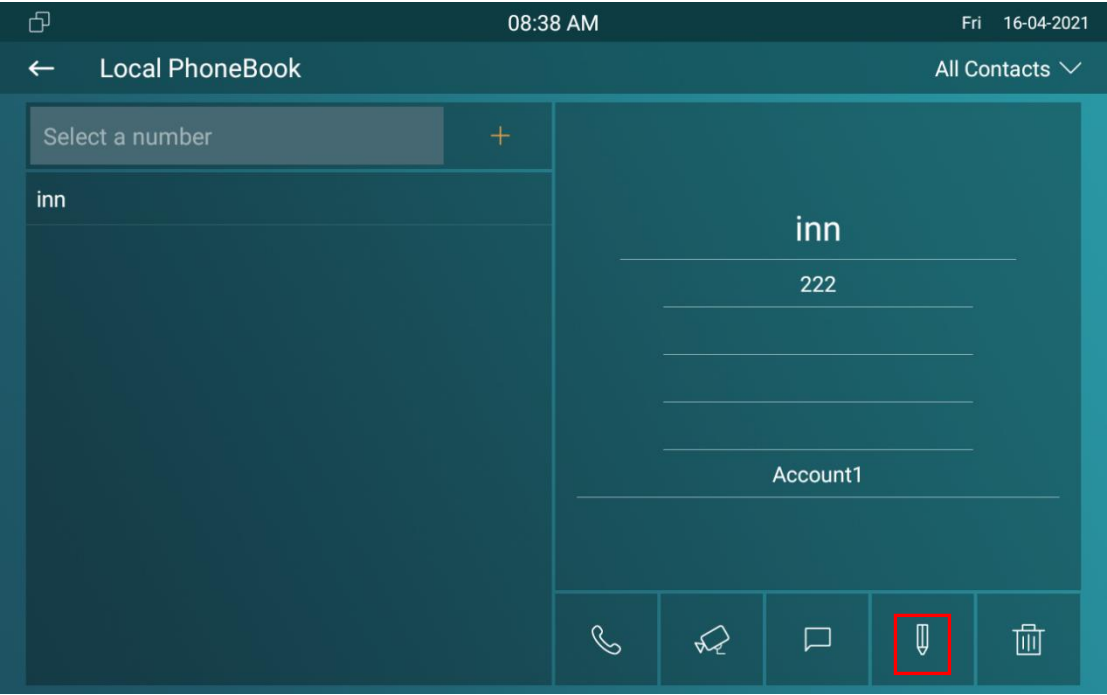

#### <span id="page-32-1"></span>**1.15.3. Blocklist Settings on the Device**

you can choose from the contact list the contact you want to add to the block list

# **Akuvox** Smart

**Android Indoor Monitor Administrator Guide**

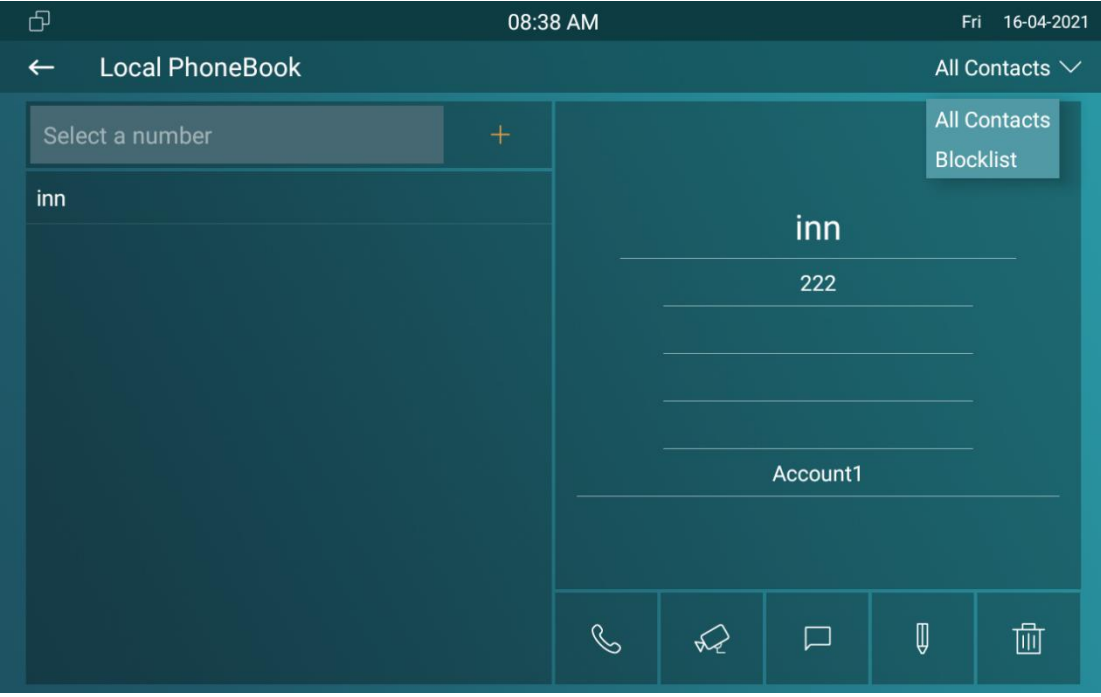

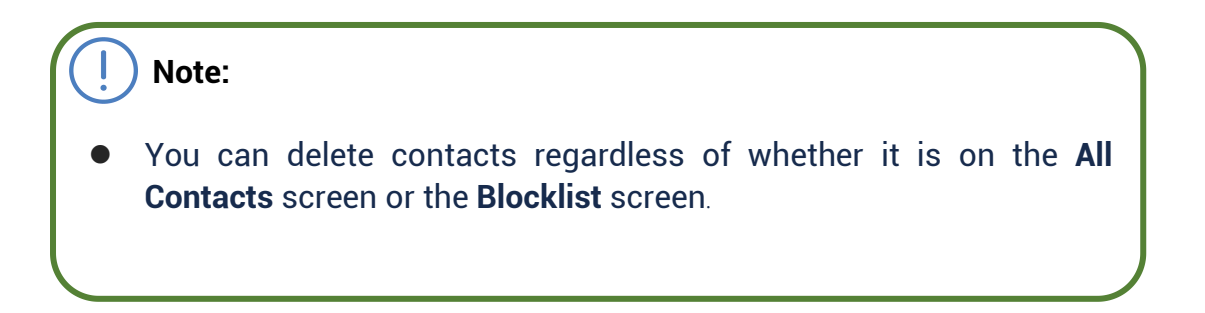

## <span id="page-33-0"></span>**1.16.Phone Book Configuration on the Web Interface**

#### <span id="page-33-1"></span>**1.16.1. Contact Configuration**

To conduct contact configuration on web **Contacts > Local Contacts** interface. The existing contacts will show in the below list after their are being added.

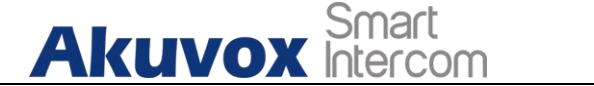

**Android Indoor Monitor Administrator Guide**

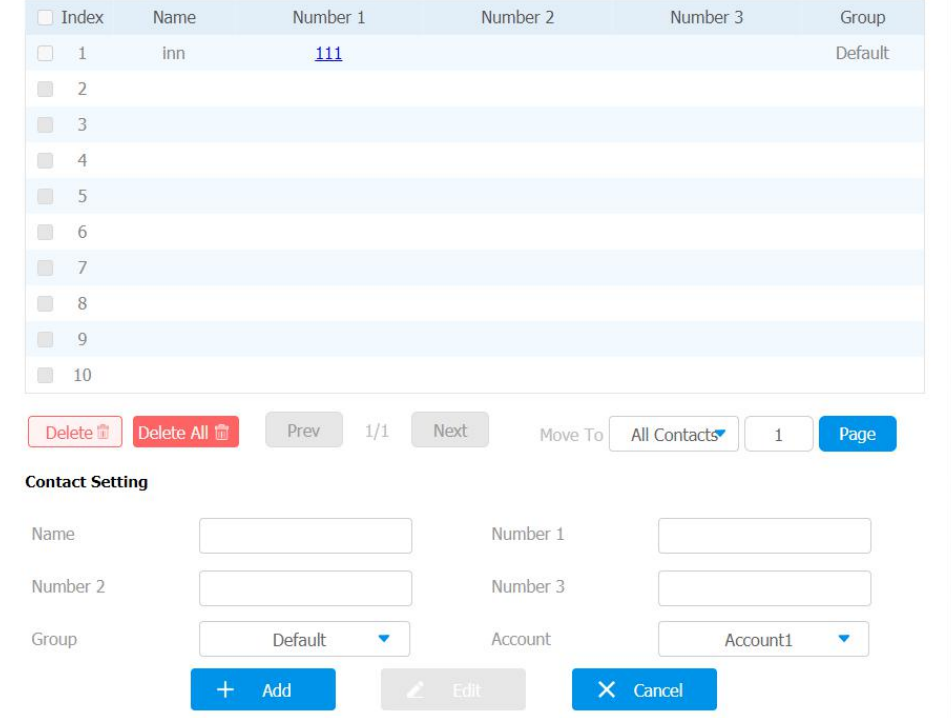

#### **Parameter set-up:**

- **Name:** enter the contact name to be saved.
- **Number:** enter the contact number ( SIP or IP number ) to be saved.
- **Group:** select Default or Blocklist group.
- **Account:** select Account1 or Account2.

#### <span id="page-34-0"></span>**1.16.2. Contact Management**

You can search, display, edit, and delete the contacts in your contacts list on web **Contacts > Local Contacts** interface.

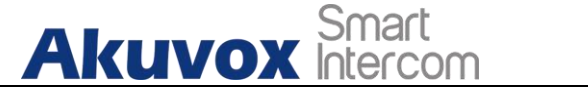

**Android Indoor Monitor Administrator Guide**

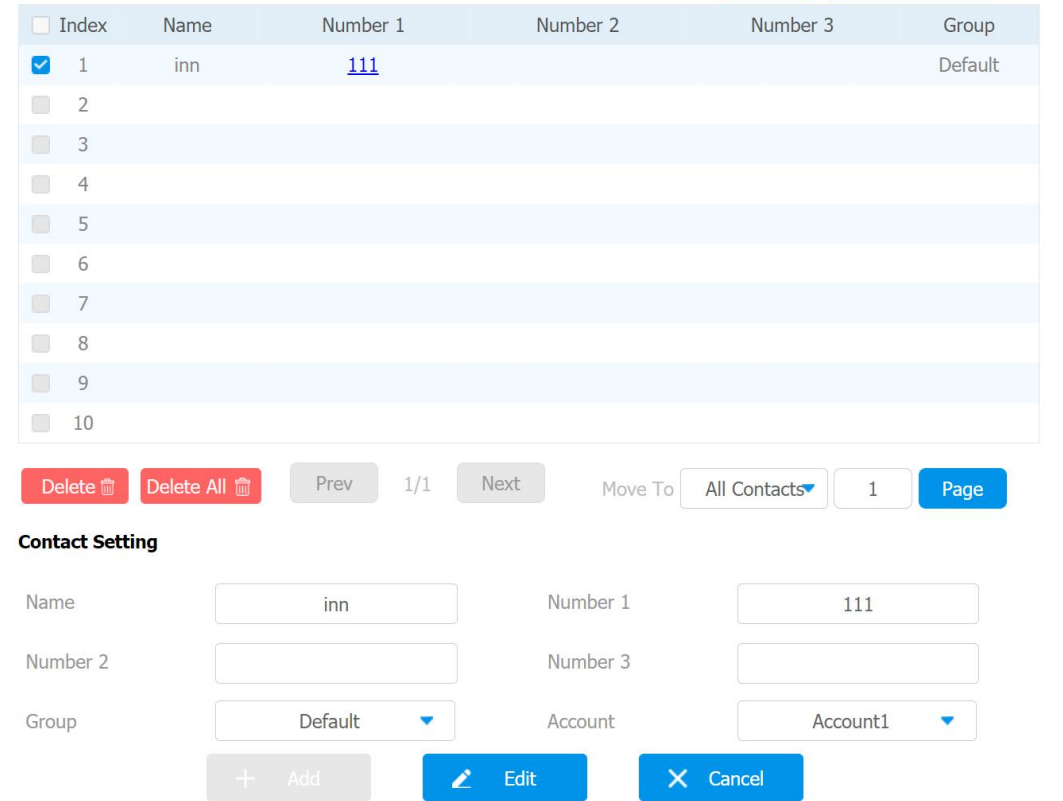

You can dial out a number using the contact phone number on web **Contacts > Local Contacts** interface.

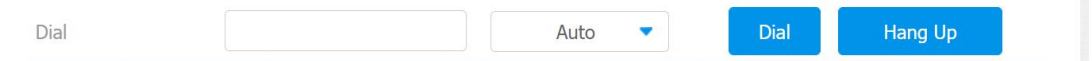

#### <span id="page-35-0"></span>**1.16.3. Block List Setting on the Web Interface**

You can set the blocklist directly in the contact list on the web **Contacts > Local Contacts > Contacts List Setting** interface or set it when editing a contact.
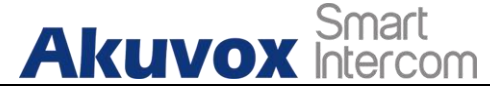

**Android Indoor Monitor Administrator Guide**

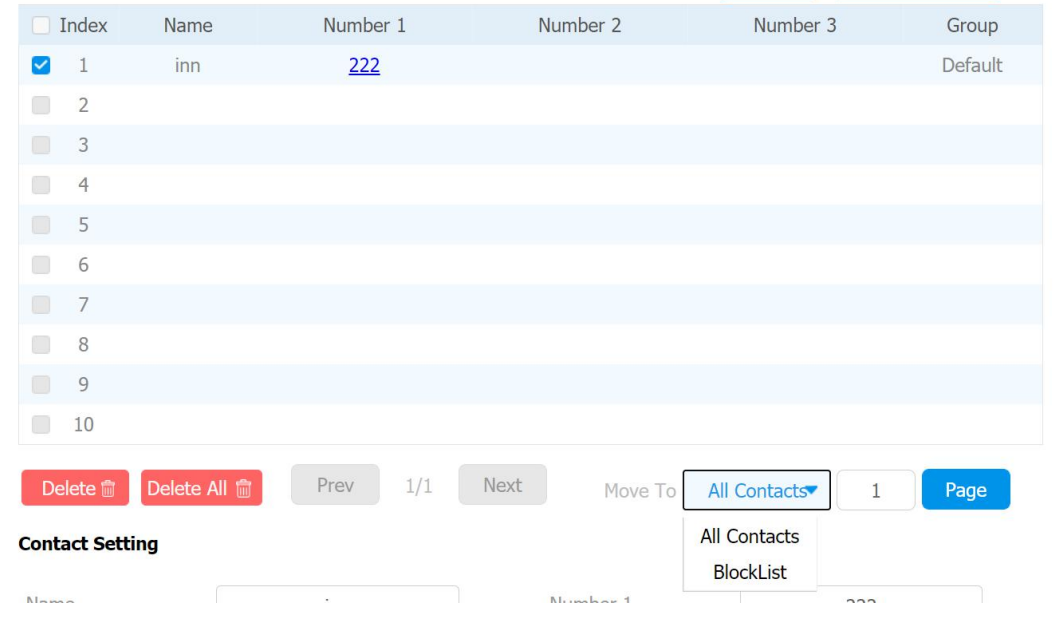

## **Note:** If you want to remove the contact from the blocklist on the web interface, you can change the group to the "**Default**" when editing the contact.

#### **1.16.4. Contact Display**

You can configure the contact display order and control whether to display the discovery device on the device.

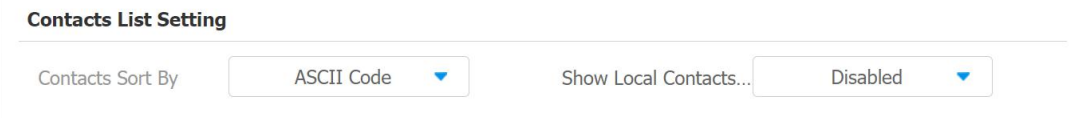

#### **Parameters Set-up:**

- **Contacts Sort By:**There are three modes Default, ASCII code and Created time mode for showing the contact list.
- **•** Show Local Contacts Only: if enable the function, the contact on device

**AKUVOX SMART INTERCOM www.akuvox.com** 37

will only show local phonebook, the contact for discovery mode will be hidden.

#### **1.16.5. Contacts Import and Export on the Web Interface**

Smarl

When the contact becomes so many that you can not afford to manage each contact one by one manually, you can import and export the contacts in batch on the device web **Contacts > Local Contacts** interface.

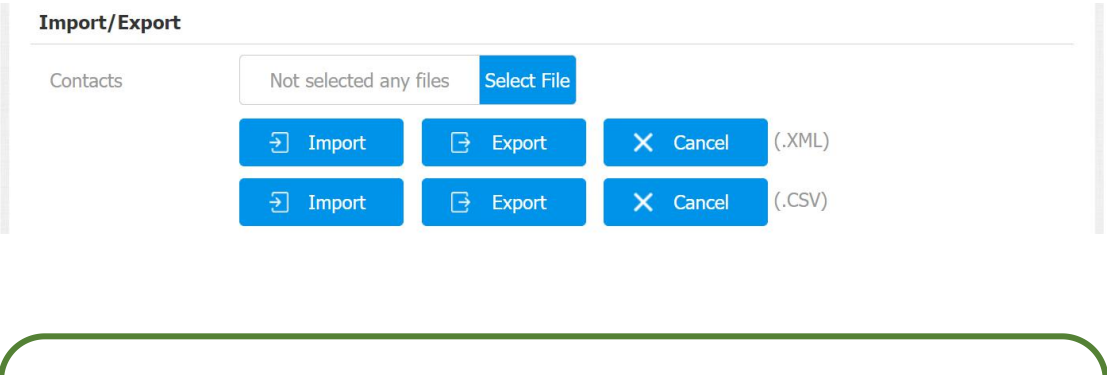

 The contact file can only be imported or exportd in .xml or .csv format.

Network Setting & Other Connection

**Note:**

**AKUVOX SMART INTERCOM www.akuvox.com** 38

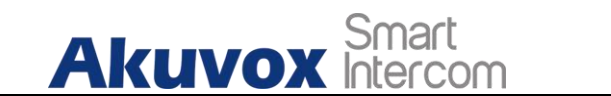

### **1.17.Device Network Configuration**

You can check for the door phone's network connection info and configure the default DHCP mode (**Dynamic Host Configuration Protocol**) and static IP connection for the device either on the device or on the device web interface.

#### **1.17.1. Configuring Network Connection on the Device**

To check and configure the network connection on the device **Advance Settings > Network** screen.

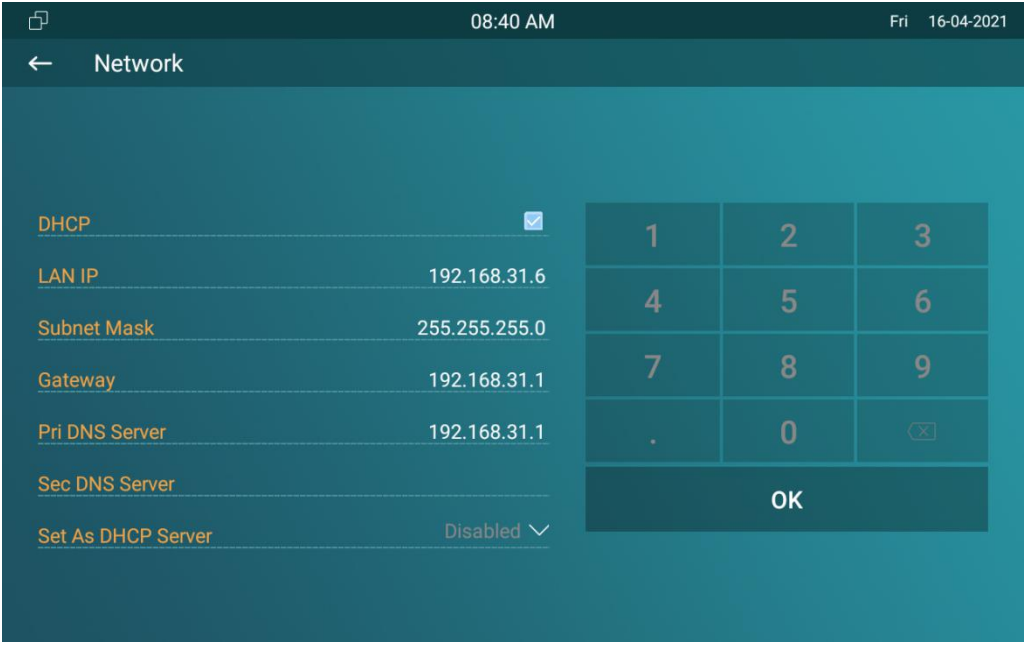

#### **Parameter Set-up:**

 **DHCP**: select the **DHCP** mode by moving the toggle switch to the right. DHCP mode is the default network connection. If the DHCP mode is turned on, then the door phone will be assigned by the DHCP server with IP address, subnet mask,default gateway,and DNS server address automatically.

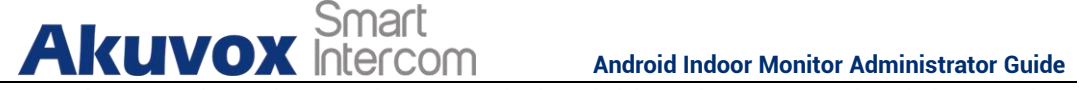

- **Static IP**: select the static IP mode by ticking the DHCP check box. When static IP mode is selected, then the IP address, subnet mask, default gateway, and DNS servers address have to be manually configured according to your actual network environment.
- **IP Address**: set up the IP Address if the static IP mode is selected.
- **Subnet Mask**: set up the subnet Mask according to your actual network environment.
- **Default Gateway**: set up the correct gateway default gateway according to the IP address of the default gateway.
- **LAN DNS 1/2**: set up preferred or alternate DNS Server (**Domain Name Serve**r)according to your actual network environment. Preferred DNS server is the primary DNS server address while the alternate DNS server is the secondary server address and the door phone will connects to the alternate server when the primary DNS server is unavailable .

#### **Note:**

- You can press **System Info** icon and then press **Network** tab on the **Settings** screen to check the device network status.
- The default system code is "**123456**".

### **1.17.2. Configuring Device Network Connection on the Web Interface**

To check the network on the web **Status > Network information** interface.

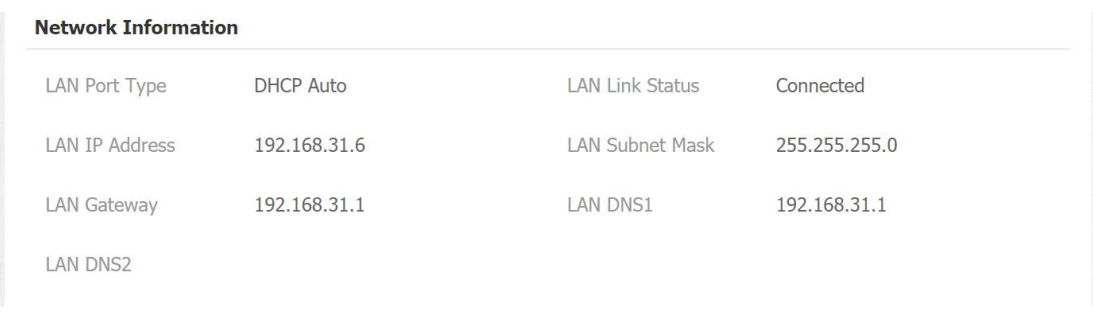

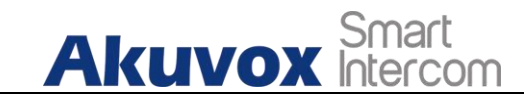

To check and configure network connection on the device web **Network > Basic** interface.

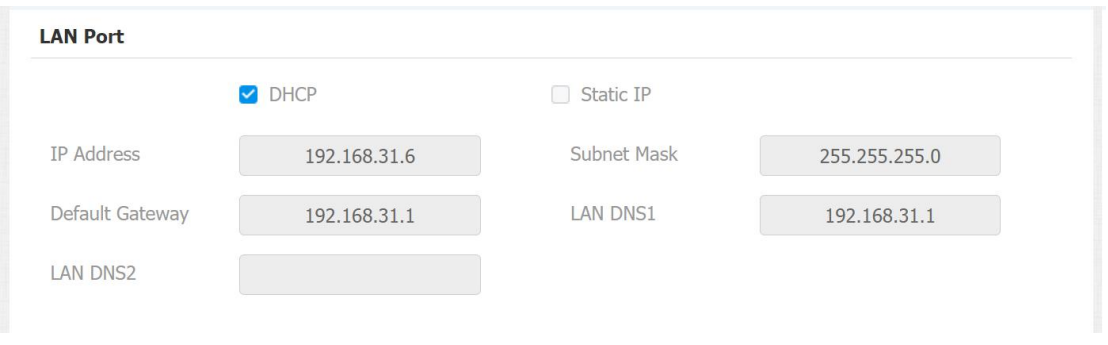

#### **Parameter Set-up:**

- **DHCP**: select the **DHCP** mode by checking the DHCP box. DHCP mode is the default network connection. If the DHCP mode is selected, then the indoor monitor will be assigned by the DHCP server with IP address, subnet mask, default gateway, and DNS servers address automatically.
- **Static IP**: select the Static IP mode by checking off the DHCP square box. When static IP mode is selected, then the IP address, subnet mask, default gateway, and DNS servers address have to be manually configured according to your actual network environment.
- **IP Address**: set up the IP address if the static IP mode is selected.
- **Subnet Mask**: set up the subnet mask according to your actual network environment.
- **Default Gateway**: set up the correct gateway default gateway according to the IP address of the default gateway.
- **LAN DNS1/2 Server**: set up DNS (**Domain Name Server**) according to your actual network environment. **Preferred DNS Server** is the primary DNS server address while the **Alternate DNS Server** is the secondary server address and the door phone connects to the alternate DNS server when the preferred DNS server is unavailable.

### **1.18.Device Deployment in Network**

**Akuvox IT82A indoor Monitor Administrator Guild IT8. Device Deployment in Network**<br>Akuvox IT82A indoor monitors should be deployed<br>before they can be properly configured in the network environment in terms<br>of their locati **before the symbol Smart**<br> **helioconfigured in Network**<br> **hetaployment in Network**<br>
Akuvox IT82A indoor monitors should be deployed<br>
before they can be properly configured in the network environment in terms<br>
of their loca **CONTROVIDE SET THEORY CONTROVIDED AND AN ANGLE OF THEORY AND AN ANNONING A SURVEY OF THE AREA AND AN AN ANY ANY ARRANGE THEORY AND AN ARRANGE THEORY AND AN ARRANGE THEORY CONTROLL AND AN ARRANGE IN CONSIDENT AND A SURVEY CONVICE SERVICE CONVERTS AND AND SAFE AREAD CONVERTS AND AREAD TO A Additional SAFE AREAD AREAD AREAD AREAD AREAD AREAD AREAD AREAD AREAD AREAD AREAD AND NOT A CONVERT OF A CONVERTING OF A CONVERTING OF A CONVERTING A CON EXECUTE:** SMART SMART Android Indoor Monitor Administrator Guide<br> **1.18. Device Deployment in Network**<br>
Akuvox IT82A indoor monitors should be deployed<br>
before they can be properly configured in the network environment in **AKUVOX** Intercom Android Ind<br> **1.18. Device Deployment in Networ**<br>
Akuvox IT82A indoor monitors should be deployed<br>
before they can be properly configured in the networ<br>
of their location, operation mode, address and exte

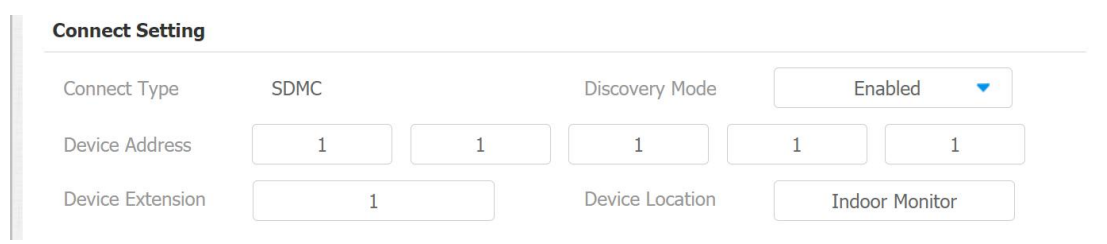

#### **Parameter Set-up:**

- **Connect Mode:** It is automatically set up according to the actual device connection with a specific server in the network such as **SDMC** or **Cloud and None. None** is the default factory setting indicating the device is not in any server type, therefore you are allowed to choose Cloud, SDMC in discovery mode.
- **Discovery Mode:** to turn on the discovery mode of the device so that it can be discovered by other devices in the network, and disable if you want to conceal the device so as not to be discovered by other devices.
- **Device Node:** specify the device address by entering device location info from the left to the right: **Community, Unit, Stair, Floor, Room** in sequence.
- **Device extension**: enter the device extension number for the device you installed.
- **Device Location**: enter the location in which the device is installed and used.

### **1.19. Device NAT Setting**

NAT (**Network Address Translation**) allows hosts in an organization's private intranet to transparently connect to hosts in the public domain.

There is no need for internal hosts to have registered Internet addresses. It is a way to translate the internal private network IP address into a legal network IP address technology. To set up NAT, you can do it on web Account > **Advanced > NAT** interface.

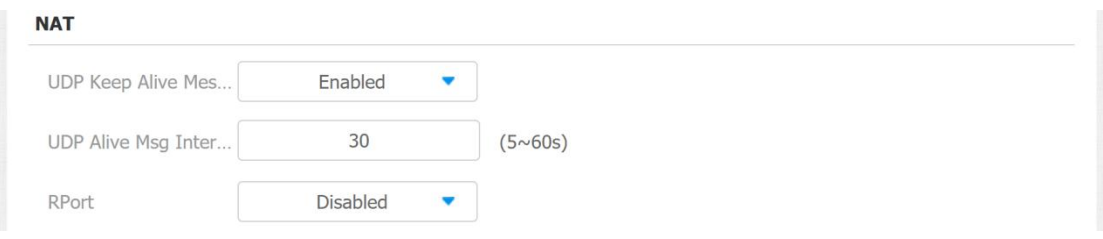

#### **Parameter Set-up:**

- **UDP Keep Alive Messages**: if enable NAT, the device will send out the message to the SIP server so that SIP server will recognize if the device is in online status.
- **UDP Alive Msg Interval**: set the message sending time interval from 5-60 seconds, the default is 30 seconds.
- **RPort**: check the RPort when the SIP server is in WAN (**Wide Area Network**).

#### **1.20. Device Bluetooth Setting**

#### **1.20.1. Device Bluetooth Pairing**

**AKUVOX SMART INTERCOM www.akuvox.com** 43

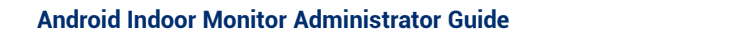

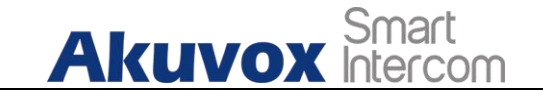

**AKUVOX** Intercom Android Indoor Monitor Administrator Guide<br>After IT82A indoor monitors turn on the Bluetooth on thedevice Setting ><br>Bluetooth screen, it can be paired with other device via<br>Bluetooth. **BIKUVOX** Intercom android Indoor Monitor Administrator Guide<br>After IT82A indoor monitors turn on the Bluetooth on the device **Setting >**<br>Bluetooth screen, it can be paired with other device via<br>Bluetooth. Bluetooth.

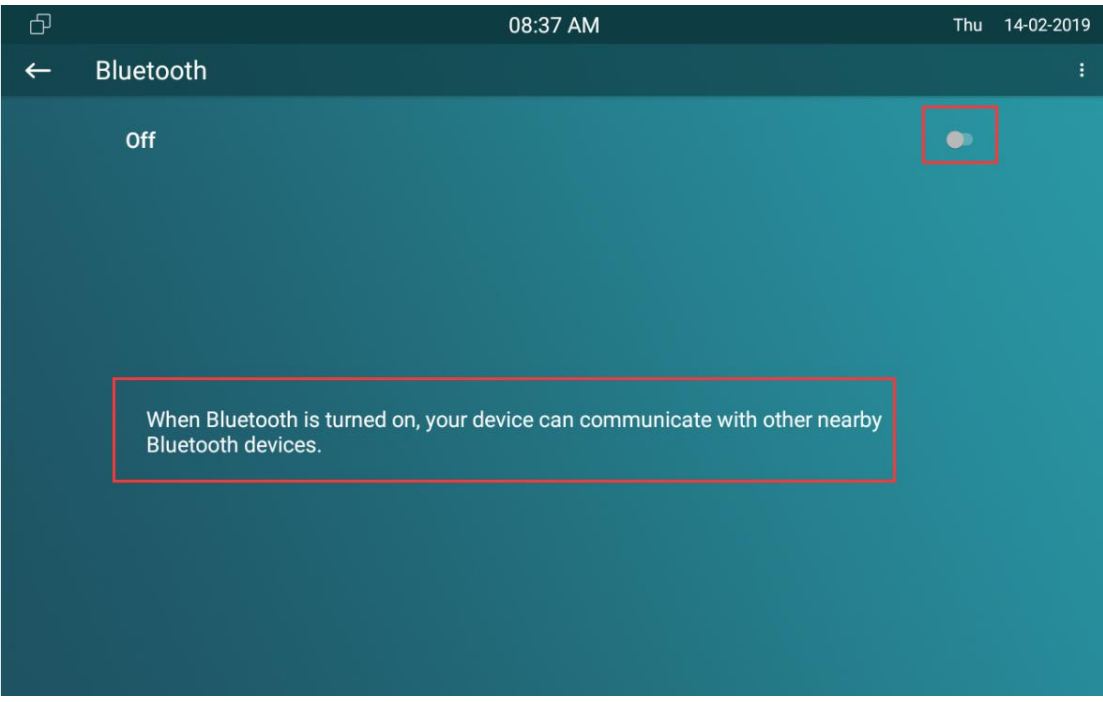

#### **1.20.2. Device Bluetooth Data Transmission**

To transfer data via bluetooth by pressing **Pair new device.**

# **AKUVOX** Intercom **Android Indoor Monitor Administrator Guide**

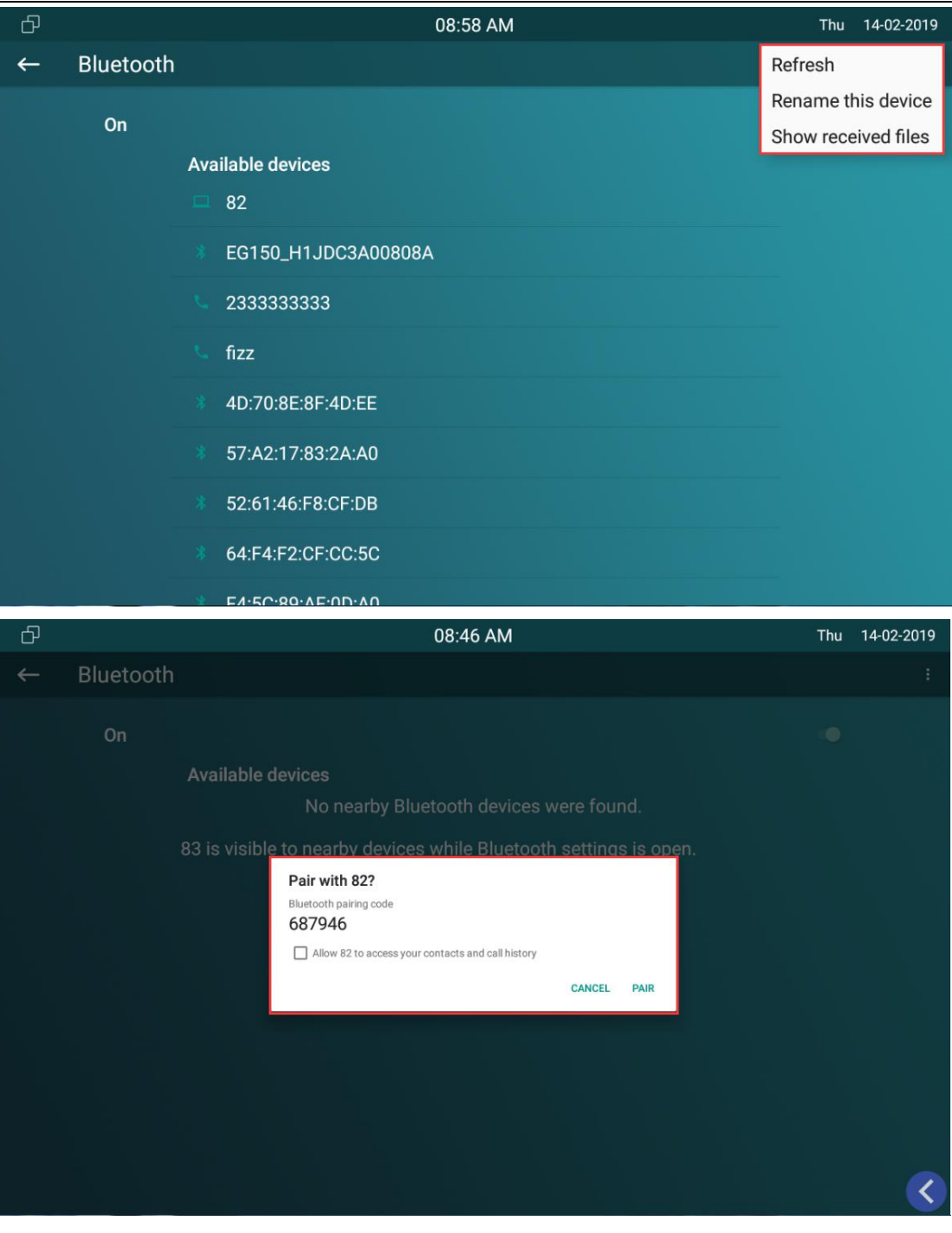

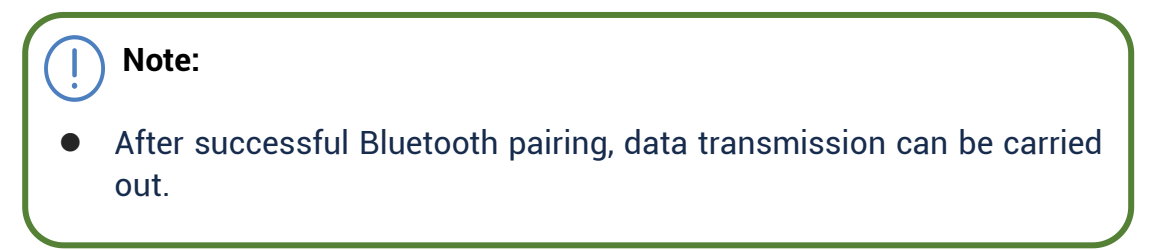

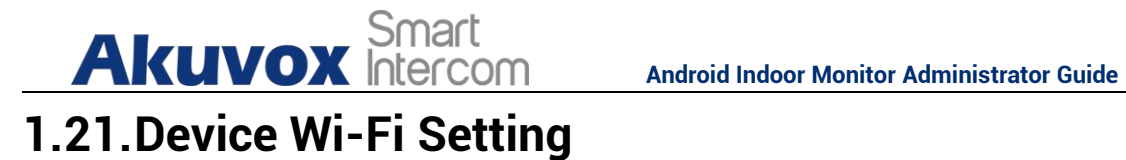

In addition to wired connection, the device also supports Wi-Fi connection. You can set the Wi-Fi on device **Advance Settings > WLAN** screen.

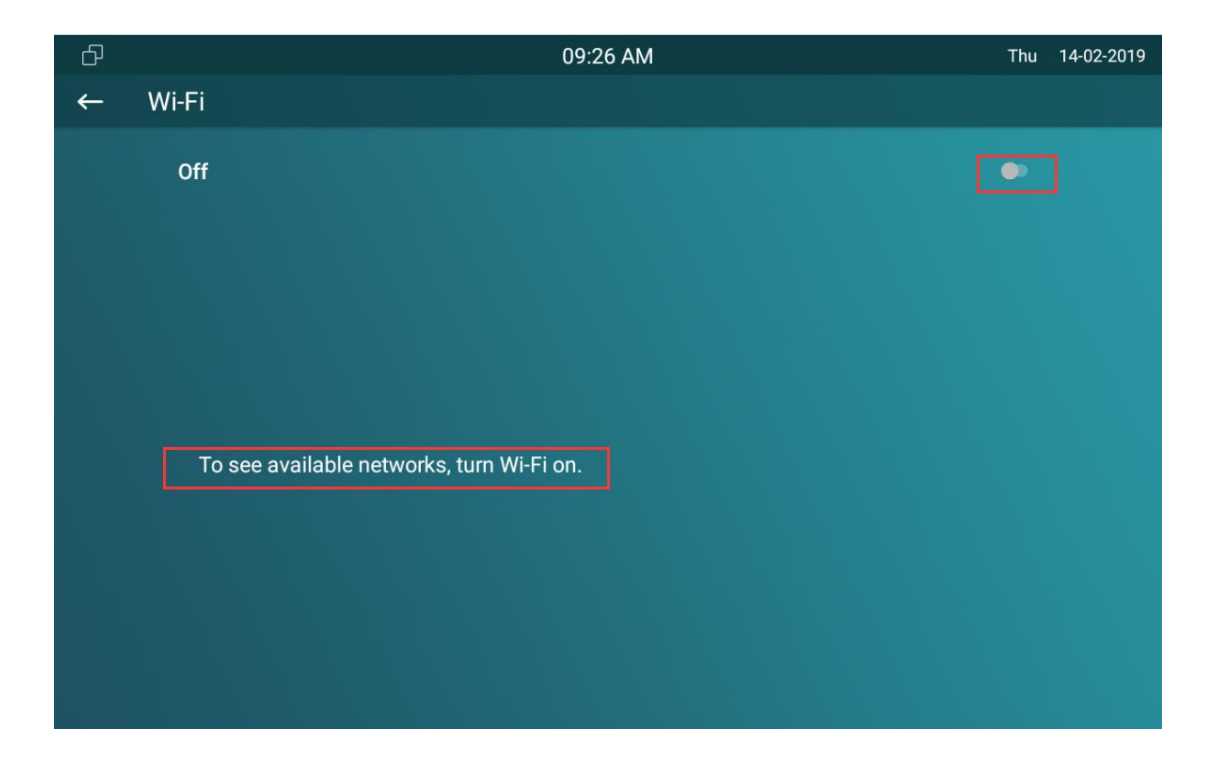

Intercom Call Configuration

**AKUVOX SMART INTERCOM www.akuvox.com** 46

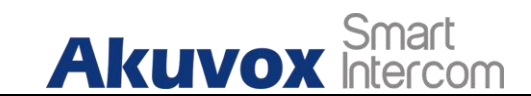

### **1.22.IP call & IP Call Configuration**

IP calls and SIP calls can be made directly on the intercom device by entering the IP number on the device. And you can also disable the direct IP call if you allow no IP call to be made on the device. To configure the IP call feature and port on the device web **Phone > Call Feature > Others** interface.

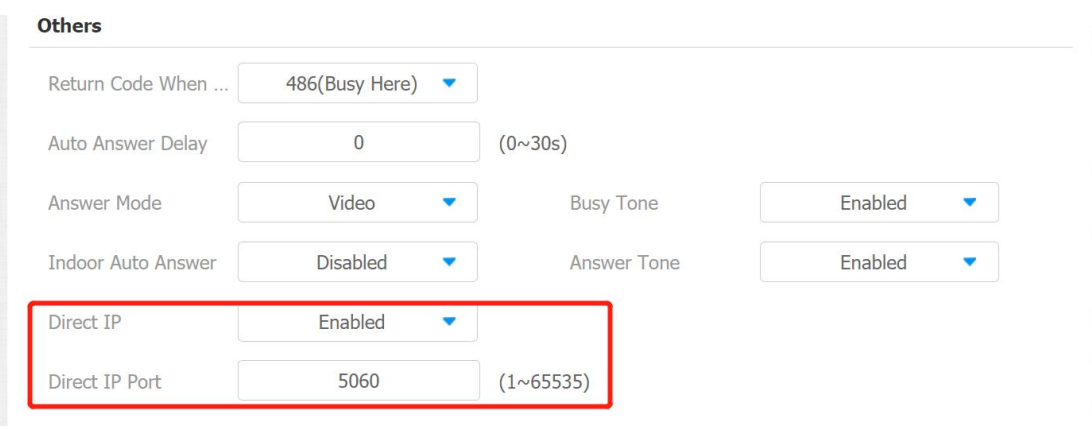

#### **Parameter Set-up:**

- **Direct IP Call**: tick the check box to enable the direct IP call. For example, if you do not allow direct IP call to be made on the device, you can untick the check box to terminate the function.
- **Direct IP Call Port**: the direct IP Call Port is "**5060**" by default with the port range from **1-65535**. And you enter any values within the range other than the 5060, you are required to check if the value entered is consistent with the corresponding value on the device you wish to establish a data transmission with.

### **1.23.SIP Call &SIP Call Configuration**

You can make SIP call ( **Session Initiation Protocol** ) in the same way as you

**AKUVOX SMART INTERCOM www.akuvox.com** 47

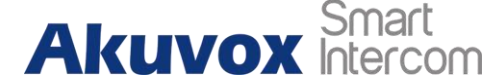

do for making the IP calls on the device. However, SIP call parameters related to its account, server, and transport type need to configured first before you can make calls on the device.

#### **1.24.SIP Account Registration**

Smart<br>
do for making the IP calls on the device. However, SIP call parameters related<br>
to its account, server, and transport type need to configured first before you<br>
can make calls on the device.<br>
1.24. SIP Account Regist **ANXIMOX** Intercom<br>
and for making the IP calls on the device. However, SIP call parameters related<br>
to its account, server, and transport type need to configured first before you<br>
can make calls on the device.<br> **1.24. SIP** From Android Indoor Monitor Administrator Guide<br>do for making the IP calls on the device. However, SIP call parameters related<br>to its account, server, and transport type need to configured first before you<br>can make calls o do for making the IP calls on the device. However, SIP call parameters related<br>to its account, server, and transport type need to configured first before you<br>can make calls on the device.<br>**1.24.SIP Account Registration**<br>Ak to its account, server, and transport type need to configured first between make calls on the device.<br> **1.24.SIP Account Registration**<br>
Akuvox IT82A indoor monitors support two SIP<br>
accounts that can all be registered acco

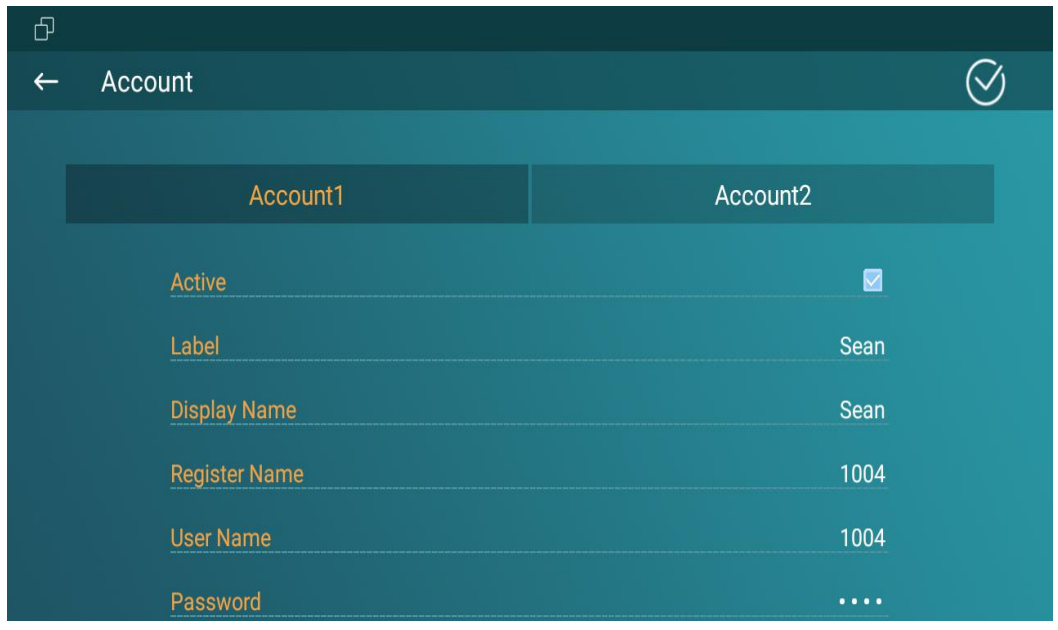

The parameter settings for SIP account registration can be configured on the Account setting screen and they can also be configured on the device web interface. To perform the SIP account setting on the Web **Account > Basic > SIP Account** Interface.

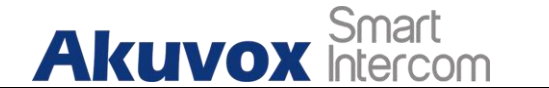

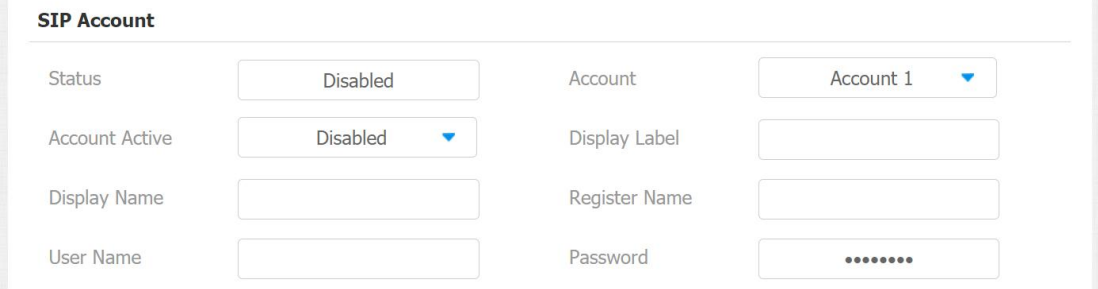

#### **Parameter Set-up:**

- **Status**: check to see if the SIP account is registered or not.
- **Account: select Account1 or Account2.**
- **Account Enabled**: check to active the registered SIP account.
- **Display Label**: configure the device label to be shown on the device screen.
- **Display Name**: configure the name, for example, the device's name to be shown on the device being called to.
- **Register Name**: enter the SIP account register Name obtained from the SIP account administrator.
- **Username**: enter the user name obtained from SIP account administrator.
- **Password**: enter the password obtained from the SIP server.

#### **1.25.SIP Server Configuration**

SIP server can be set up for device in order to achieve call session through SIP server between intercom devices. To perform the SIP account setting on the Web **Account > Basic > SIP Account** Interface.

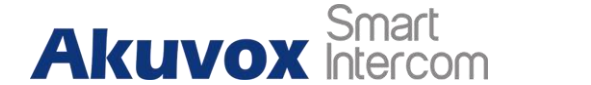

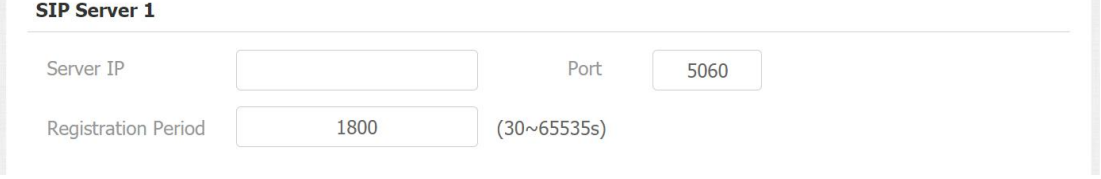

**Parameter Set-up:**

- **Server IP**: enter the Server's IP address number or its URL.
- **Port:** set up SIP server port for data transmission.
- **Registration Period:** set up SIP account registration time pan. SIP re-registration will start automatically if the account registration fails during the registration time span. The default registration period is **"1800"**, ranging from **30-65535s**.

### **1.26.Outbound Proxy Server configuration**

An outbound proxy server is used to receive all initiating request messages and route them to the designated SIP server in order to establish call session via port-based data transmission. To configure outbound Proxy server on **Account > Basic > Outbound Proxy Server** interface.

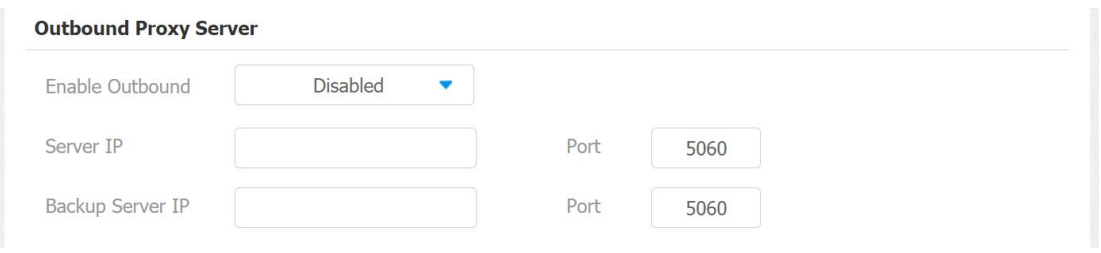

#### **Parameter Set-up:**

 **Outbound Enable:** enable or disable to turn on or turn off the outbound proxy server.

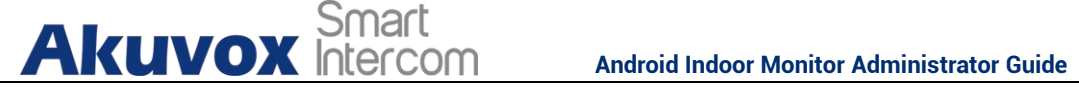

- **Preferred Outbound Proxy Server:** enter the SIP address of the outbound proxy server.
- **Preferred Outbound Proxy Port:** Enter the Port number for establish call session via the outbound proxy server.
- **Alternate Outbound Proxy Server:** set up Backup Server IP for the backup outbound proxy server.
- **Alternate Outbound Proxy Port:** enter the Port number for establish call session via the backup outbound proxy server.

### **1.27.SIP Call DND & Return Code Configuration**

DND (**Do not disturb**) setting allows you not to be disturbed by any unwanted incoming SIP calls. You can set up DND related parameters properly on the device web **Phone > Call Feature > DND** interface to block SIP calls you do not intend to answer. In the mean time, you can also define the code to be sent to the SIP server when you want to reject the call.

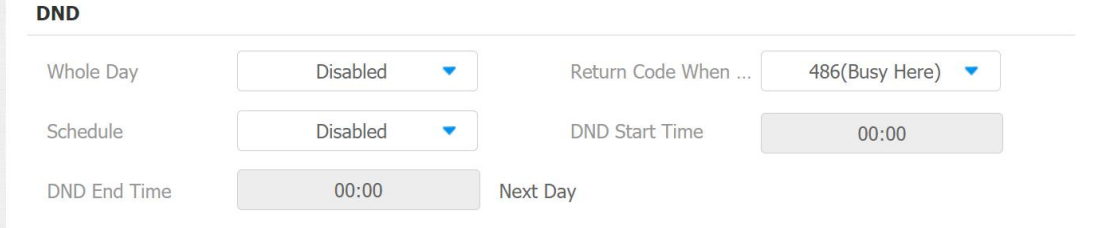

#### **Parameter Set-up:**

- **DND**: check **Whole Day** or **Schedule** to enable the DND function. DND function is disabled by default.
- **Return Code When DND**: select what code should be sent to the calling device via SIP server. **404 for "Not found"**; **480 for " Temporary unavailable**"; **486 for "busy here**".
- **Schedule:** enable DND schedule for your indoor monitor. To configure a specific time to enable DND feature. If you choose **Schedule** for DND, the Whole Day tab is available.

#### **AKUVOX SMART INTERCOM www.akuvox.com** 51

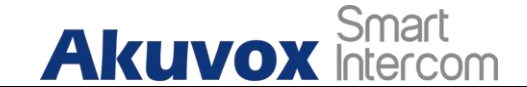

- **DND Start Time:** the start time for DND schedule
- **DND End Time:** the end time for DND schedule.

### **1.28.Device Local RTP configuration**

For the device network data transmission purpose, device needs to be set up with a range of RTP port (**Real-time Transport Protocol**) for establishing an exclusive range of data transmission in the network. To set up device local RTP on web **Network > Advanced > Local RTP** interface.

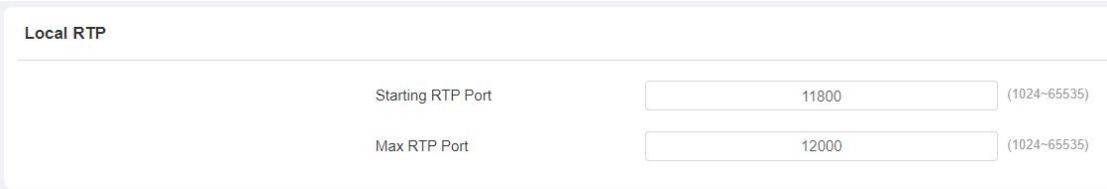

**Parameter Set-up:**

- **Starting RTP Port**: enter the Port value in order to establish the start point for the exclusive data transmission range.
- **Max RTP port**: enter the Port value in order to establish the end point for the exclusive data transmission range.

### **1.29.Data Transmission Type Configuration**

SIP message can be transmitted in three data transmission protocols: **UDP** (**User Datagram Protocol**), **TCP**(**Transmission Control Protocol**),**TLS** (**Transport Layer Security**) and **DNS-SRV.** In the meantime, you can also identify the server from which the data come from. To do this configuration on web **Account > Basic > Transport Type** interface.

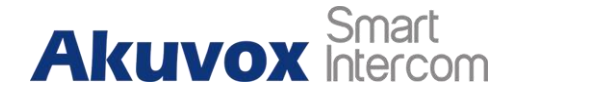

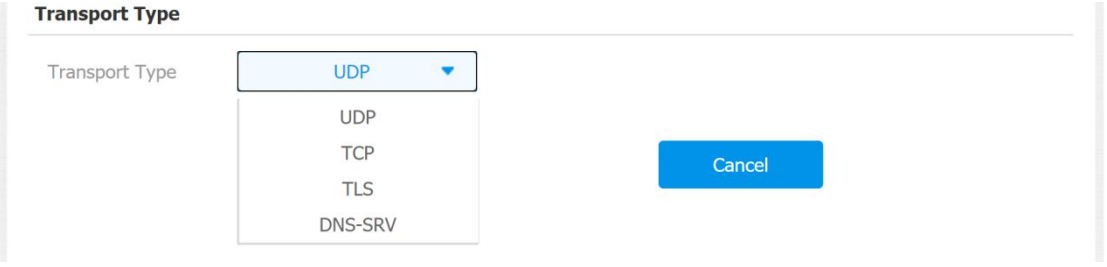

#### **Parameter Set-up:**

- **UDP:select "UDP"** for unreliable but very efficient transport layer protocol. UDP is the default transport protocol.
- **TCP:** select **"TCP**" for Reliable but less-efficient transport layer protocol.
- **TLS**: select "**TLS**" for Secured and Reliable transport layer protocol.
- **DNS-SRV:** select "**DNS-SRV**" to obtain DNS record for specifying the location of services. And **SRV** not only records the server address but also the server port. Moreover, SRV can also be used to configure the priority and the weight of the server address.

### **1.30.Call Setting**

IT83/IT82A/C317/C315 will auto answer all incoming calls if call auto-answer is enabled and receive live stream if live stream is enabled.

#### **1.30.1. Call Auto-answer Configuration**

IT83/IT82A/C317/C315 will auto answer all incoming calls if call auto-answer is enabled and receive live stream if live stream is enabled. To enable or disable on web **Account > Advanced > Call > Auto Answer** interface. And set up the corresponding auto answer parameters on web **Phone > Call Feature > Others** interface.

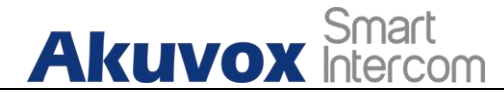

**Android Indoor Monitor Administrator Guide**

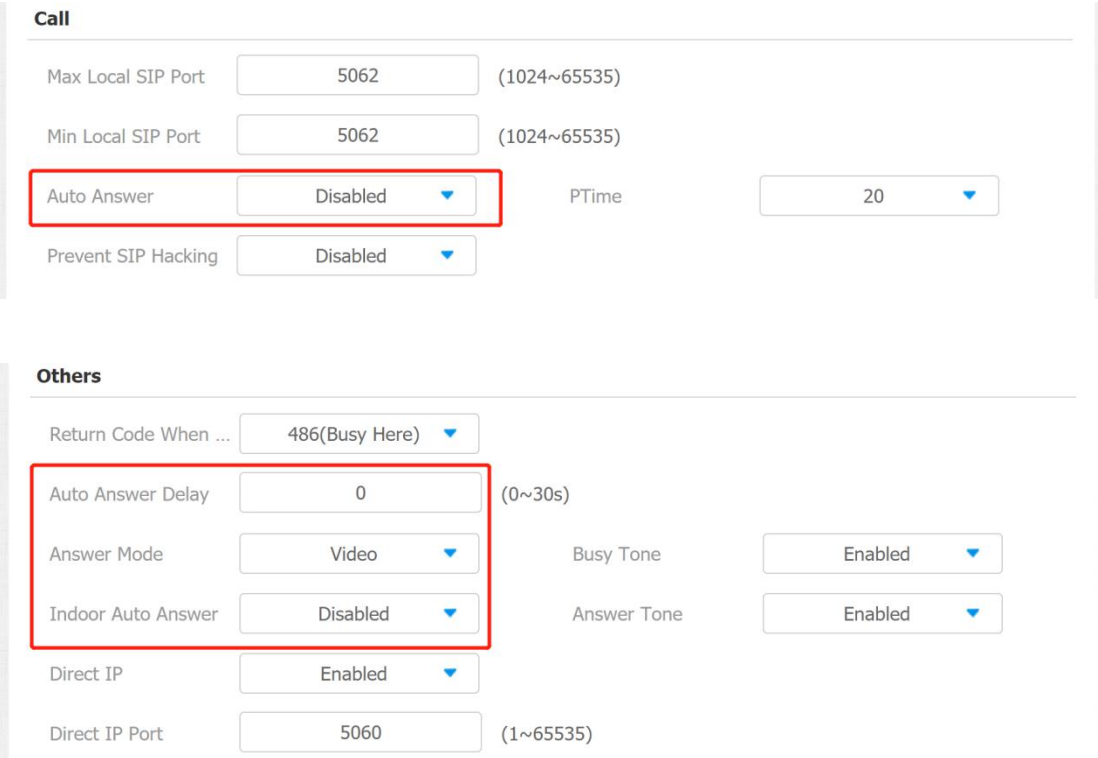

#### **Parameter Set-up:**

- **Auto Answer:** turn on the the Auto Answer function by ticking the square box .
- **Auto Answer Delay:** set up the delay time (from 0-30 sec.) before the call can be answered automatically. For example, if you set the delay time as 1 second, then the call will be answered in 1 second automatically.
- **Answer Mode:** set up the video or audio mode you preferred for answering the call automatically.
- **Indoor Auto Answer Mode:** turn on the the Auto Answer function for call from other indoor monitors by ticking the check box .

#### **1.30.2. Auto-answer Allow List setting**

Auto answered can only be applicable to the SIP or IP numbers that are already added in the auto-answer allow list of your indoor monitor. Therefore,

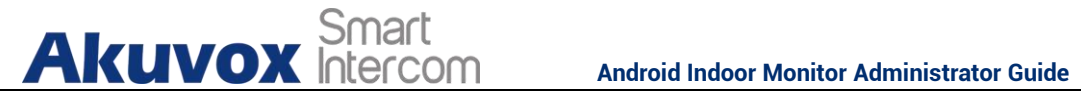

you are required to configure or edit the numbers in the white-list on web **Phone > Call Feature > Auto Answer AllowList** interface.

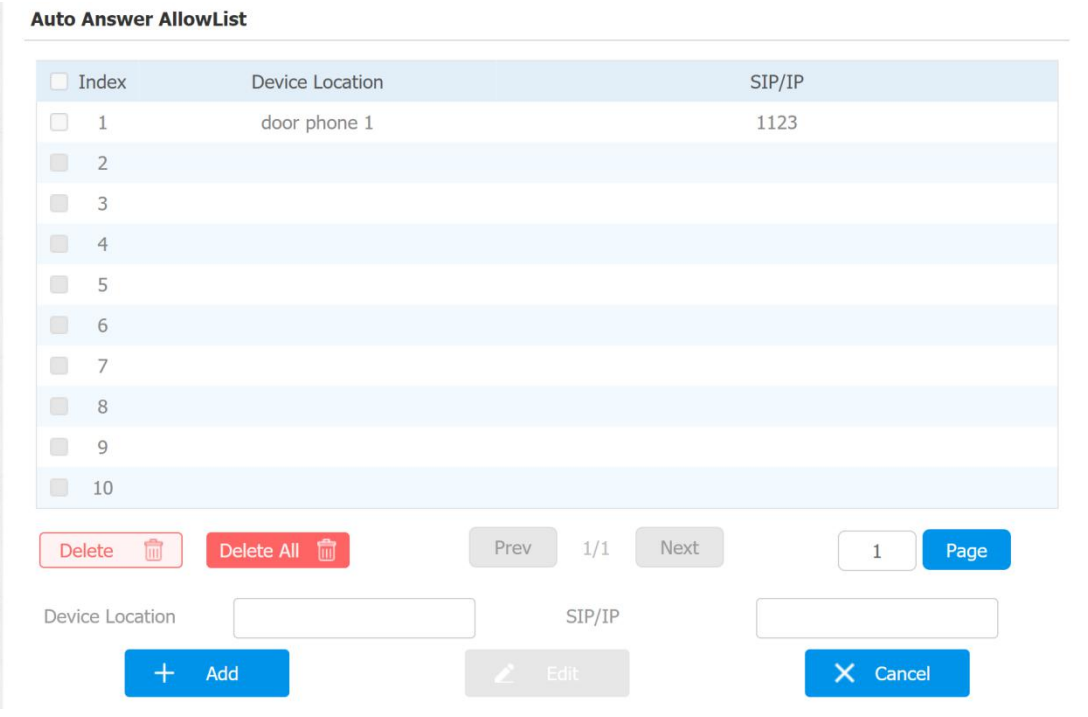

SIP/IP numbers can be imported to or exported out of the indoor monitor in batch on web **Phone > Call Feature > Allowlist Import/Export** interface.

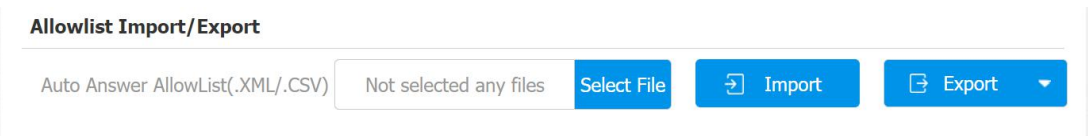

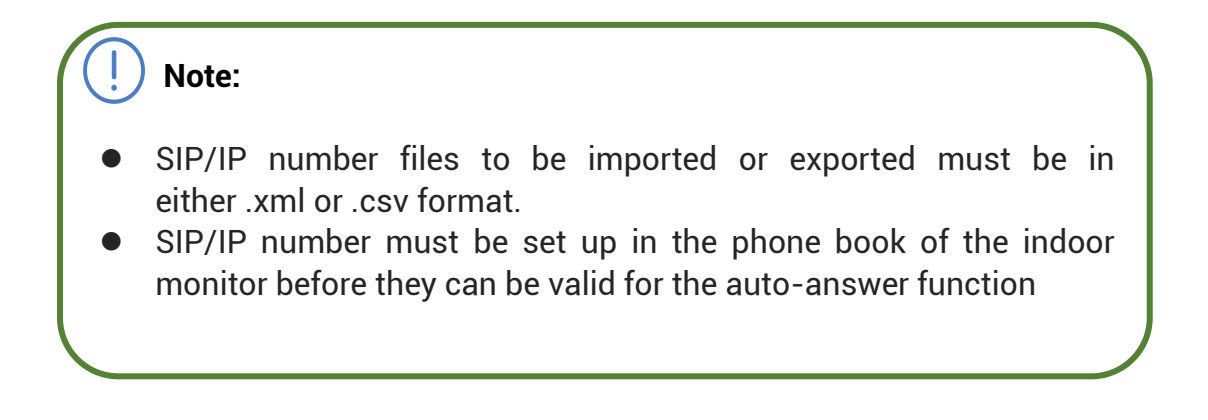

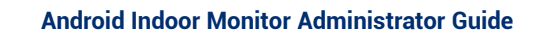

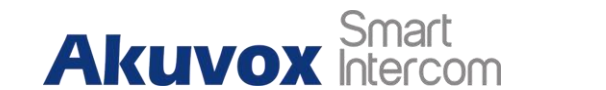

#### **1.30.3. Live Stream Setting**

Receive Live Stream on the indoor monitor allows you to see the the video image (one way video stream) from the calling device such as a door phone whether or not you answered the call in audio or video mode, while the video image from your indoor monitor will not be sent to the calling devices in order to protect your privacy. To do the configuration on web **Phone > Call Feature >Audio Call Settings** interface.

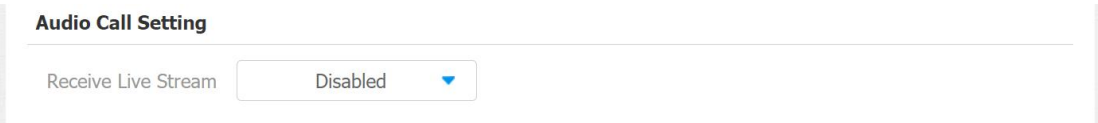

When the feature is enabled, once a caller require a video call:

- $\bullet$  Receive the incoming calls in video call mode so that both side can see each while talking in the two-way video conversation.
- Receive the incoming calls in audio call so that you can see the caller in the one-way video conversation while the call can not see you.

**Note:**

Only device with camera module will have this feature.

### **1.31. Intercom Call Configuration**

If you want to see the image at the door station before answering the incoming call, you can enable the intercom preview function on web **Phone > Call Feature > Intercom** interface.

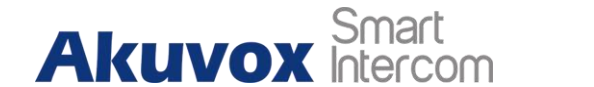

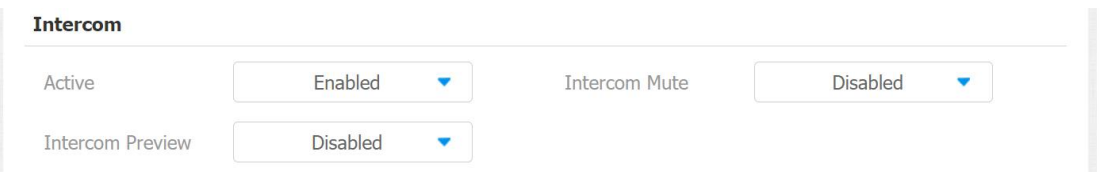

#### **Parameter Set-up:**

- **Intercom Active:** tick the check box to enabled or disabled intercom function.
- **Intercom Mute:** tick the check box to enable mute the voice from the callee side and vice versa.
- **Intercom Preview:** tick the check box to enable the incoming call preview function.

### **1.32.PTime Configuration**

Ptime gives the length of time in milliseconds represented by the media in a packet. The SDP in the INVITE request sent by the calling party carries the ptime attribute, which indicates that the packing duration of the calling party's media is the value carried by ptime. After receiving the request message, the server replies with the ptime attribute in the SDP in 200 OK, indicating that the server-side support for the packaging time of the media is the value carried by ptime. The caller negotiates according to the ptime attribute carried in the SDP in the 200 OK, and finally sends the media package time, that is, the ptime value.

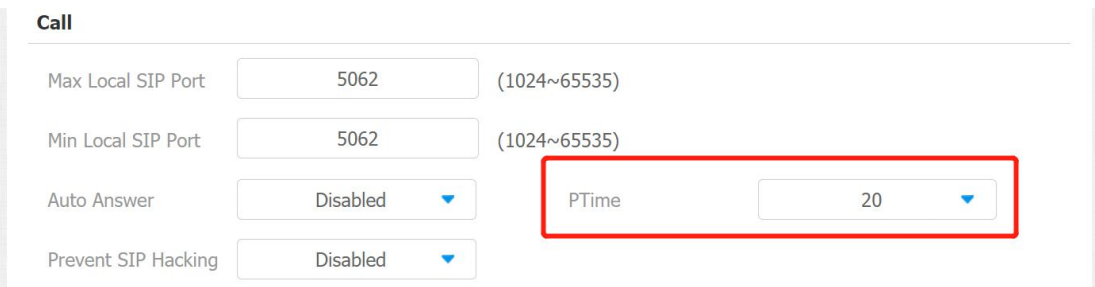

#### **Parameter Set-up:**

 **PTime:** you can disable the PTime feature. Or set up it from 10 to 60 seconds.

### **1.33.SIP Hacking Protection**

**Akuvox Smart** 

Internet phone eavesdropping is a kind of network attack, which aims to eavesdrop on the communication sessions of others in an unauthorized way. Attackers can use this malicious activity to capture and read content containing sensitive and confidential information. SIP hacking prevents SIP call from hacking in the Internet.

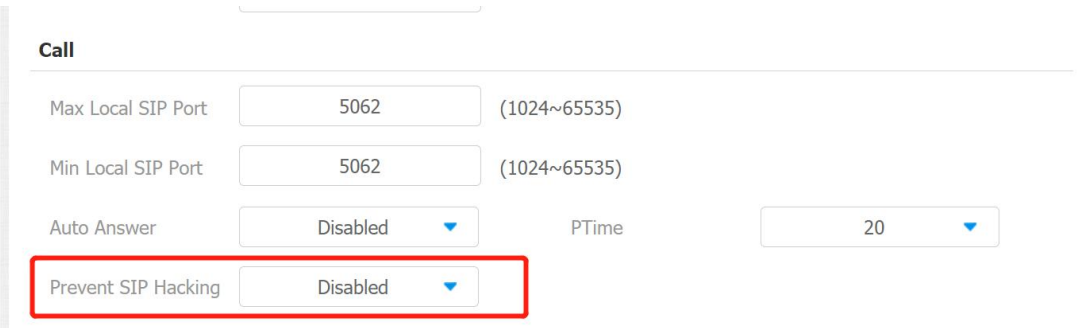

**Parameters Set-up:**

 **Prevent SIP Hacking:** enable to active this feature during using sip call. This feature is only available for SIP call, not IP call.

### **1.34.Emergency Call Setting**

Emergency call is used to call out three emergency contacts when you are in urgent status. Especially for the elders and children. Press SOS key, the phone will automatically initiate the target SOS numbers.

#### **1.34.1. SOS Number Display**

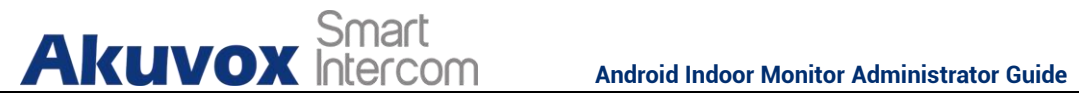

To display SOS softkey on web **Phone > Key/Display > Home Page Display** interface. The icon will show in the main interface or more interface after configured.

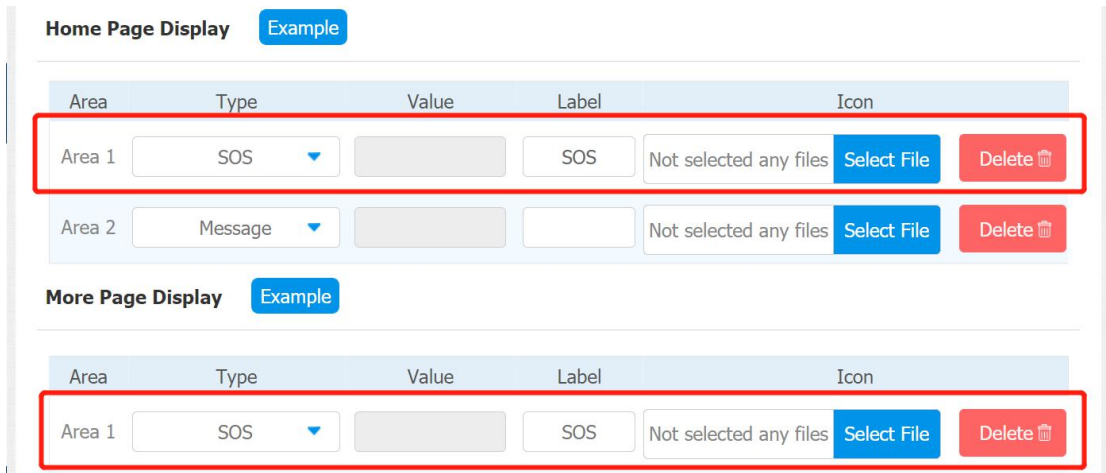

#### **1.34.2. SOS Number Settings**

To set up SOS numbers on device web **Phone > Intercom**.

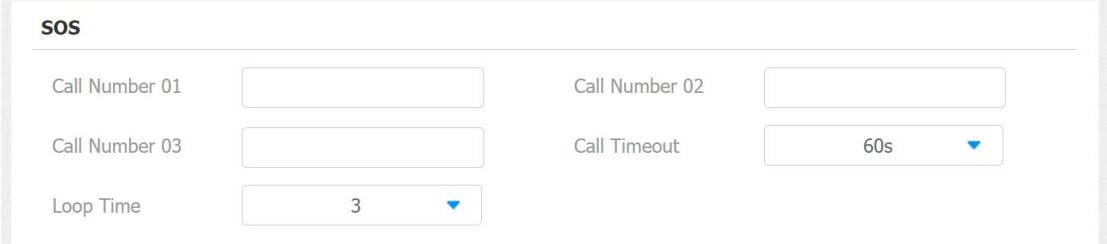

#### **Parameter Set-up:**

- **Call Number**: to set up 3 SOS numbers. Once users press SOS key on the home screen (SOS display key shall be set on the web manually), indoor monitors will call out the number in order.
- **Call Timeout**: set up the timeout for each number. Once users call out, if the other side will not answer within the timeout, indoor monitors will continue to call the next number.
- **Loop Times**: to setup the call loop times.

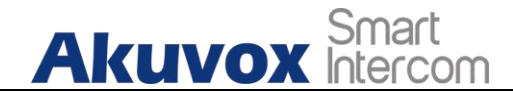

### **1.35.RF Setting (Optional)**

**AKUVOX CONFIRM Android Indoor Monitor Administrator**<br> **1.35. RF Setting (Optional)**<br>
IT82A supports RF(Radio Frequency) module to<br>
connect a pendent to trigger some actions, like unlocking or making a<br>
emergency call. A **CONNECT Android Indoor Monitor Administrator Guide**<br> **Connect a pendent to trigger some actions, like unlocking or making a**<br>
emergency call. After pairing pendents and indoor monitors, then setup<br>
different RF actions on **EMBON SMARK SERVIVOX INTERNATION CONTROLL AND AND AND AND AND AND THE SERVICE SPACE SPACE SPACE SPACE SPACE SPACE SPACE SPACE SPACE SPACE SPACE SPACE SPACE SPACE SPACE SPACE SPACE ON the pendent of client per some actions different RF and American Constrainers on American Phonon Communistrator Guide**<br>1.35.RF Setting (Optional)<br>TF82A supports RF(Radio Frequency) module to<br>connect a pendent to trigger some actions, like unlocking or making a **CONTA ANTICE SET SET ANTICE ANTIFICE ANTIFICE ANTIFICE AND THE PERIOD OF SAMPLE THE PERIOD OF SAMPLE THE PERIOD OF SAMPLE PRESS PERIOD AND PRESENT AT A CONTROLL After pairing pendents and indoor monitors, then setup diffe FRANCIFY SENT SENT AND SENT AND SENT AND STANDART SENT SENT SENT SENT SENT SENT SENT AND SENT AND SENT AND AN ABOVE SURVEYOR AND SURVEY AND A SURVEY AND A SURVEY AND SURVEY AND SURVEY AND SURVEY AND SURVEY AND SURVEY AND** 

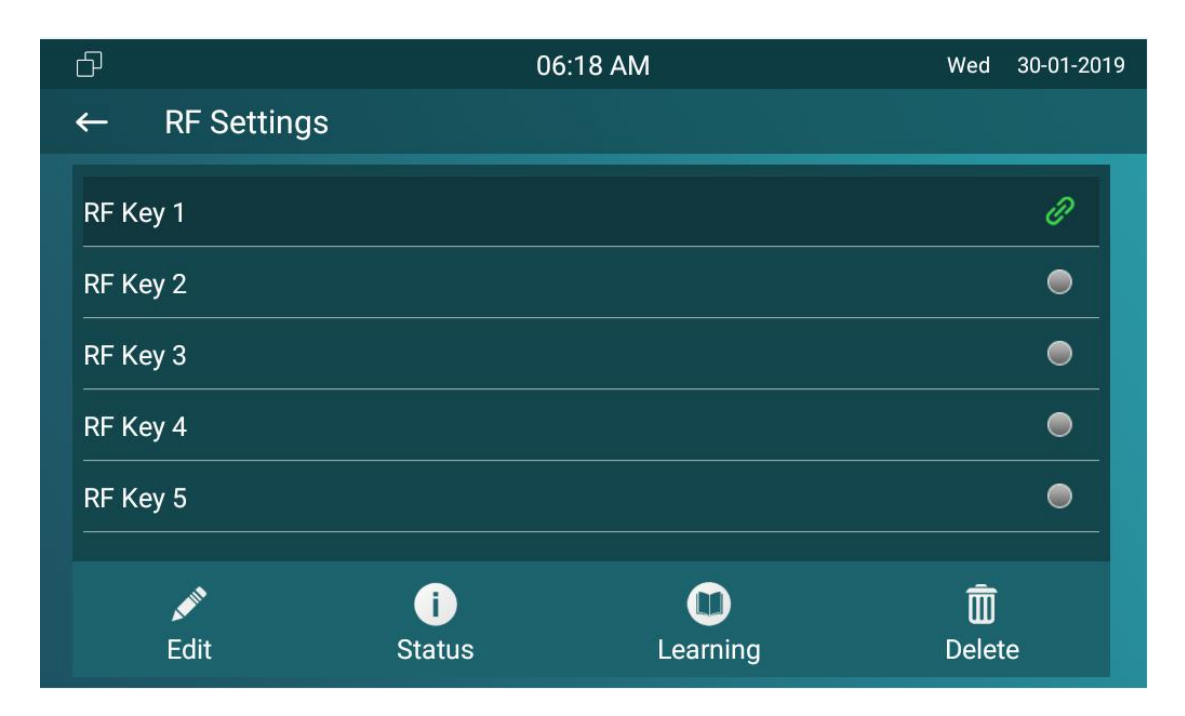

#### **Parameters Set-up:**

- **Short Press When Idle:** if you choose Assistance Call for short pressing which means when you pressing the pendent about 1s, the indoor monitor will make the pre-configured emergency call. No Action is default.
- **Long Press:** if you choose Unlock1/2/3 for long pressing which means when you pressing the pendent about 3s, it will send out a unlocking signal to the door phone during a call.

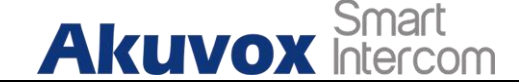

## **1.36.Multicast Configuration**

**AKUVOX** Intercom<br> **IT82A allows you to conduct one-to-many broadcasting via<br>
IT82A allows you to conduct one-to-many broadcasting via<br>
IT82A allows you to conduct one-to-many broadcasting via<br>
Multicast function on web Ph** 

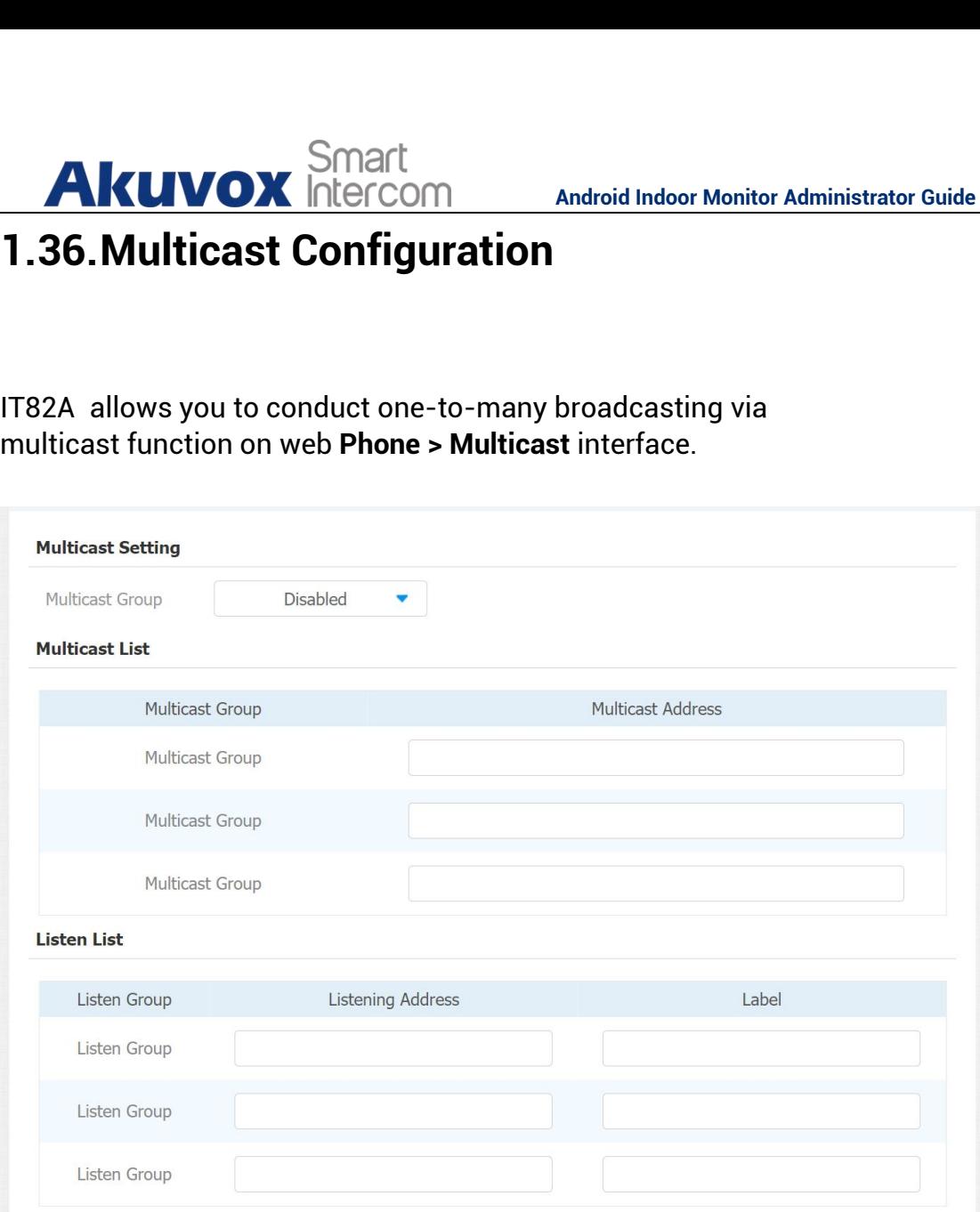

#### **Parameter Set-up:**

- **Multicast Setting:** to set the indoor monitor in one of the groups or disable this function.
- **Multicast List:** to fill in the parameters of multicast group. Indoor monitor will establish multicast calls to other indoor monitors which are set in multicast group.
- **Listen List:** to fill in the parameters of listen group. Indoor monitor will receive multicast calls if some indoor monitors call the listen group.

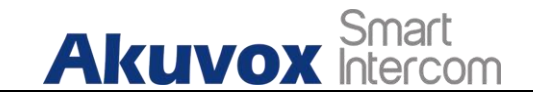

 **Label:** To show the label name on the calling interface if users establish all call.

### **1.37.Call Forwarding Setting**

Call Forward is a feature used to redirect an incoming call to the specific third party. Users can redirect the incoming call based on different scenarios. Typically, call forward has three modes: **Always Forward/ No Answer Forward/Busy Forward**.

#### **1.37.1. Call Forwarding Configuration on the Device**

To do the configuration on the Device **Settings > Call Feature** interface.

# **Akuvox** Smart

#### **Android Indoor Monitor Administrator Guide**

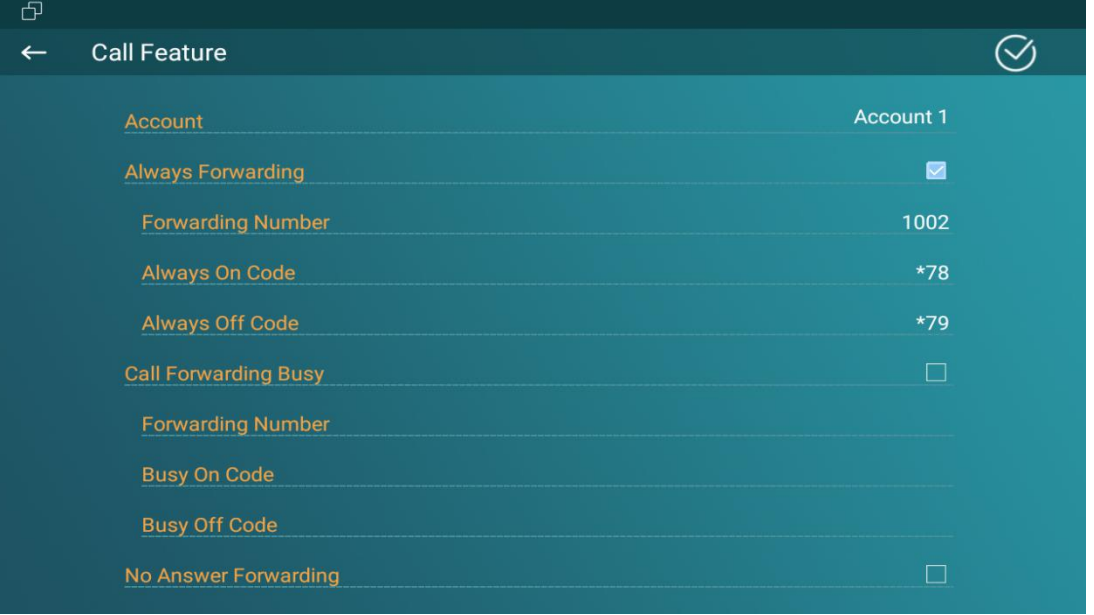

#### **Parameter Set-up:**

- **Account:** to choose which account to implement call forwarding feature.
- **Always Forwarding:** to enable always forwarding function; all incoming calls will be automatically forwarded to a specific number.
- **Busy Forwarding:** To enable busy forwarding function; incoming calls will be forwarded to a specific number if phone is busy.
- Account: to choose which account to implement call forwarding feature.<br>
Always Forwarding: to enable always forwarding function; all incoming<br>
calls will be automatically forwarded to a specific number.<br>
Busy Forwarding: T Account: to choose which account to implement<br>Always Forwarding: to enable always forward<br>calls will be automatically forwarded to a spee<br>Busy Forwarding: To enable busy forwarding<br>be forwarded to a specific number if phon **No Answer Forwarding**: To enable no answer forwarding function;

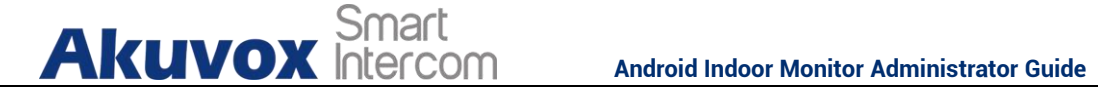

### **1.37.2. Call Forwarding Configuration on the Web**

**Interface**

To set up forward function on web **Phone > Call Feature > Forward Transfer** interface.

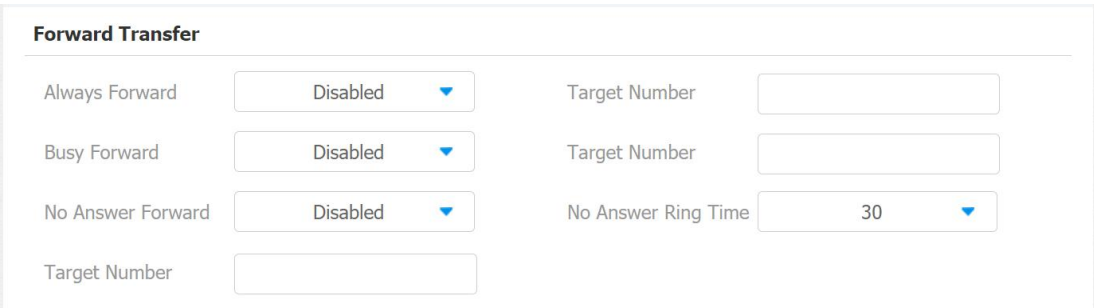

#### **Parameter Set-up:**

- **Always Transfer:** To enable always forwarding function; all incoming calls will be automatically forward to a specific number.
- **Busy Transfer:**To enable busy forwarding function; incoming calls will be Forward Disabled Web Answer Ring Time<br> **Always Transfer:** To enable always forwarding function; all incoming<br>
calls will be automatically forward to a specific number.<br> **Busy Transfer:** To enable busy forwarding function; arget Number<br>**Always Transfer:** To enable always forwarding function; all incoming<br>calls will be automatically forward to a specific number.<br>**Busy Transfer:** To enable busy forwarding function; incoming calls will be<br>forwa **Always Transfer:** To enable always forwarding function; all incoming calls will be automatically forward to a specific number.<br>**Busy Transfer:** To enable busy forwarding function; incoming calls will be forwarded to a spe ■ Busy Transfer: To enable busy forwarding function; incoming calls will be forwarded to a specific number if phone is busy. No Answer Transfer: To enable no answer forwarding function; incoming calls will be forwarded to
- 

interval from 0-120 seconds before the call is transferred to a designated number.

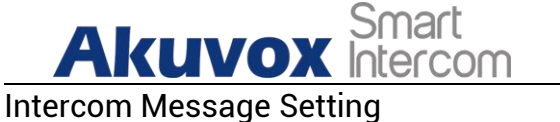

You can read, create, and delete messages on the **Message** screen.

### **1.38.Manage Messages**

You can check, create and clear messages as needed on the indoor monitor **Messages** screen. Click New to create a new textmessage and **Delete** icon to delete the existed messages.

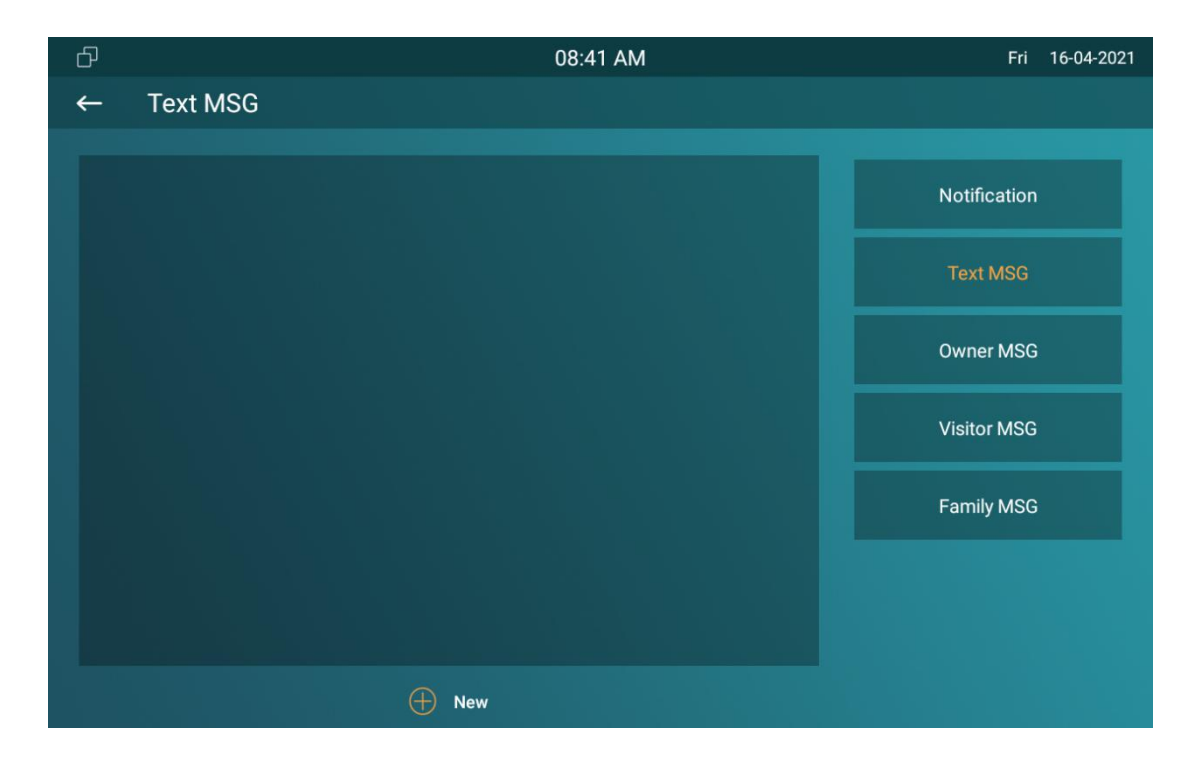

**Parameter Set-up:**

- **New:** press this icon to create a new message
- **Delete:** press this icon to clear the messages that have been selected.
- **Cancel:** press this icon to cancel the action you do.

### **1.39. Configure Voice Message (MWI)**

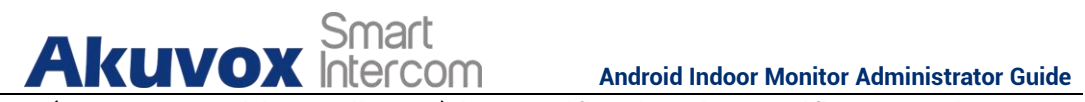

MWI (Message Waiting Indicator) is a notification that notifies you when you have a new voice mail message. To do the configuration on web **Account >Advanced >Subscribe** interface.

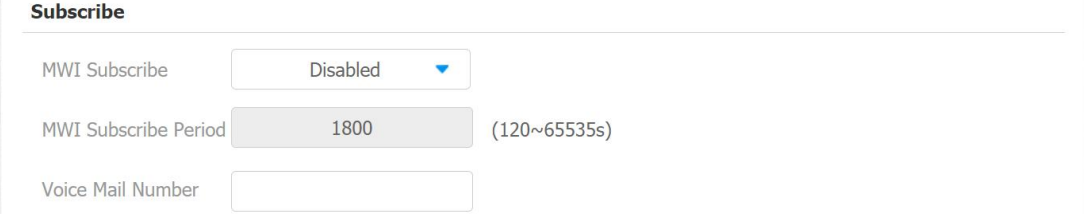

#### **Parameter Set-up:**

- **MWI Subscribe:** tick the check box to enable MWI function.
- **MWI Subscribe Period** : set up interval between the MWI Subscribe messages.
- **Voice Mail Number:** enter the voice mail number for accessing your voice mail messages.

Audio& Video Codec Configuration for SIP Calls

### **1.40.Audio Codec Configuration**

**Akuvox** Smart

Akuvox indoor monitor supports seven types of Codec (iLBC\_13\_3, iLBC\_15\_2, L16, PCMU, PCMA, G729, G722) for encoding and decoding the audio data during the call session. Each type of Codec varies in terms of sound quality. You can select the specific codec with different bandwidth and sample rate flexibly according to the actual network environment. To do the configuration on web **Account> Advanced > Audio Codecs** interface.

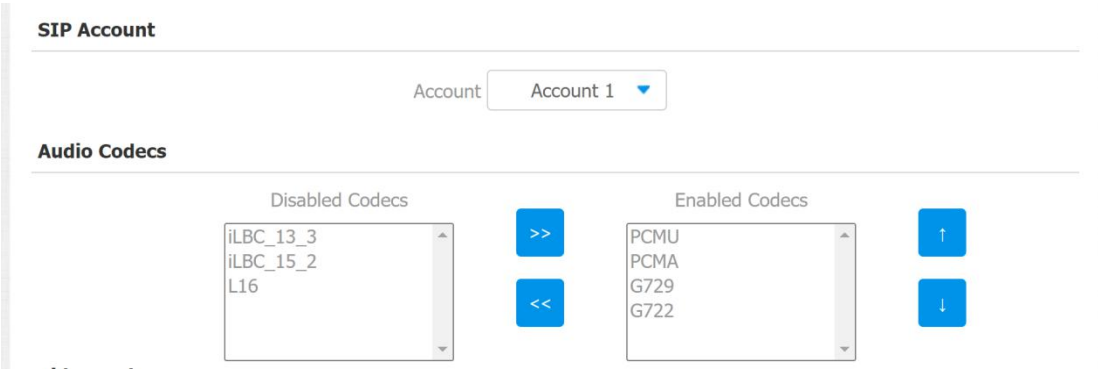

Please refers to the bandwidth consumption and sample rate for the four codecs types below:

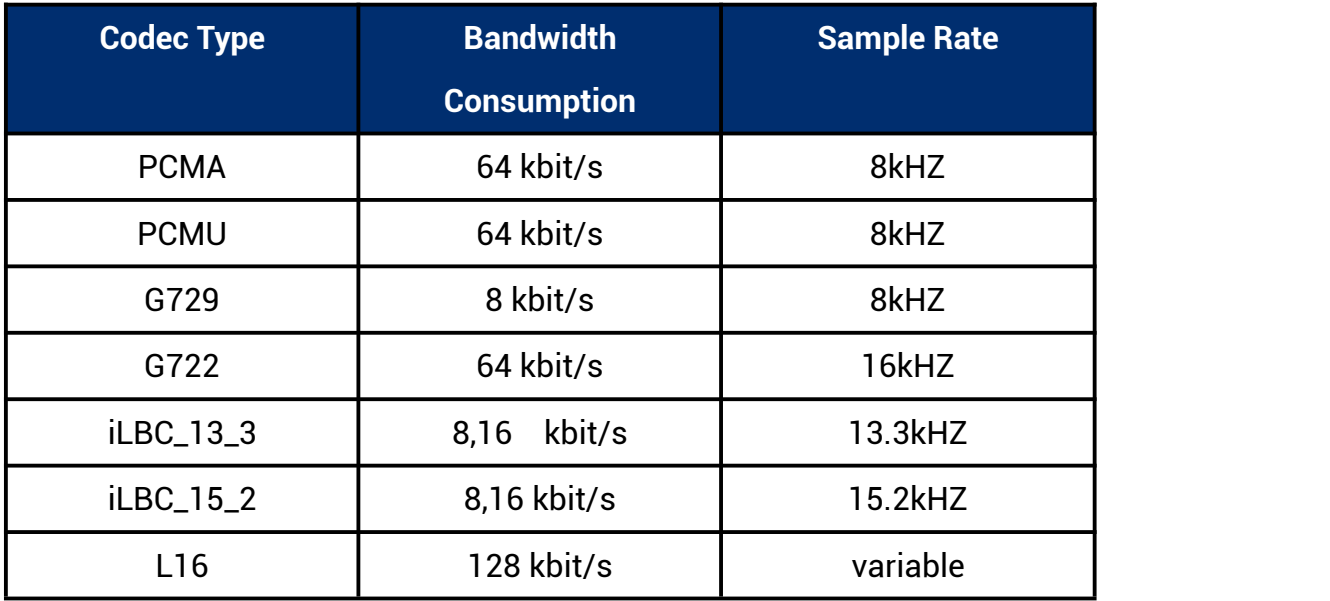

### **1.41.Video Codec Configuration**

**AKUVOX SMACH Android Indoor Monitor Admini**<br> **1.41. Video Codec Configuration**<br>
IT82A supports VP8, H263, H264, H265 codec that<br>
provides a better video quality at a much lower bit rate with different<br> **Video Codecs** in provides a better video quality at a much lower bit rate with different video quality and payload. To do the configuration on web **Account > Advanced > Video Codecs** interface. Choose an available video codecs and setup the codecs parameters.

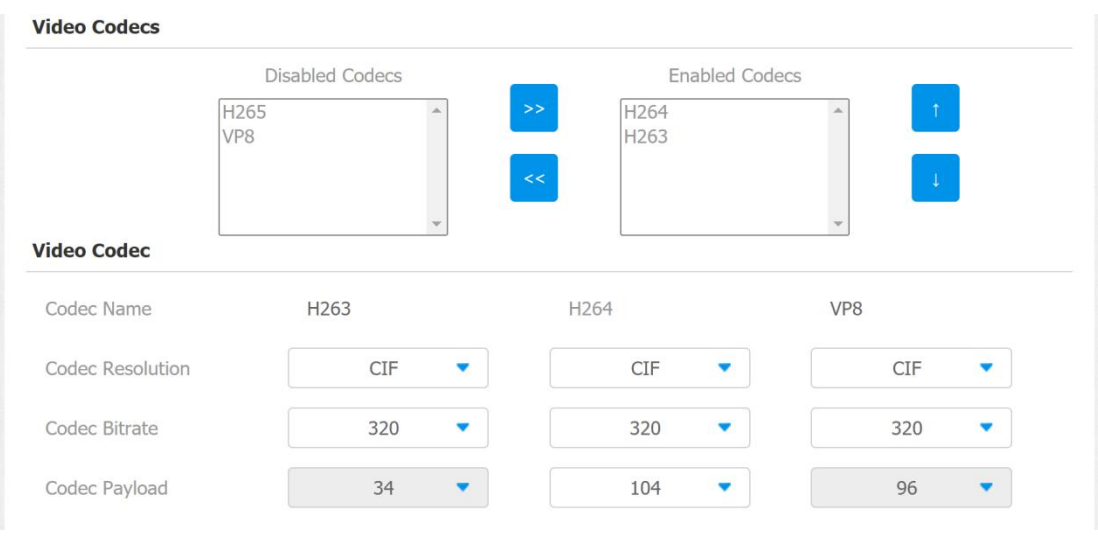

#### **Parameter Set-up:**

- **Name**: check to select the H264 video codec format for the door phone video stream. H264 is the video codec by default.
- **Resolution:** select the code resolution for the video quality among four options**:"QCIF", "CIF", "VGA", "4CIF" and "720P"** according to your actual network environment. The default code resolution is 4CIF.
- **Bitrate:** select the video stream bit rate (Ranging from 320-2048). The greater the bitrate, the data transmitted in every second is greater in amount therefore the video will be clearer. While the default code bitrate is 2048.
- **Payload:** select the payload type (ranging from 90-118) to configure audio/video configuration file. The default payload is 104.Security

**AKUVOX SMART INTERCOM www.akuvox.com** 68

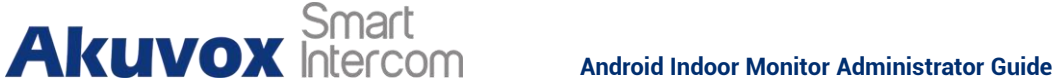

### **1.42.Monitor and Image**

#### **1.42.1. Monitor Setting**

You can configure the monitor setting on the web **Phone > Monitor** interface. Enter IP/SIP number of door phone in Device number and fill in device name. Then set up the RTSP address. The RTSP format of the Akuvox door phone is <rtsp://device>IP/live/ch00\_0. you can enable or disable display in the call. If enabled, when there is an incoming call from the monitor, the video will be displayed.

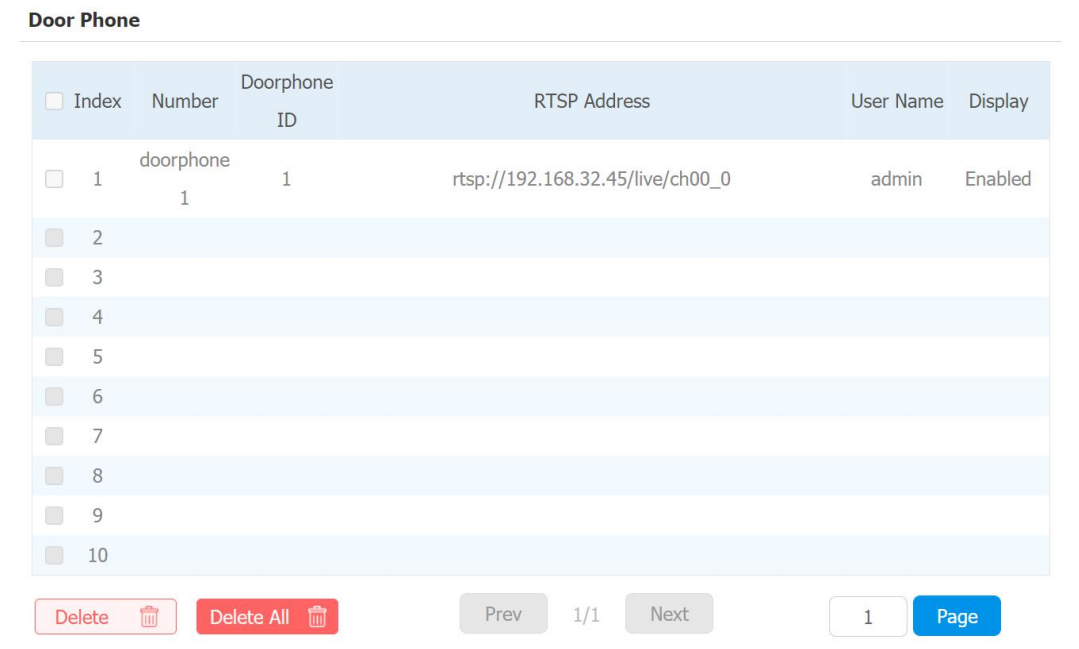

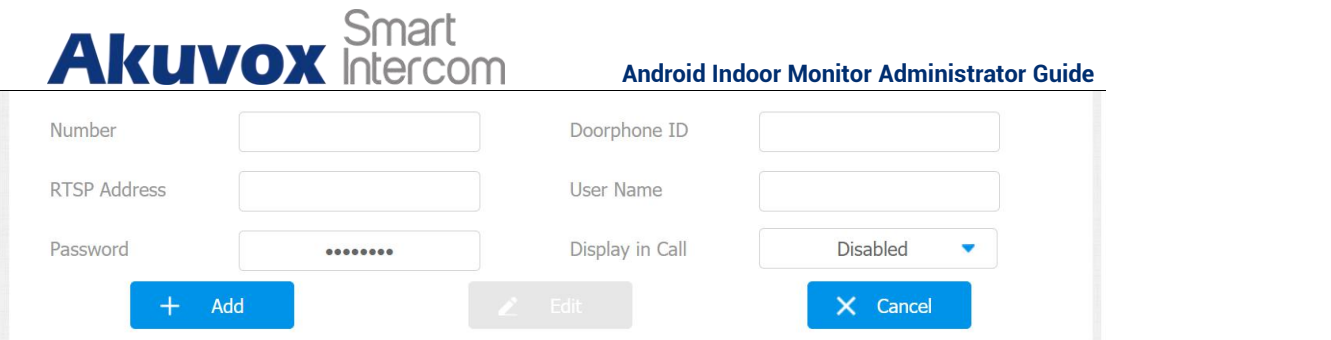

You can also import or export the monitor list in batch in the same interface. Import file can only support .xml format.

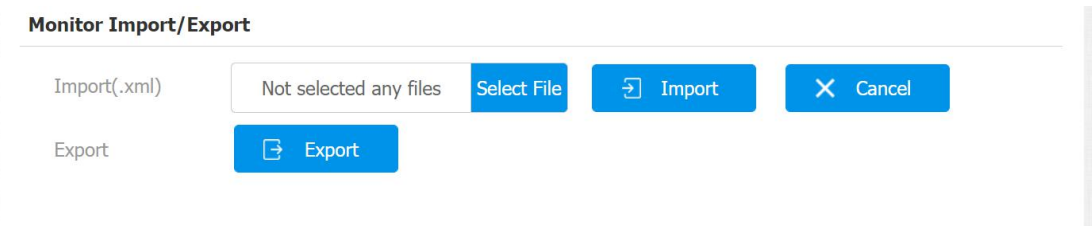

### **1.42.2. Video Image Capturing**

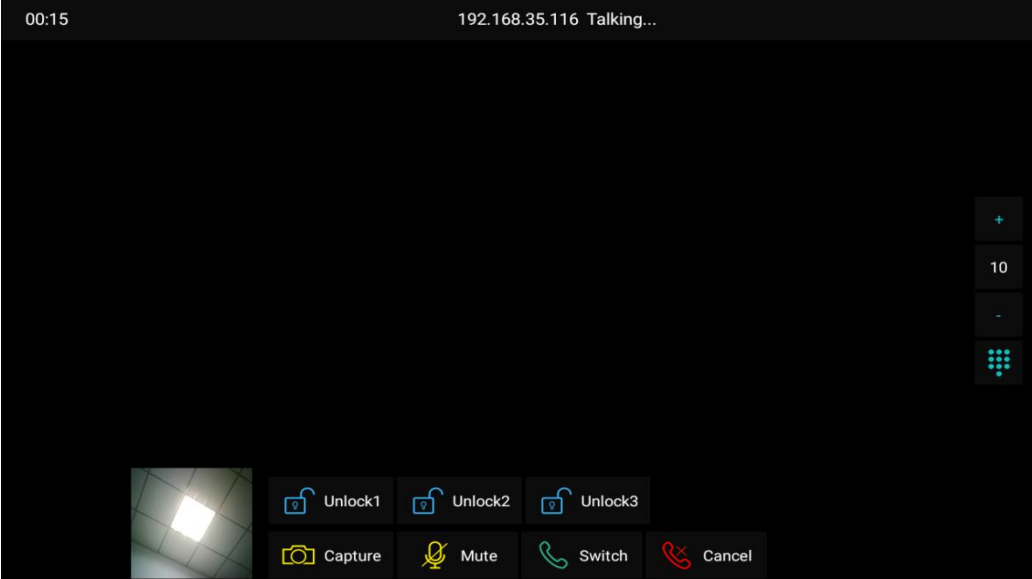

To capture video image by pressing **Capture** during monitor or a video call.

# **Akuvox** Smart

**Android Indoor Monitor Administrator Guide**

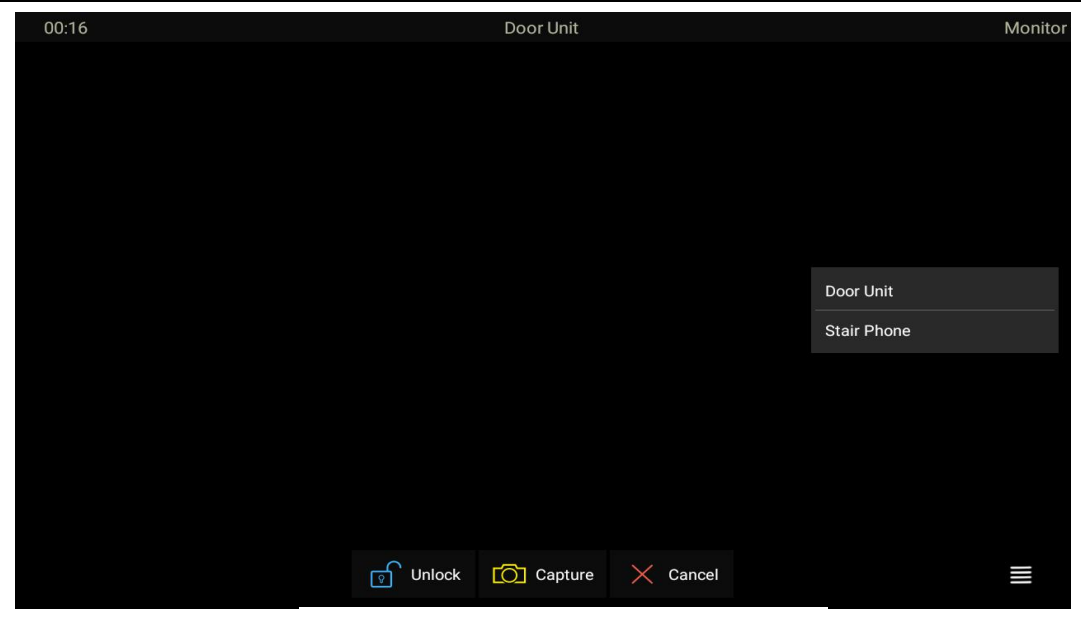

### **1.43.Alarm and Arming Configuration**

Alarm feature is used to connect some alarm detection devices to protect your home safety. Akuvox indoor monitors support 8 alarm connectors which means you can connect 8 different alarm sensors in different rooms of your house. For example, connecting a smoker sensor in your kitchen to detect if the gas is leaking, the indoor monitor will ring and send the alarm message to the target, like community property. Before checking Alarm feature on the device screen, you need to setup the Arming icon on the home page or more page on device web **Phone > Key/Display** interface.

![](_page_71_Picture_114.jpeg)

### **1.43.1. Configure Alarm and Arming on the Device**

To configure the arming and disarm code on device **Advance Settings > Arming/Disarm Code** screen. Change the current password and save it.

![](_page_71_Picture_115.jpeg)

To check the zone status on **Arming > Zone Status** screen.
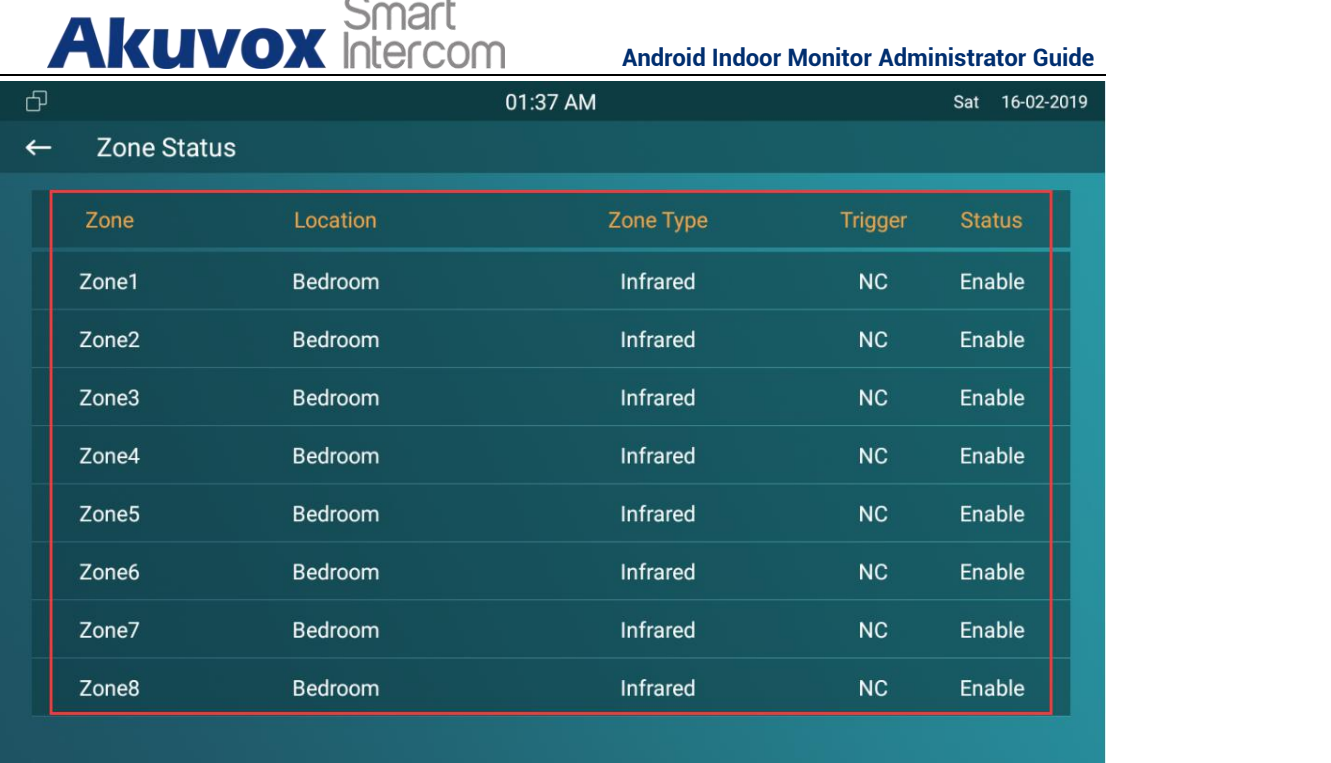

# **1.43.2. Configure Alarm and Arming on the Web Interface**

To set up a location-based alarm sensor on the device web **Arming> Zone Setting > Zone Setting** interface.

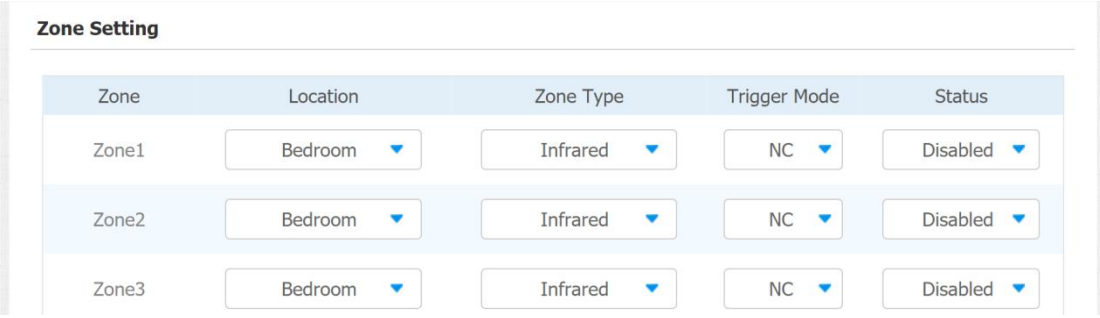

#### **Parameter Set-up:**

 **Location:** set up the location according to where the alarm sensor is stalled. You can select among ten location types: "**Bedroom**", "**Gate**",

**AKUVOX SMART INTERCOM www.akuvox.com** 73

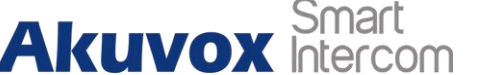

" **Door**" " **Guest room**" ," **Hall**" ,"**Window**", " **Balcony**" ,"**Kitchen**", " **Study**" and "**Bathroom**".

- **Zone Type:** set up the alarm sensor types. You can select among four sensor types: "**Infrared**", "**Drmagnet**", "**Smoke**", "**Gas**", "**Urgency**".
- **Trigger Mode**: set sensor trigger mode between "**NC**" and "**NO**" according to your need.
- **Status**: set the alarm sensor status among three options: "Enable", "Disable","24H". Select "Enable" if you want to enable to the alarm, however you are required to set the alarm again after an alarm is disarmed. Select " Disable" if you want to disable the alarm, and select "24H" if you want alarm sensor to stay enabled for 24 hours without needing to set up the alarm manually again after the alarm is disarmed.

## **1.43.3. Configure Location-based Alarm**

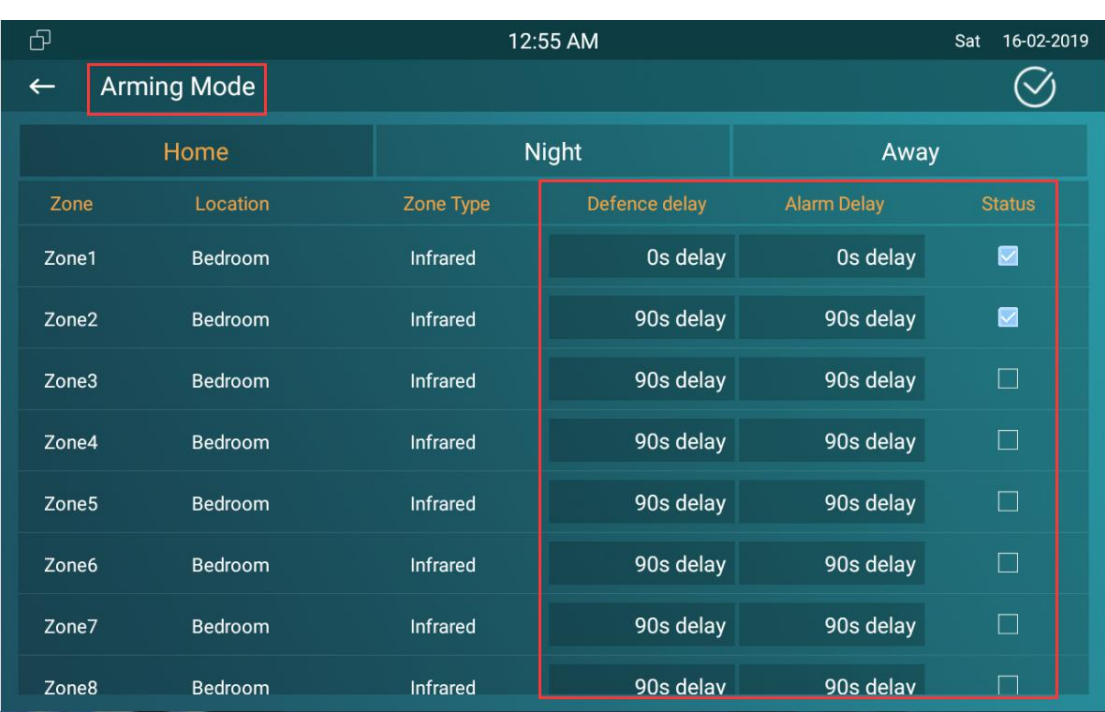

Configure the alarm sensor in the same way you do on the web interface.

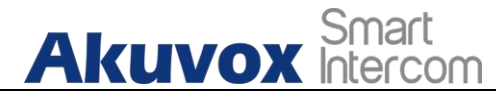

#### **Parameters set up:**

- **Location**: to select which location the detection device is located, including Bedroom, Guest room, Hall, Window, Balcony, Kitchen, Study and Bathroom.
- **Zone type**: to select the type of detection device, including Infrared, Drmagnet, Smoke, Gas, and Urgency.
- **Defence delay**: it means when users enable the arming mode, there will be 90 seconds delay time for the alarm mode to be activated.
- **Alarm delay:** it means when the sensor triggered, there will be 90 seconds delay time to announce the notification.
- **Status**: To enable or disable Arming mode on the corresponding Zone.

### **1.43.4. Configure Alarm Text**

After the alarm sensor is set up, you are allowed to customize your alarm text shown on the screen when an alarm is triggered on web **Arming> Zone Setting >Customized Alarm** interface. Enter the alarm text for the alarm at each location according to your need.

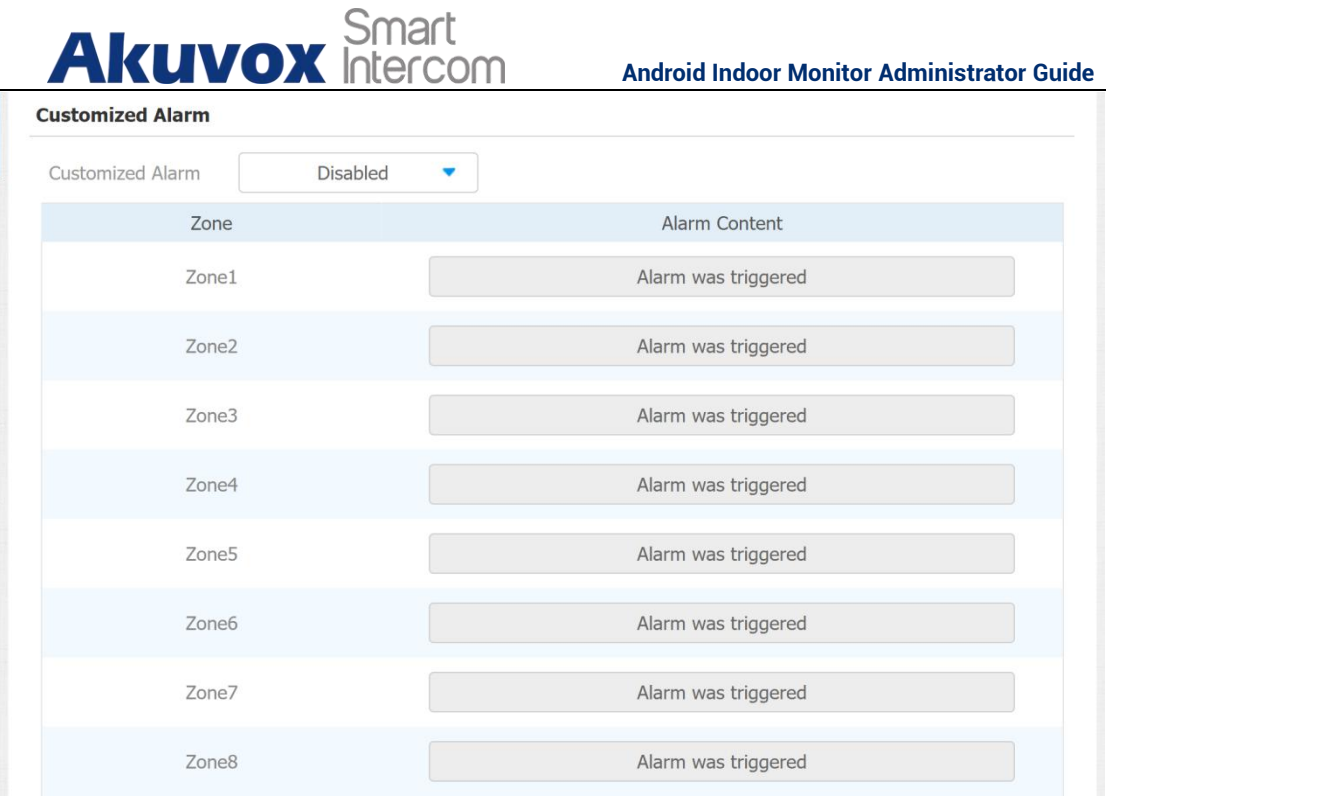

## **1.43.5. Configure Arming mode**

To switch arming mode, disarm the alarm on **Arming** screen by pressing their respective icons. Press **Disarm** icon if you want to clear the Arming Mode.

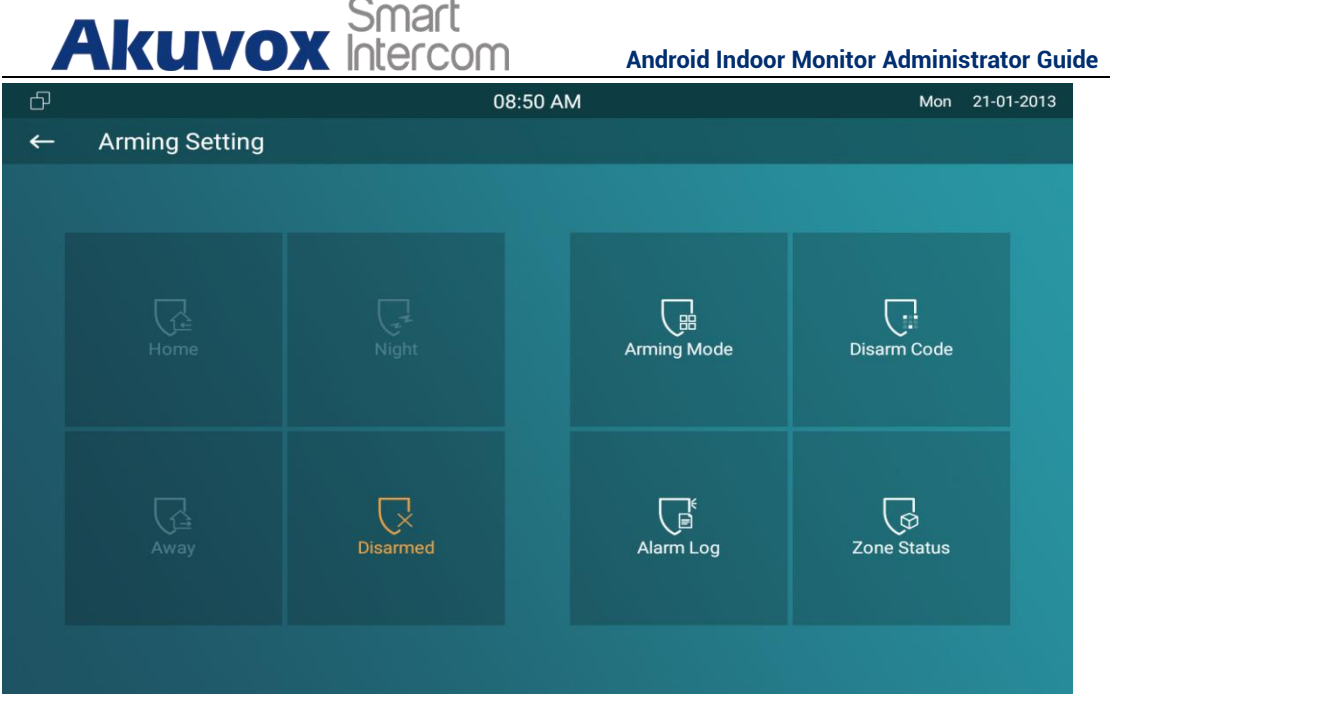

## **1.43.6. Configure Alarm Ringtone**

You can upload customized alarm ringtone by choosing the local audio file on web **Phone-Audio-Alarm Ringtone Upload** interface.

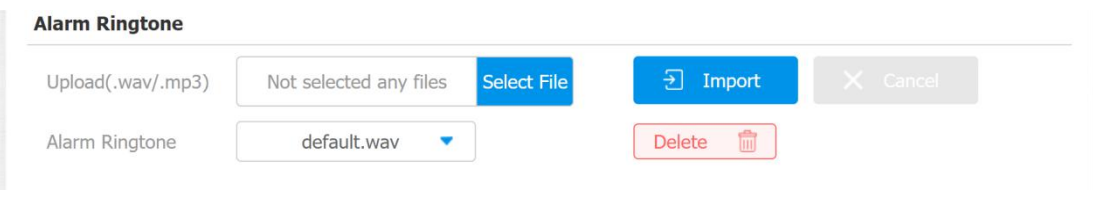

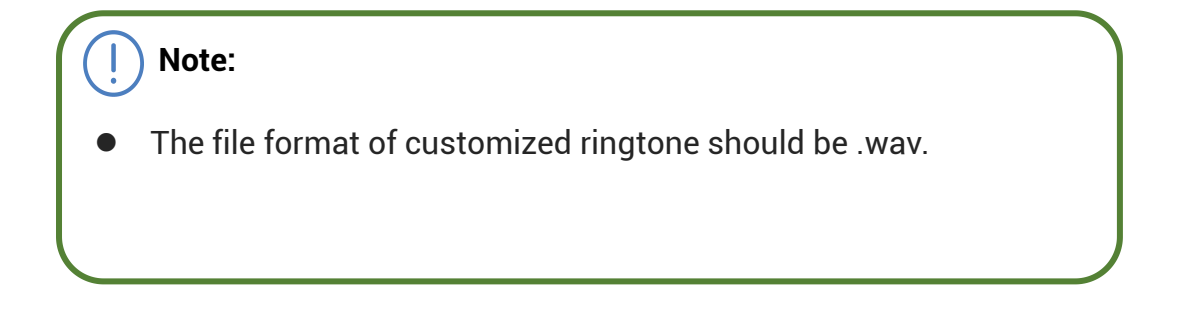

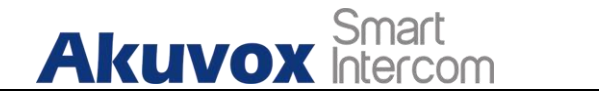

## **1.43.7. Alarm Action Configuration**

The triggering of the alarm sensor can be accompanied by the actions you configured in forms of HTTP command, SIP Message, Call, Local Relay for different security purposes.

### **1.43.7.1. Select Alarm Action Types**

To select and set up actions on web **Arming > Alarm Action** interface.

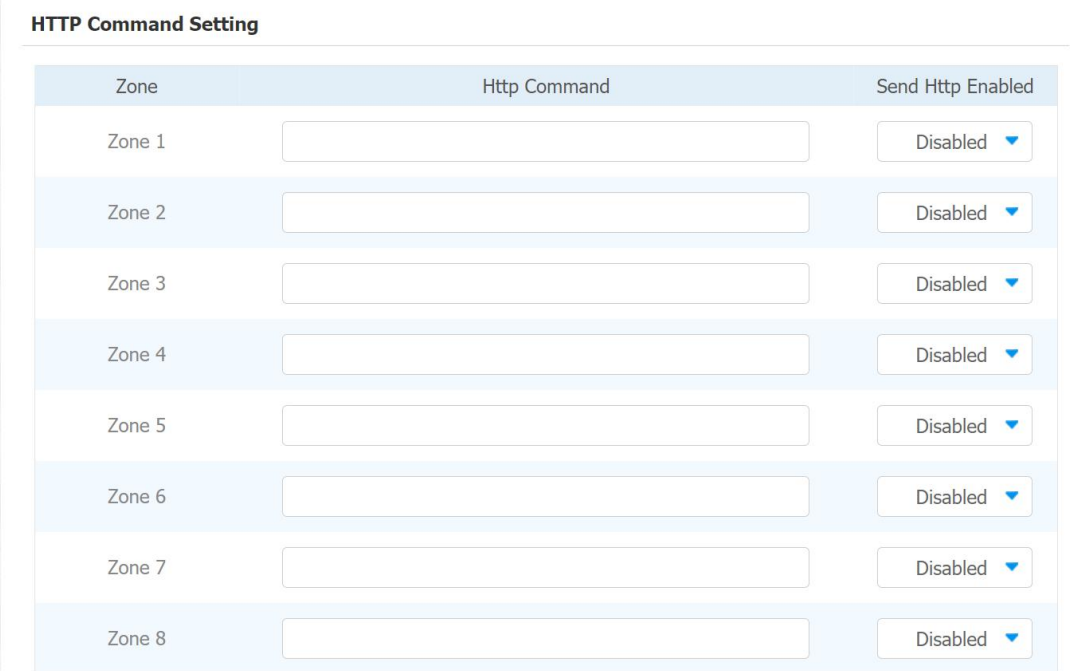

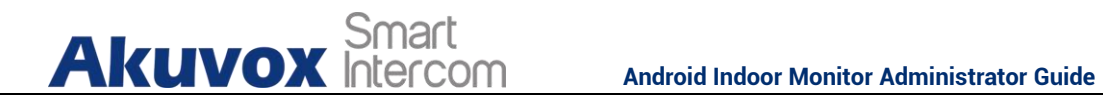

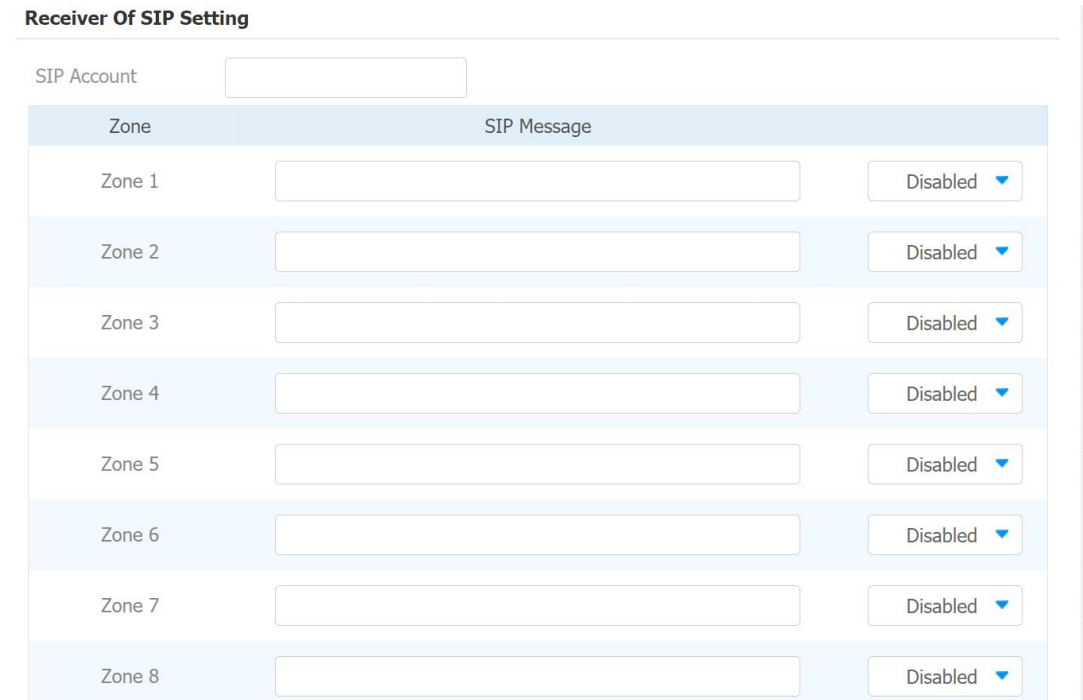

#### **Call Setting**

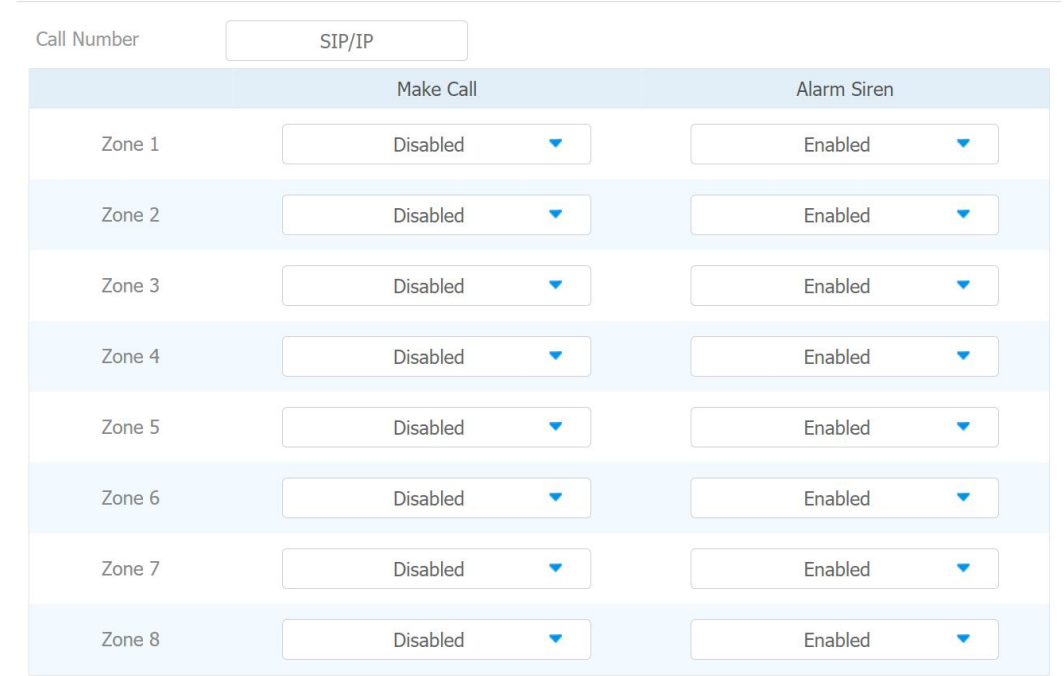

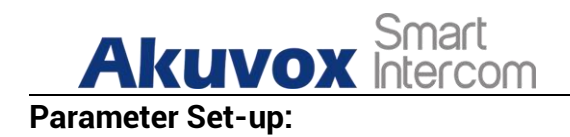

- **HTTP Command**: enable HTTP command if you want the action to be implemented on a designated third party device
- **SIP Message**: enable SIP message if you want the SIP message to be sent to a designated SIP account as an action
- **Call**: enable Callif you want you a call to go to a designated SIP or IP number.

### **1.43.7.2. Configure Alarm Action via HTTP Command**

To set up the HTTP Command action, you can click "**Enable**"in the **Send HTTP** field to enable the actions for the alarm sensor installed in different locations. Then enter the HTTP command provided by the manufacturer of the device on which the action is to be carried.

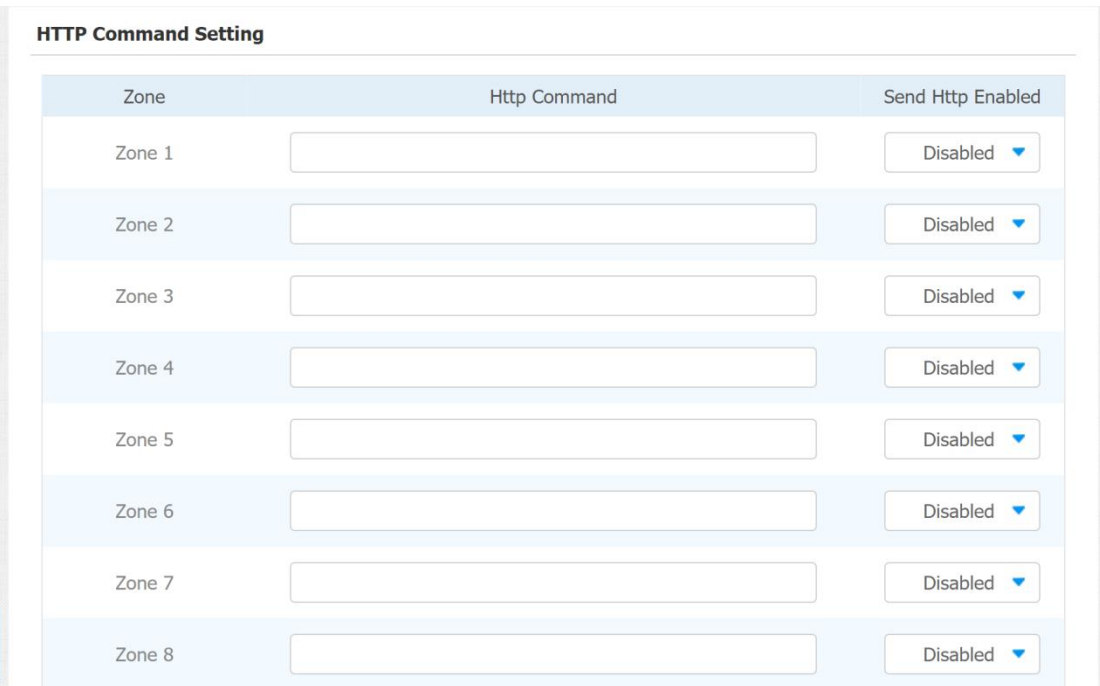

**AKUVOX SMART INTERCOM www.akuvox.com** 80

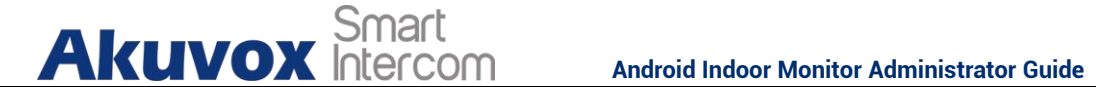

### **1.43.7.3. Configure Alarm Action via SIP Message**

To set up the SIP message action receiver on the same web interface. Enter the SIP account to which you want to send the configured SIP message as an action when the alarm is triggered.

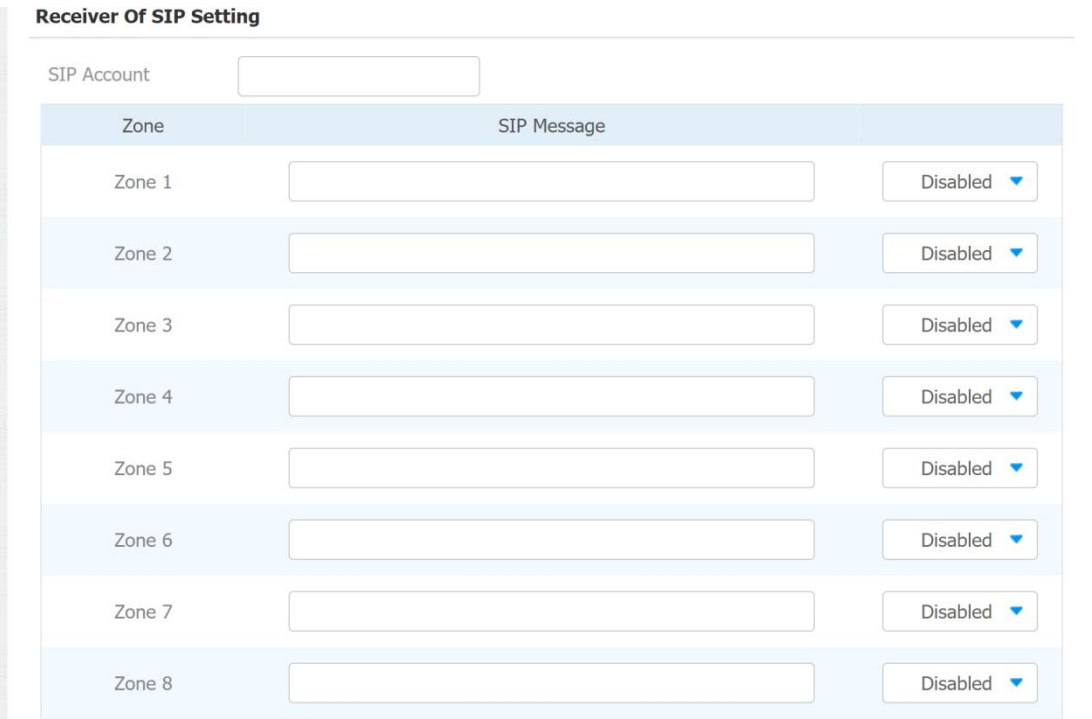

### **1.43.7.4. Configure Alarm Action via SIP Call**

To set up the call action, you can enter the SIP or IP number of the device to be called as an action, then enable **Alarm Siren** for arming zone as needed.

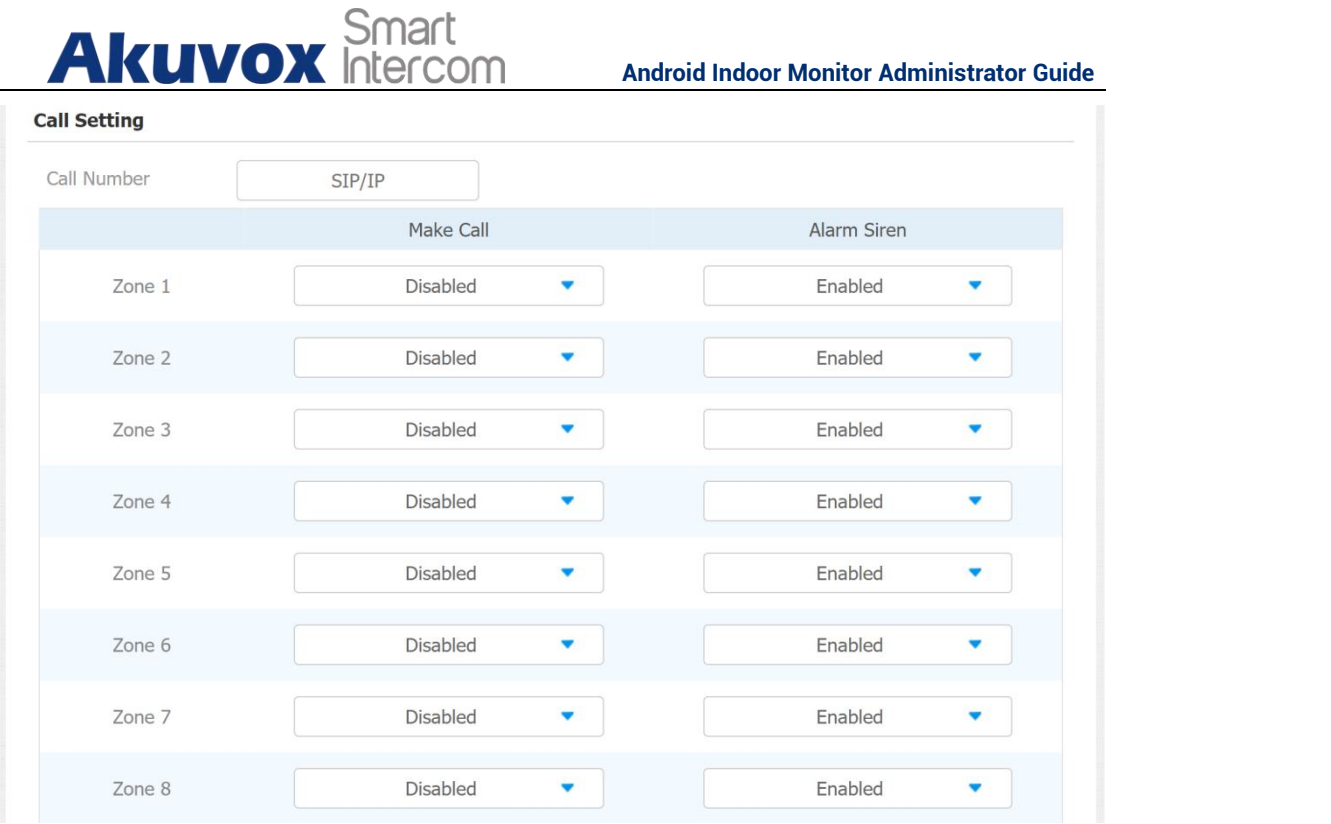

## **1.43.8. Check Alarm Log**

To check alarm log on device **Settings > Alarm Log** screen. To delete the existing alarm log by clicking the right side operation icon.

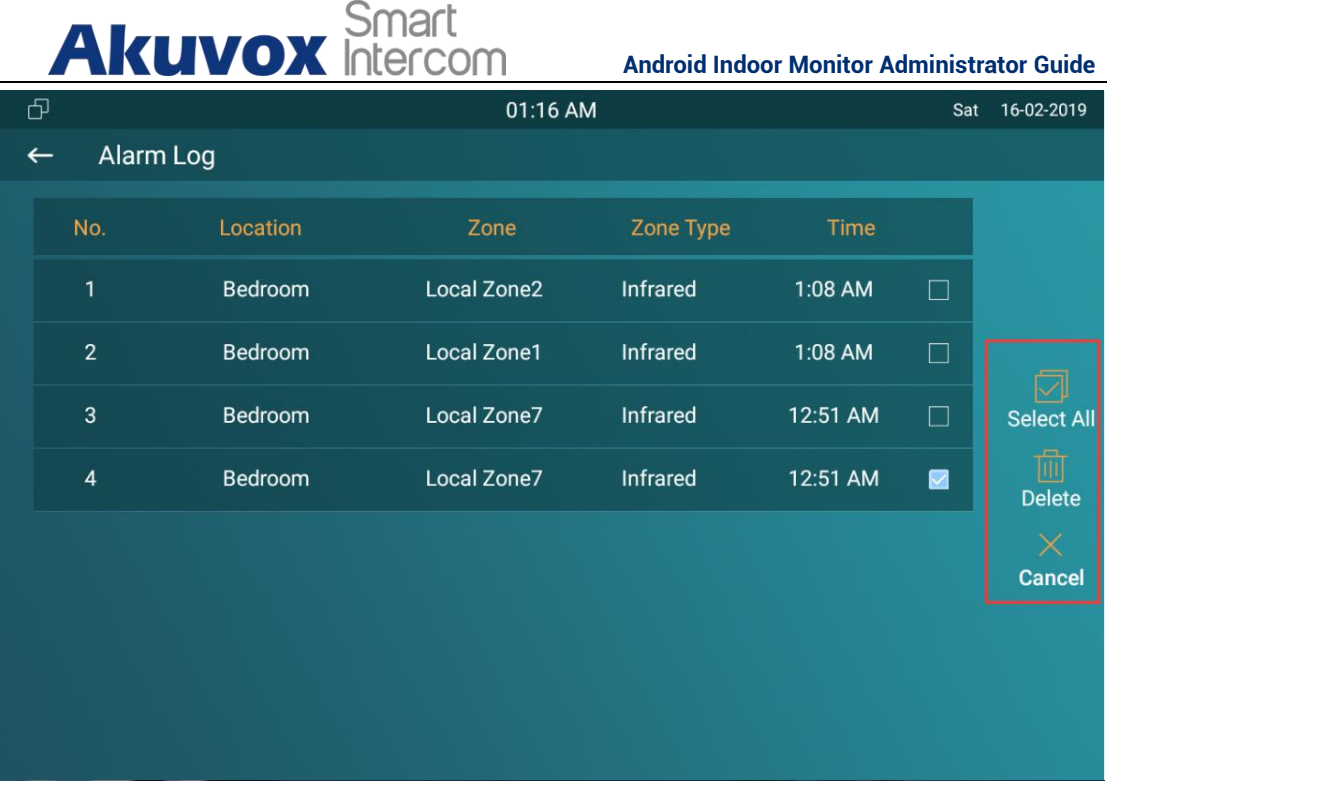

## **1.44.Screen Unlock Setting**

You can enable screenlock function directly on the device **Settings > Display** screen.

The device screen will be locked over the sleep time. You are required to wake up the device through the face recognition (Face ID) or password.

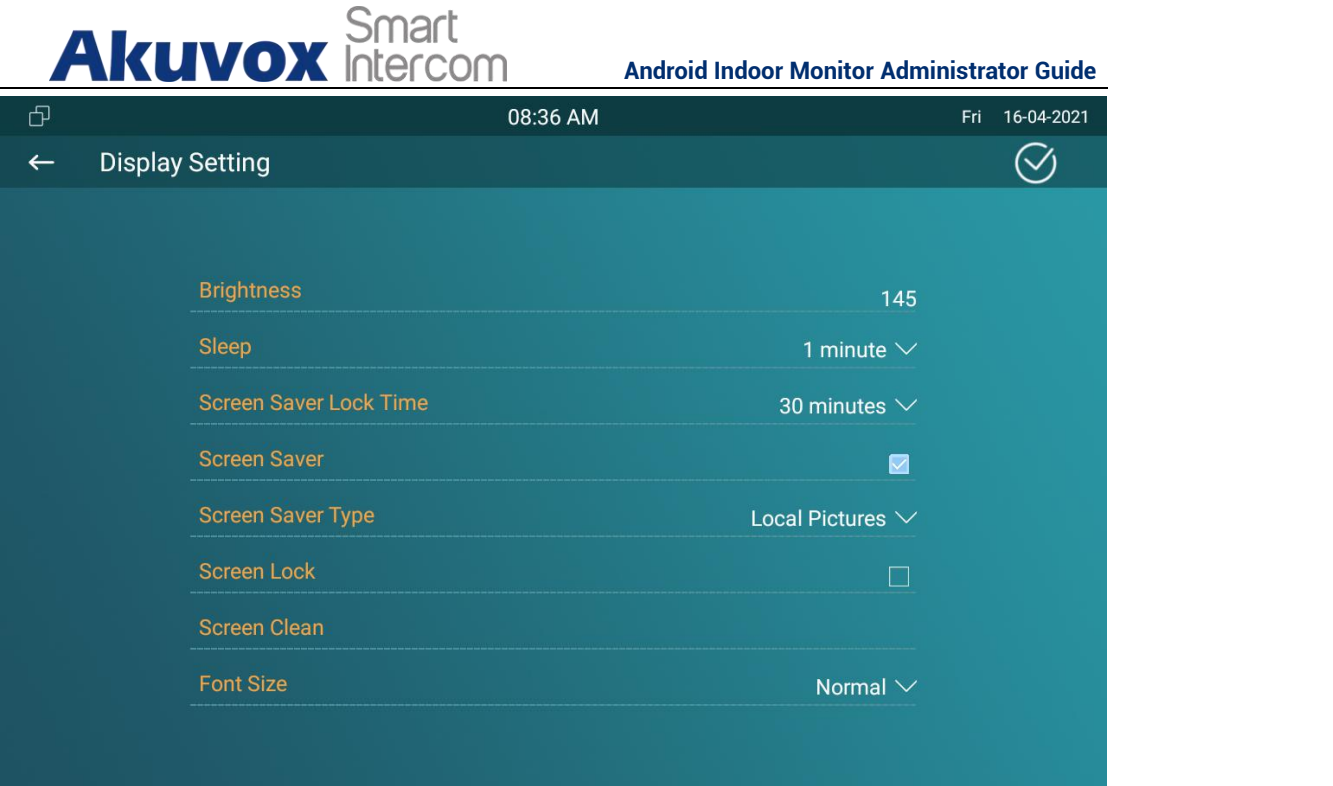

## **1.44.1. Screen Unlock by Face ID**

You can unlock device screen by scanning the pre-configured face. To register the face on device **Advance Settig > Face ID**. Click Add and agree the privacy agreement. Then looking the camera to put your face into the frame on the screen to register.

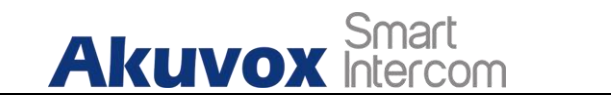

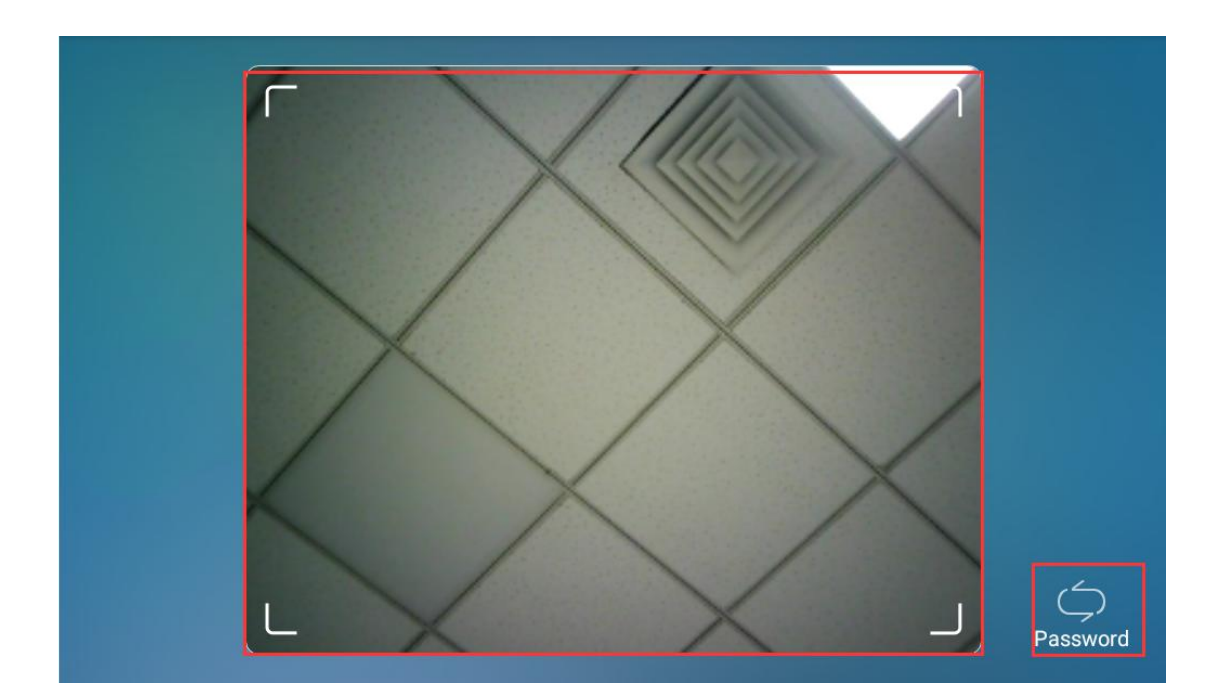

## **1.44.2. Screen Unlock by PIN Code**

You can unlock device screen by entering the pre-configured PIN code when the screen is locked.

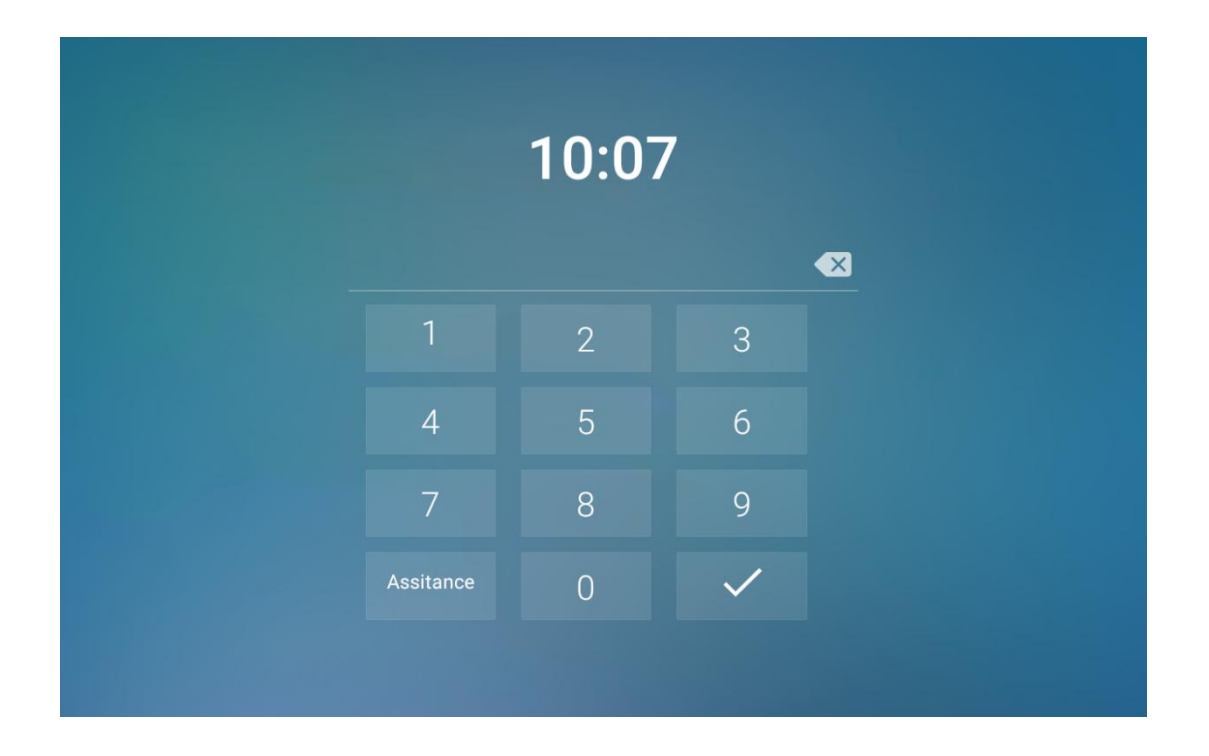

**Note:**

Default unlock PIN is 123456.

## **1.45.Voice Encryption**

The encryption function provides you with greater security for the intercom call. And Akuvox indoor monitors support three modes of voice encryption: SRTP(compulsory), SRTP(Optional), ZRTP(Optional) on web **Account > Advanced > Encryption** interface.

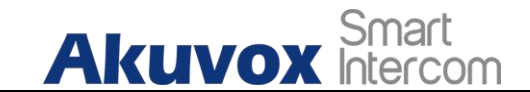

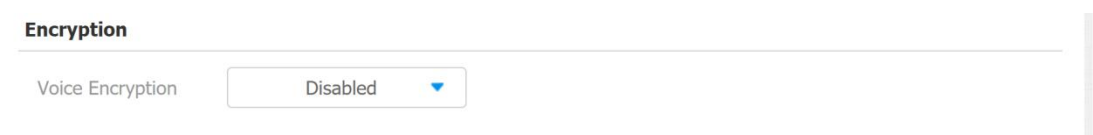

**Parameter Set-up:**

 **Voice Encryption:** select encryption mode from four options. If you select to Disable it, the call will not be encrypted. **SRTP(Compulsory)**, all audio signals (technically speaking it is RTP streams) will be encrypted to improve security. SRTP(Optional), encrypts voice from the called party, if the called party also enables SRTP, the voice signals will also be encrypted. **ZRTP(Optional)** is the protocol that the two parties use to negotiate the SRTP session key.

## **1.46.Remote Control**

Remote control function supports configuring a specific server to send HTTP commands or request to the indoor monitor to do some specific action on web **Phone > Call Feature > Remote Control** interface.

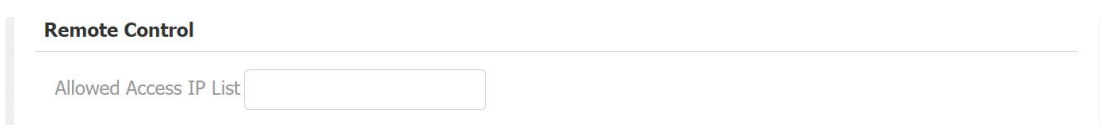

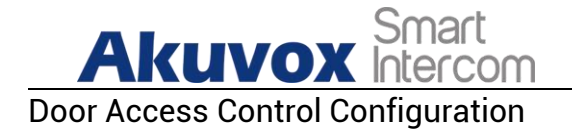

## **1.47.Relay Switch Setting**

## **1.47.1. Local Relay Setting**

Local relays in Akuvox indoor monitor can be used to trigger relay for the door access and trigger Chime bell as needed in different scenarios. You can do this configuration on web **Phone > Relay > Relay Setting > Local Relay** interface.

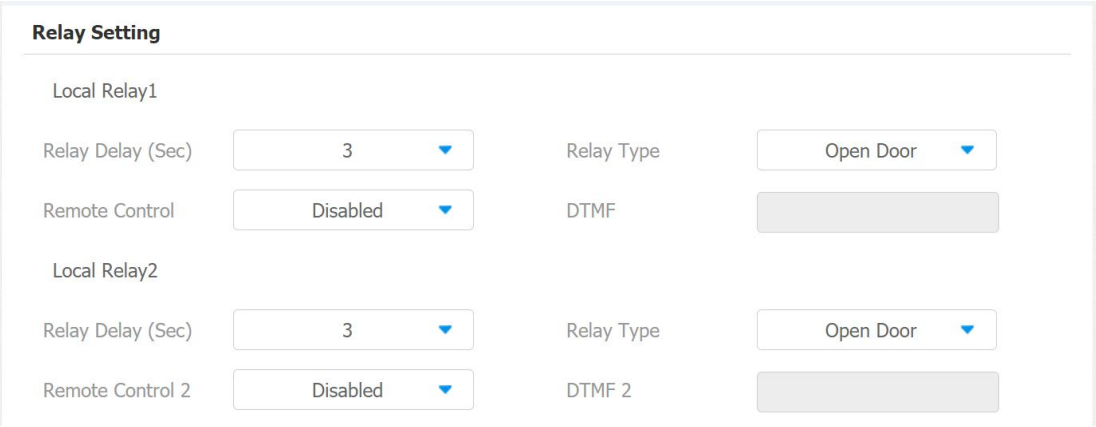

#### **Parameter set-up:**

- **Relay Delay:** set the relay delay time after the relay is triggered.
- **Relay Type:** set relay action type. There are two types of relay, chime bell and open door. **Chime Bell**, when there is a call, the chime bell will ring. **Open door**, when press the unlock icon, the local relay will be opened.
- **Remote Control:** enable it to trigger local relay by DTMF and vice versa.

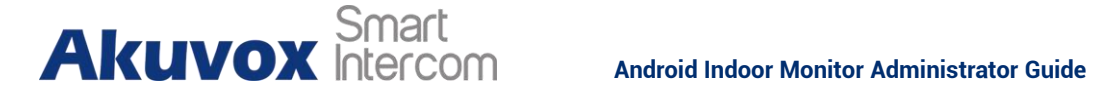

### **1.47.2. Remote Relay Switch Setting**

You can use the unlock tab during the call to open the door on web **Phone > Relay > Relay Setting > Remote Relay** interface. You are required to set up the same DTMF code in the door phone and indoor monitor.

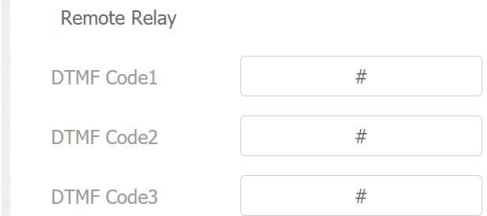

#### **Parameter Set-up:**

 **DTMF Code:** To set DTMF code for the remote relay, which is "#" by default.

## **1.48.Web Relay Setting**

In addition to the relay that is connected to indoor monitor, you can also control the door access using the network-based web relay. To do this configuration on web **Phone > Relay > Web Relay** interface.

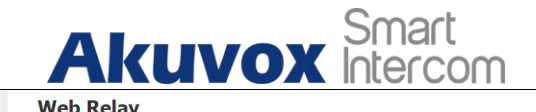

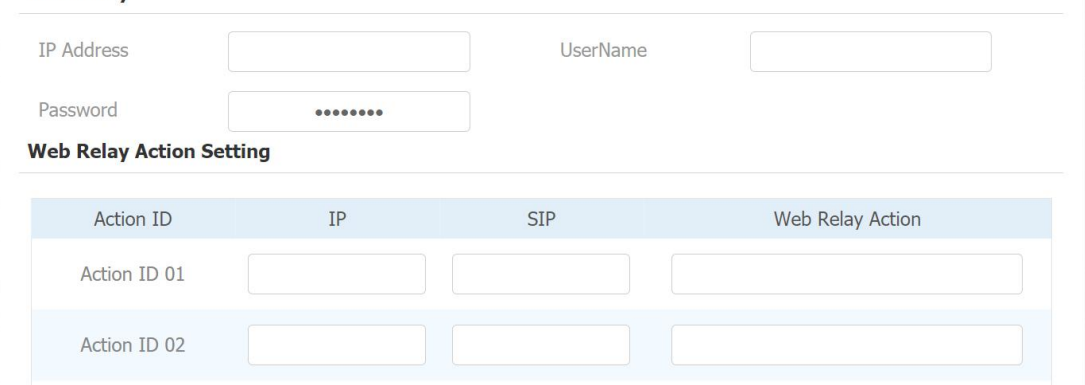

#### **Parameter Set-up:**

- **IP address:** enter the web relay IP address.
- **User Name:** enter the User name provided by the web relay manufacturer.
- **Password:** enter the password provided by the web relay manufacturer.The passwords is authenticated via HTTP and you can define the passwords using "http get" in Action.
- **Web Relay Action:** enter the specific web relay action command provided by the web manufacturer for different actions by the web relay.
- **IP/SIP:** enter the relay extension information, which can be a IP address or SIP account of an intercom device such as an indoor monitor, so that the specific action command will be sent when unlock is performed on the intercom device, while this setting is optional. And please refer to the example below:

<http://admin:admin@192.168.1.2/state.xml?relayState=2>.

### **1.49.Door Unlock Configuration**

#### **1.49.1. Door Unlock by DTMF Code**

**AKUVOX SMART INTERCOM www.akuvox.com** 90

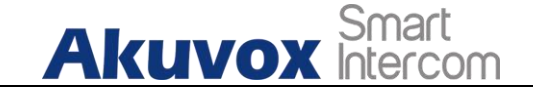

DTMF codes can be configured on the web **Account> Advanced > DTMF** interface where you can set up identical DTMF code on the corresponding intercom devices, which allows residents to enter the DTMF code on the soft keypad or press DTMF code attached unlock tab on the screen to unlock the door for visitors etc., during a call.

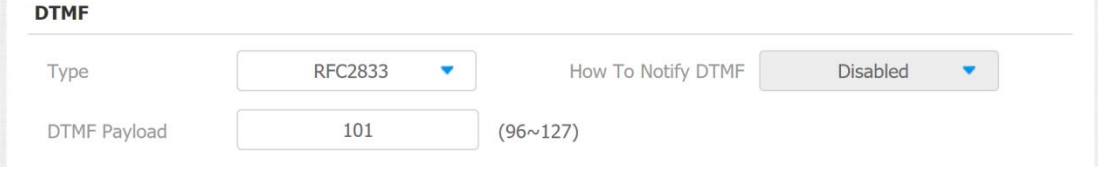

#### **Parameter Set-up:**

- **Type**: select DTMF type among four options: " **Inband**", " **RFC2833**", " **Info+Inband**" and "**Info+RFC2833**" according to your need.
- **How to Notify DTMF**: select among four options: "**Disable**" " **DTMF**" "**DTMF-Relay**" "**Telephone-Event**" according to your need.
- **DTMF Payload**: select the payload 96-127 for data transmission identification.

**Note:**

 Please refer to the chapter **Relay Switch Setting** for the specific DTMF code setting. Intercom devices involved must be consistent in the DTMF type, otherwise DTMF code cannot be applied.

### **1.49.2. Door Unlock via HTTP Command**

You can unlock the door remotely without approaching the device physically for the door access by typing the created the HTTP command (URL) on the web browser to trigger the relay when you are not available by the door for

**AKUVOX SMART INTERCOM www.akuvox.com** 91

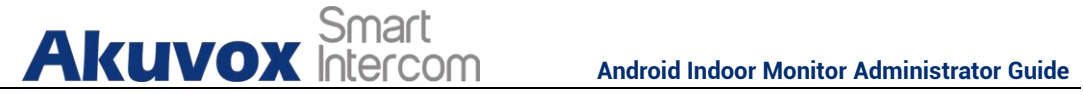

the door access. To do this configuration on web **Intercom > Relay > Open Relay Via HTTP** interface.

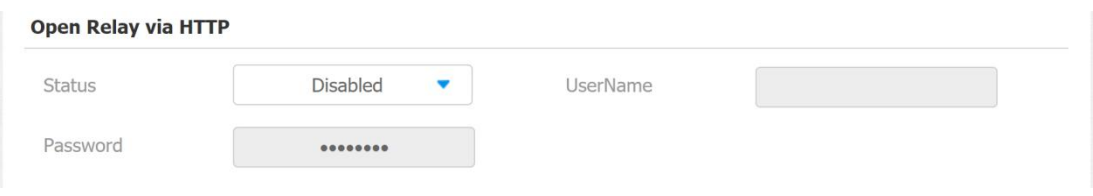

#### **Parameter Set-up:**

- **Status:** Enable it to allow the relay to be triggered remotely using HTTP command.
- **Username:** Enter the device username to be used as a part of HTTP command to trigger the local relay.
- **Password:** Enter the device password to be used as part of HTTP command to trigger the local relay.

Please refer to the following example: [http://192.168.35.127/fcgi/do?action=OpenDoor&UserName=admin&Passw](http://192.168.35.127/fcgi/do?action=OpenDoor&UserName=admin&Password=12345&DoorNum=1) ord=12345&DoorNum=1

#### **Note:**

 DoorNum in the HTTP command above refers to the relay number #1 to be triggered

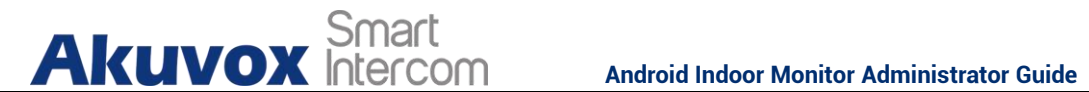

## **1.49.3. Unlock by Icon Button**

To setup the touch unlock key in IT82A for unlock on web **Phone >Key/Display** interface.

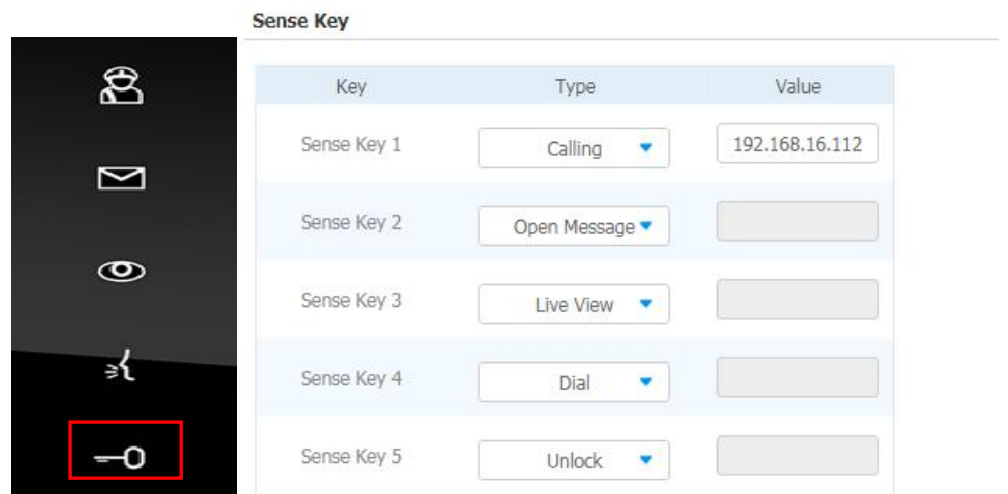

### **1.49.4. Unlock by SOS Call**

To choose the Relay type as SOS Action on web Phone > Relay interface. When call out the SOS number, the relay will be triggered.

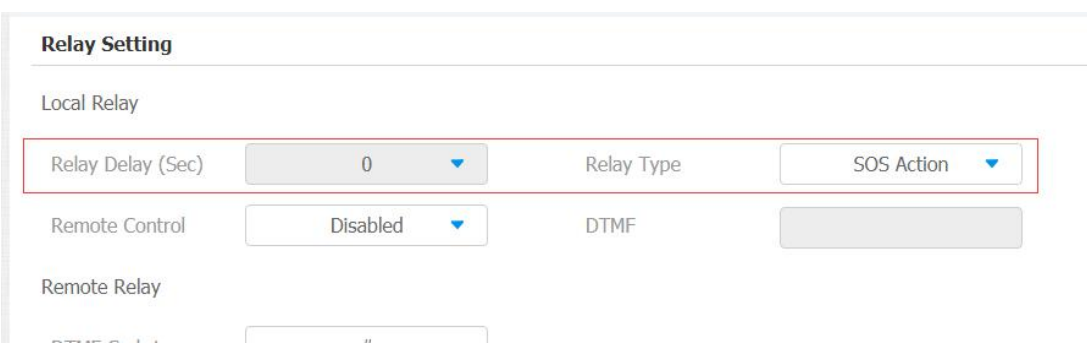

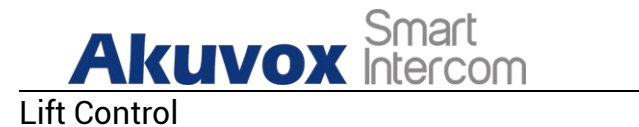

You can summon lift at home via lift control feature.

## **1.50.Configure Lift Control**

To enable and setthe display status Lift icon on device web **Phone > Lift> Lift Control** interface.

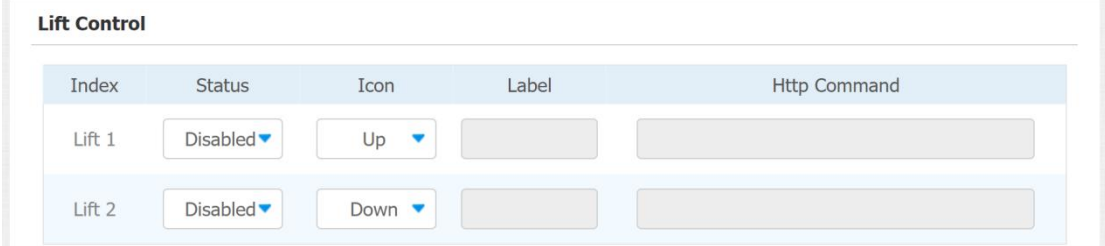

#### **Parameter set-up:**

- **Status:** click to enable or disable the lift1 button
- **Icon:** click to select icon for the button.
- **Label:** enter the title for the button.
- **HTTP Command:** select http:// or https:// for head of http command and enter http command.

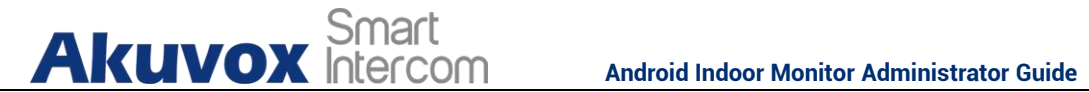

## **1.51.Configure Lift Control Prompt**

When the lift controller receive the HTTP command, it will feedback the current lift status with a prompt. To do this configuration on web **Phone >** Lift> Hints interface. Edit the HTTP Status Code, feedback code from Lift control board.

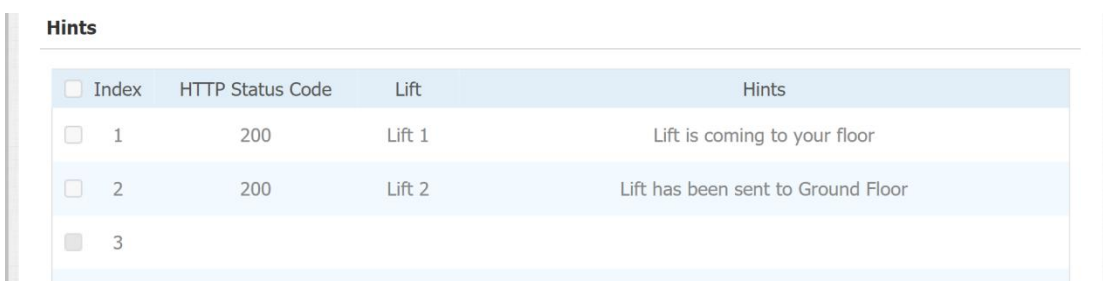

If there are huge amounts of prompts need to be add, you can click **Export** tab to export a template, after editing to import/export.

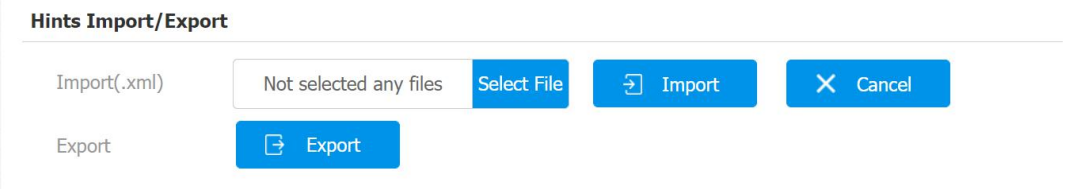

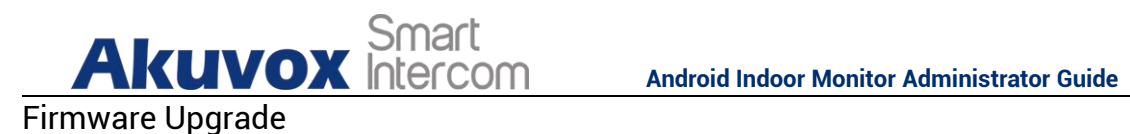

Firmwares of different versions for indoor monitor can be upgraded on the device web **Upgrade > Basic** interface.

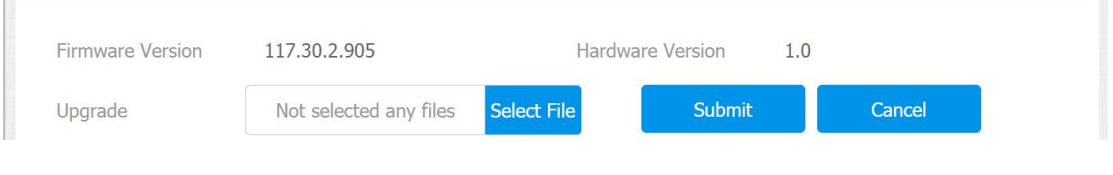

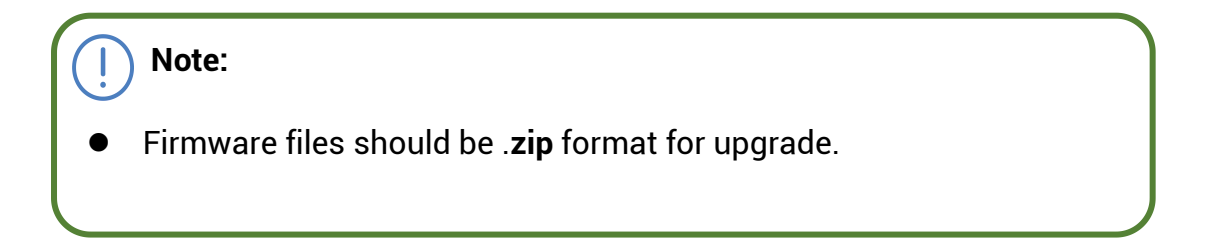

Backup

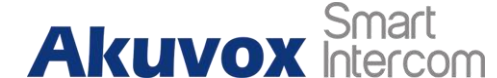

**Android Indoor Monitor Administrator Guide**

Configuration files can be imported to or exported out of the device to your local PC on the device web **Upgrade > Advanced > Others** interface if needed.

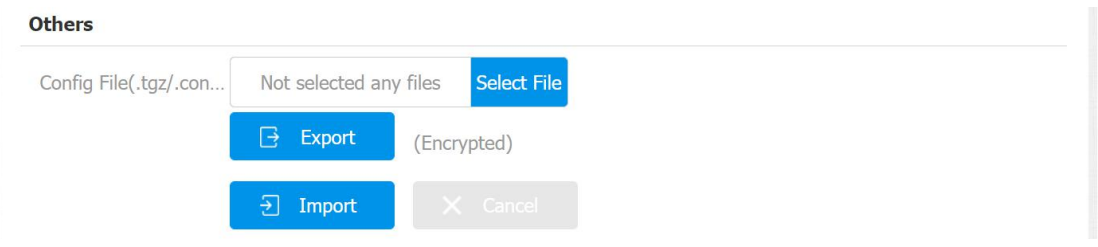

Auto-provisioning via Configuration File

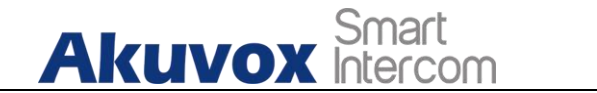

## **1.52.Provisioning Principle**

Auto-provisioning is a feature used to configure or upgrade the devices in batch via third party servers. **DHCP, PNP, TFTP, FTP, HTTPS** are the protocols used by the Akuvox intercom devices to access the URL of the address of the third party server which stores configuration files and firmwares, which will then be used to to update the firmware and the corresponding parameters on the door phone.

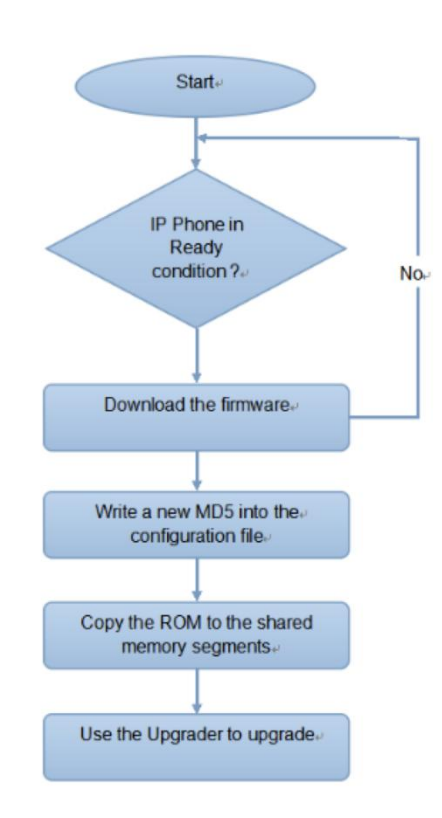

#### **Please see the flow chart below:**

# **1.53.Introduction to the Configuration Files for Auto-Provisioning**

**Akuvox Intercom** Android Indoor Monitor Administrator Guide

Configuration files have two formats for the auto-provisioning. one is the general configuration files used for the general provisioning and other one is the MAC-based configuration provisioning.

**The difference between the two types of configuration files is shown as below:**

- **General configuration provisioning**: a general file is stored in a server from which all the related devices will be able to download the same configuration file to update parameters on the devices. For example : cfg.
- **MAC-based configuration provisioning**: MAC-based configuration files is used for the auto-provisioning on a specific device as distinguished by its unique MAC number. And the configuration files named with device MAC number will be matched automatically with the device MAC number before being downloaded for the provisioning on the specific device.

### **Note:**

 If a server has these two types of configuration files, then IP devices will first access the general configuration files before accessing the MAC-based configuration files.

## **1.54.Autop Schedule**

Akuvox provides you with different Autop methods that enable the indoor monitor to perform provisioning for itself in a specific time according to your

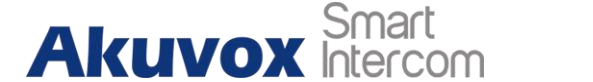

schedule. To set up the schedule on device web **Upgrade > Advanced > Automatic Autop** interface.

#### **Please see the picture below:**

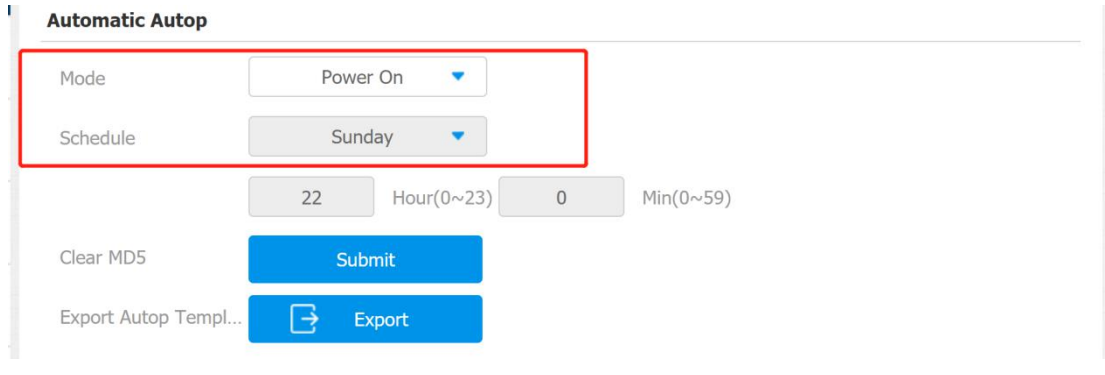

#### **Parameter Set-up:**

- **Power On:** select "**Power on**", if you want the device to perform Autop every time it boots up.
- **Repeatedly:** select " **Repeatedly**", if you want the device to perform autop according to the schedule you set up.
- **Power On + Repeatedly:** select "**Power On + Repeatedly"** if you want to combine **Power On** Mode and **Repeatedly** mode that will enable the device to perform Autop every time it boots up or according to the schedule you set up.
- **Hourly Repeat:** select "**Hourly Repeat**" ifyou want the device to perform Autop every hour.

## **1.55.DHCP Provisioning Configuration**

Auto-provisioning URL can also be obtained using DHCP option which allows device to send a request to a DHCP server for a specific DHCP option code. If you wan to use **Custom Option** as defined byusers with option code range

**AKUVOX SMART INTERCOM www.akuvox.com** 100

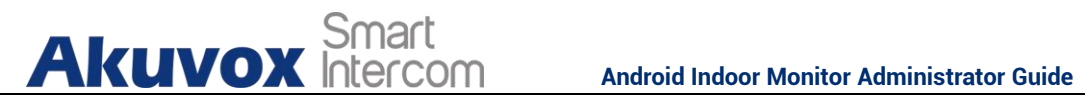

from 128-255), you are required to configure DHCP Custom Option on the web **Upgrade > Advanced > Automatic Autop** interface.

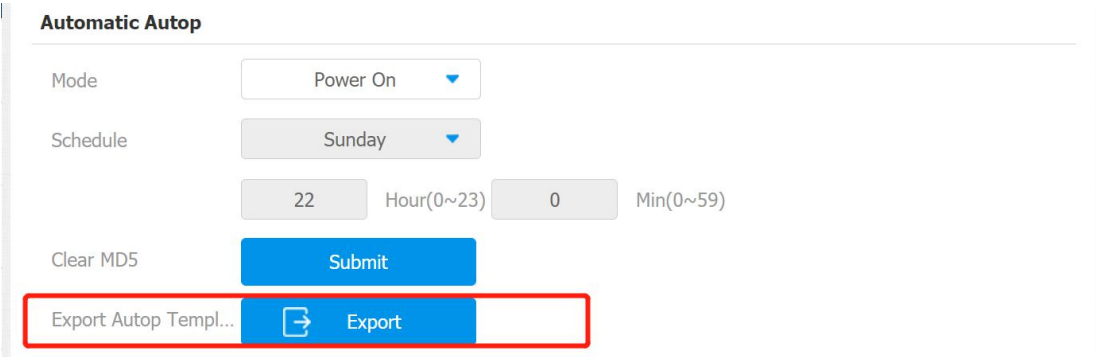

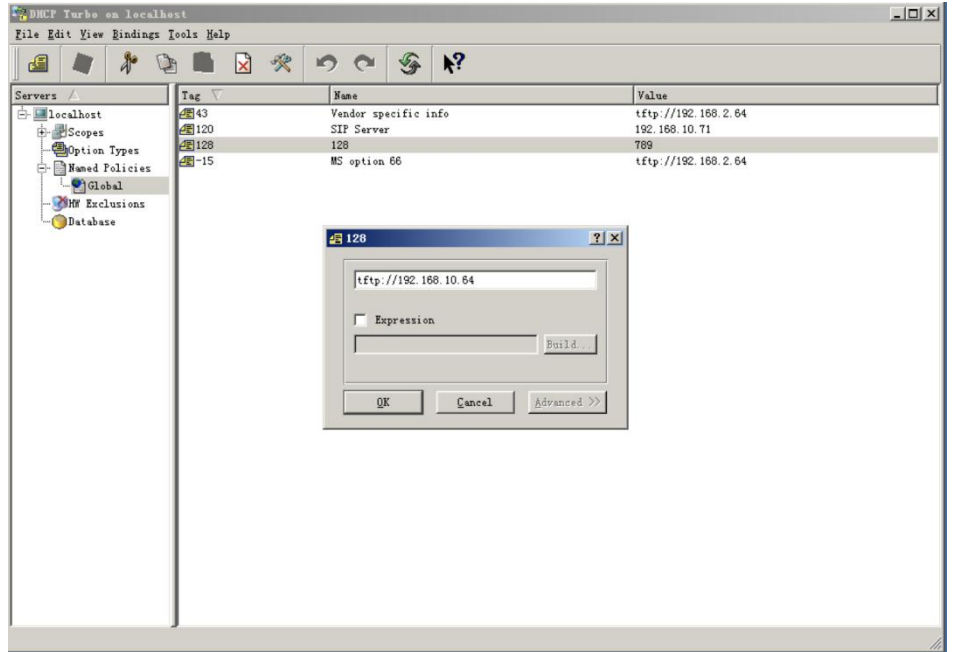

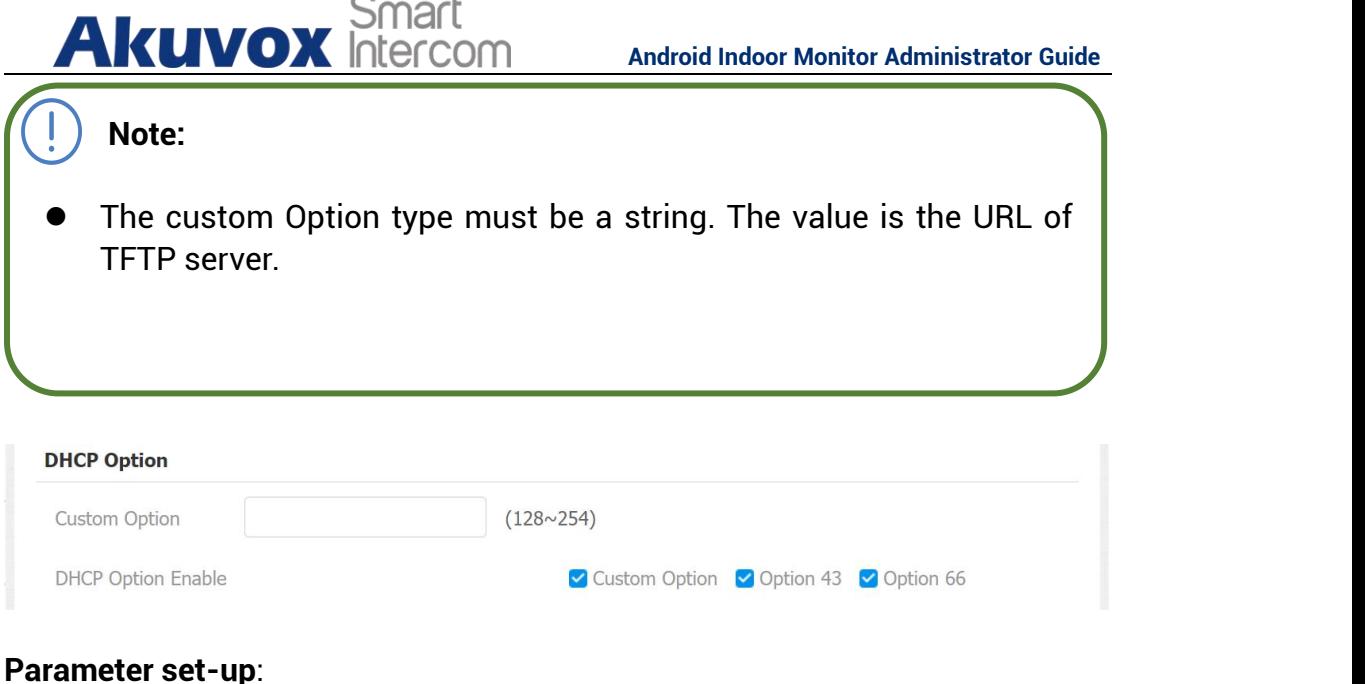

- **Custom Option**: enter the DHCP code that matched with corresponding URL so that device will find the configuration file server for the configuration or upgrading.
- **DHCP Option 66:** If none of the above is set, the device will automatically use DHCP Option 66 for getting the upgrade server URL. This is done within the software and the user does not need to specify this.To make it work, you need to configure the DHCP server for the option 66 with the update server URL in it.
- **DHCP Option 43:** If the device does not get an URL from DHCP Option 66, it will automatically use DHCP Option 43. This is done within the software and the user does not need to specify this. To make it work, you need to configure the DHCP server for the option 43 with the update server URL in it.

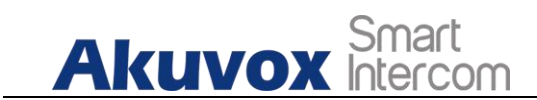

# **1.56.Static Provisioning Configuration**

You can manually set up a specific server URL for downloading the firmware or configuration file on device web **Upgrade > Advanced > Automatic Autop** interface. If an autop schedule is set up, the indoor monitor will perform the auto provisioning on a specific timing according to autop schedule you set up. In addition,TFTP, FTP, HTTP, and HTTPS are the protocols that can be used for upgrading the device firmware and configuration.

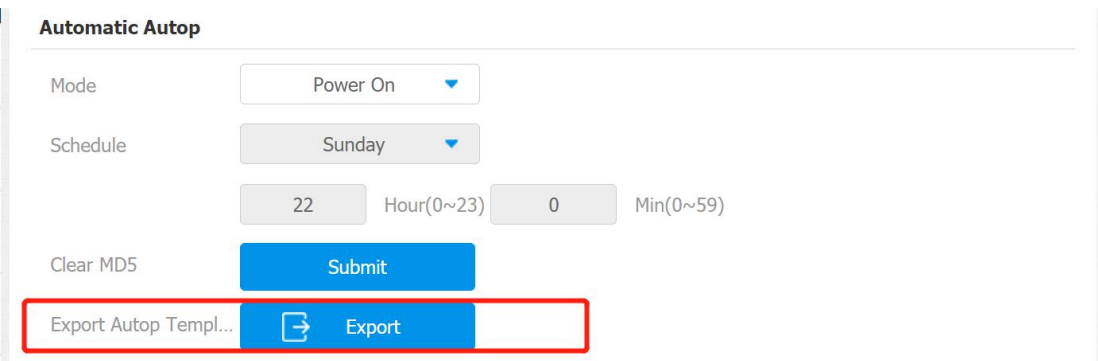

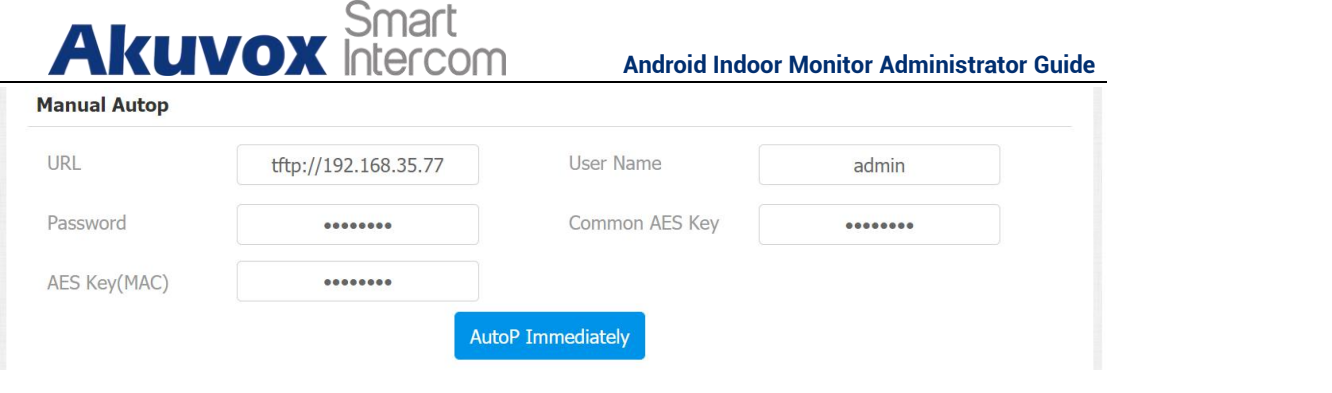

#### **Parameter set-up:**

- **URL:** set up TFTP, HTTP, HTTTPS, ftp server address for the provisioning
- **User Name**: set up a user name if the server needs an user name to be accessed to otherwise leave it blank.
- **Password**: set up a password if the server needs a password to be accessed to otherwise leave it blank.
- **Common AES Key**: set up AES code for the intercom to decipher general Auto Provisioning configuration file.
- **AES Key (MAC)**: set up AES code for the intercom to decipher the MAC-based auto provisioning configuration file.

#### **Note:**

Ţ

 AES is one type of encryption, it should be configured only when the config file is encrypted with AES, otherwise leave the field blank.

**Note:**

#### **server Address format:**

- TFTP: <tftp://192.168.0.19/>
- FTP:  $ftp://192.168.0.19/$  (allows anonymous login)
- <ftp://username:password@192.168.0.19/>(requires a user name Smart<br>
Note:<br>
server Address format:<br>
• TFTP: <u>ftp://192.168.0.19/</u><br>
• FTP: <u>ftp://192.168.0.19/</u> (allows anonymous login)<br>
• ftp://<u>username.password@192.168.0.19/</u> (requires a user name<br>
and password)<br>
• HTTP: http://192
- 
- 
- 

**Tip:**

- Akuvox do not provide user specified server.
- Please prepare TFTP/FTP/HTTP/HTTPS server by yourself.

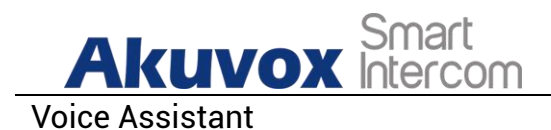

You can configure voice assistant named "**Albert**" to perform a variety of functions related to intercom call, open-door, arming modes etc. on the device. and you can also set up the specific relay to be triggered by the voice assistant for the door access control. To configure the voice assistant on device **Settings > Voice Assistance** screen.

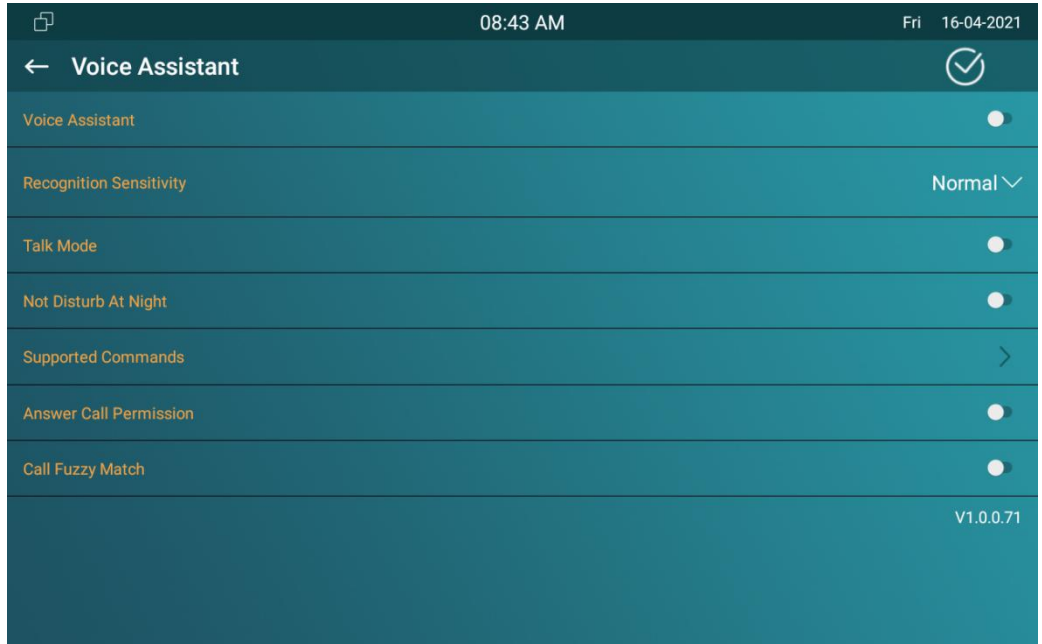

**Parameter Set-up**

- **Language Type:** select the language according to your need.
- **Recognition Sensitivity:**adjust the voice assitance recogntion sensitivity among "**Low**", " **Norma**l" and " **High**" according to your need.
- **Talk Mode:** move the toggle switch to the righ if you want to enable the the talk mode. When the Talk mode is enabled, voice assistant will stay on to receive your voice commands during a time span of 30 seconds without your needing to call " Albert" again to wake up the voice assistant., while if you disable it, the voice assitant will be wake up again for each voice command.
- **Not Disturb At Night**: move the toggle switch to the left to enble the function. This function is applied when you want the voice assitant to

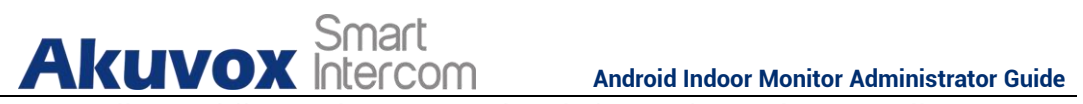

stay silent while carring out what it is made to do according to your voice commands.

 **Supported Command**: enable or disable the 22 voice comands acocrding to your need.

#### **Please see the voice command details below**:

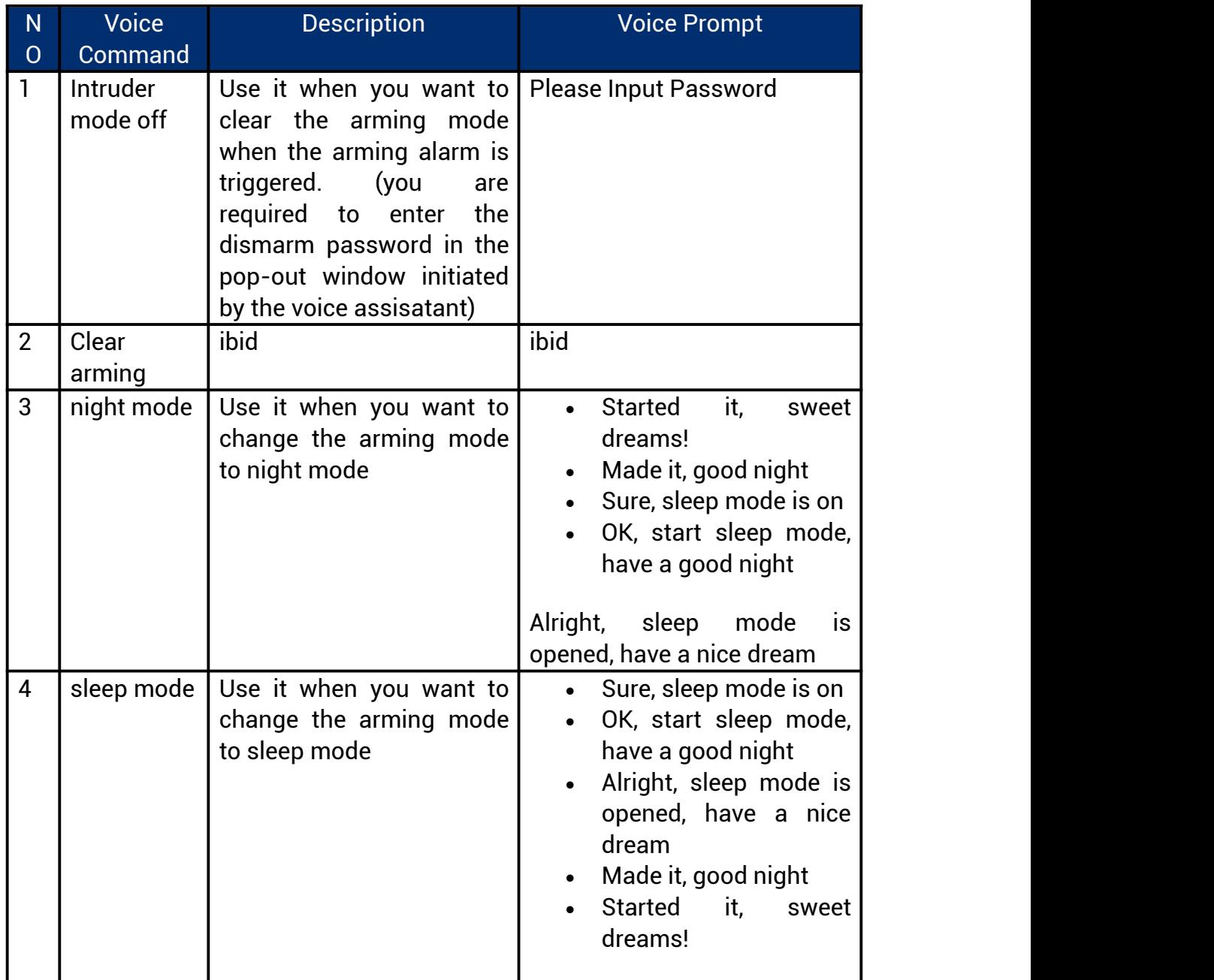

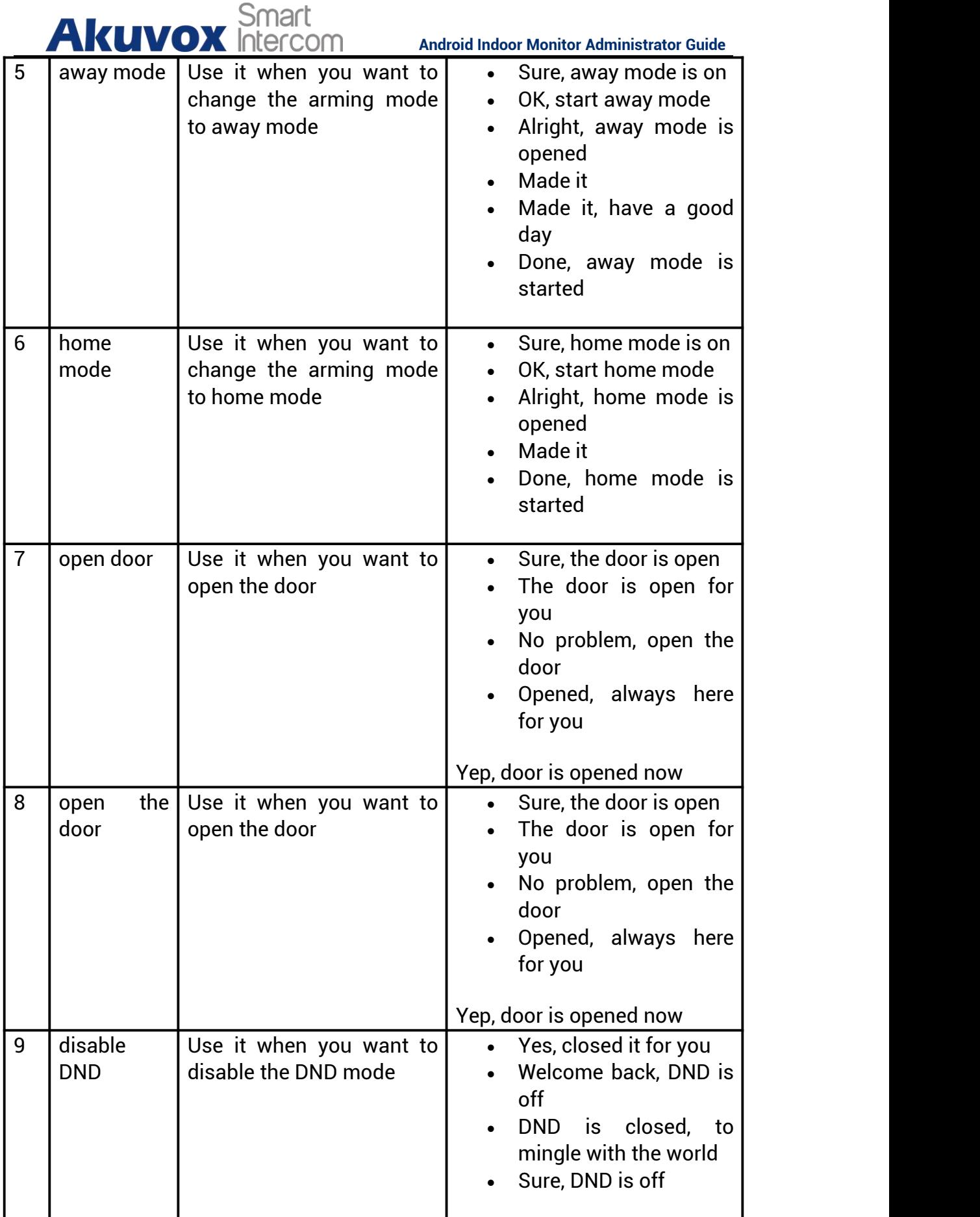
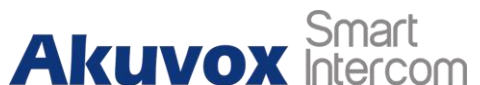

**Android Indoor Monitor Administrator Guide**

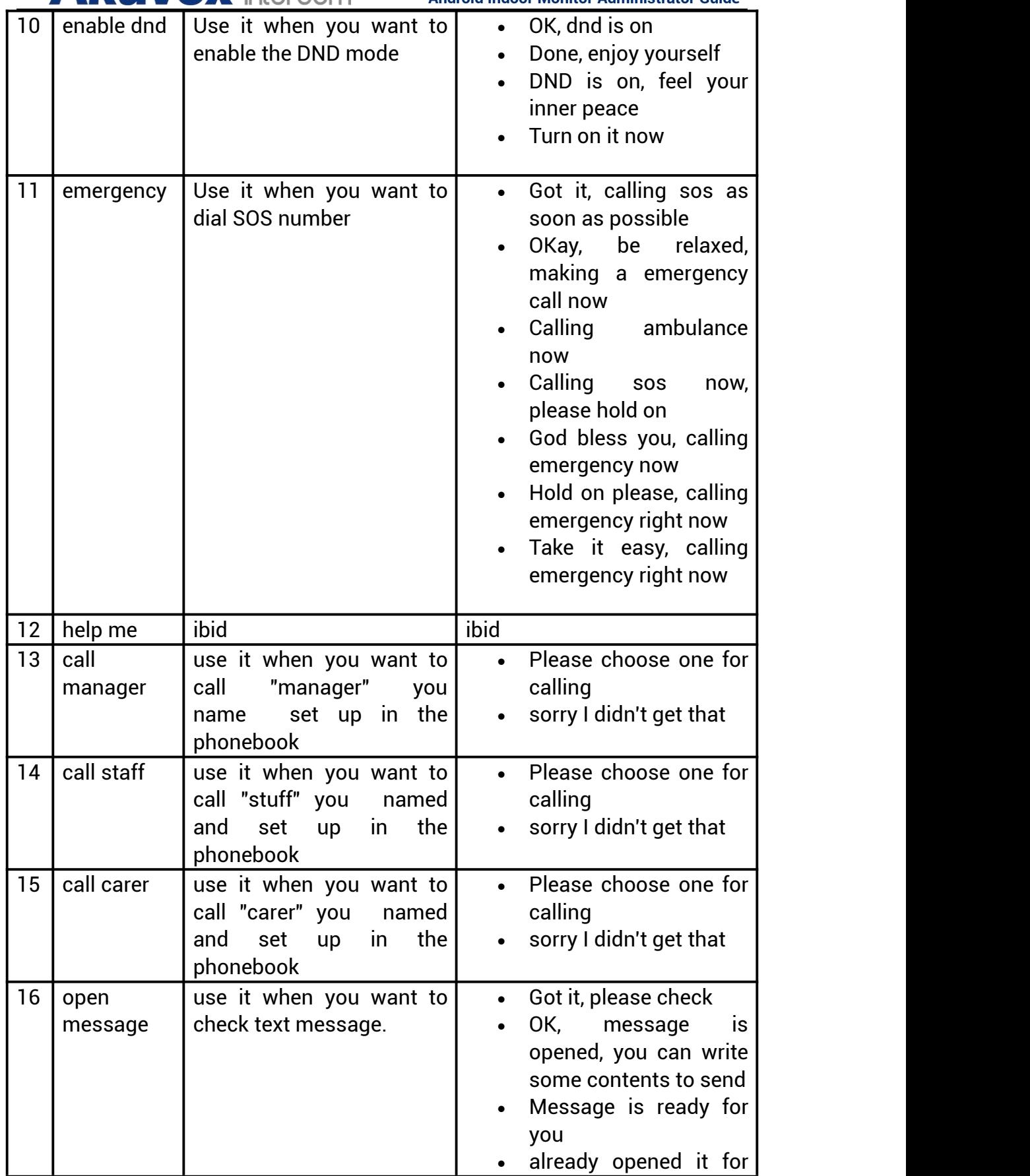

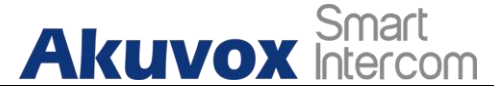

**Android Indoor Monitor Administrator Guide**

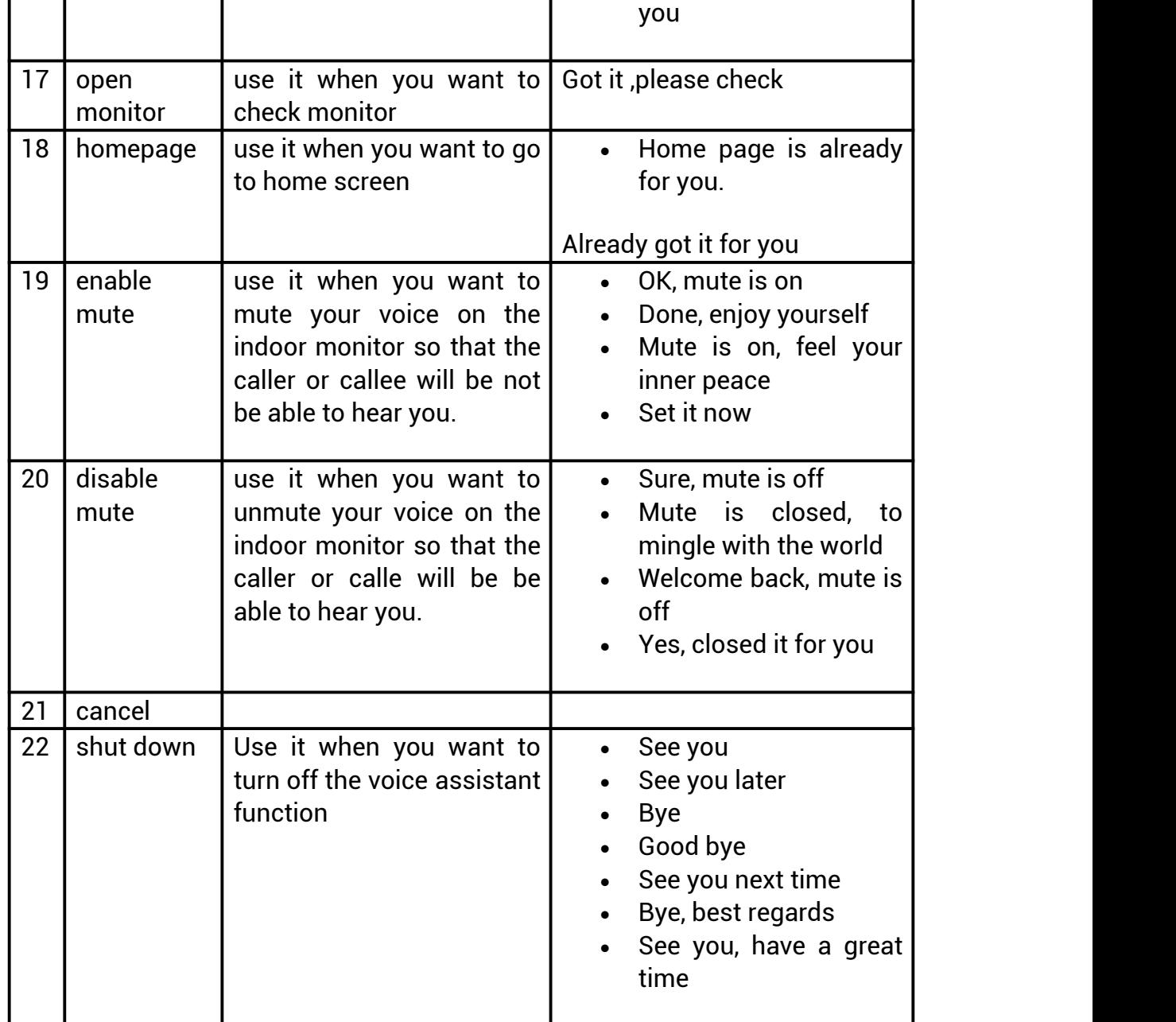

- **Answer Call Permission**: enable it when you so that you can answer or reject the incoming call via voice assistant by replay " **Yes**" or " **No**"
- **Call Fuzzy Match**: Enable it to allow fuzzy matching of the contact name , for example , if you have Tom and Tomy in your phonebook , then Tomy will also appear when you call " Tom", and you are required to select the right contact manually.

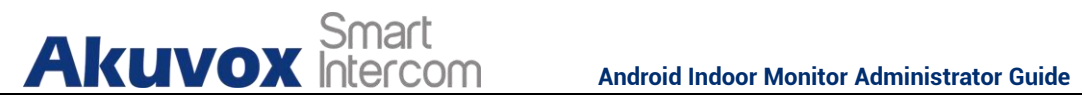

To enable the voice assistant and set the voice assistant-controlled relay on the web **Device Setting** > **Voice Assistant** interface, you can tick the check box to enable the voice assistant function. Then go to **Voice Command Setting section** to elect specific relay to bet triggered via voice assistant.

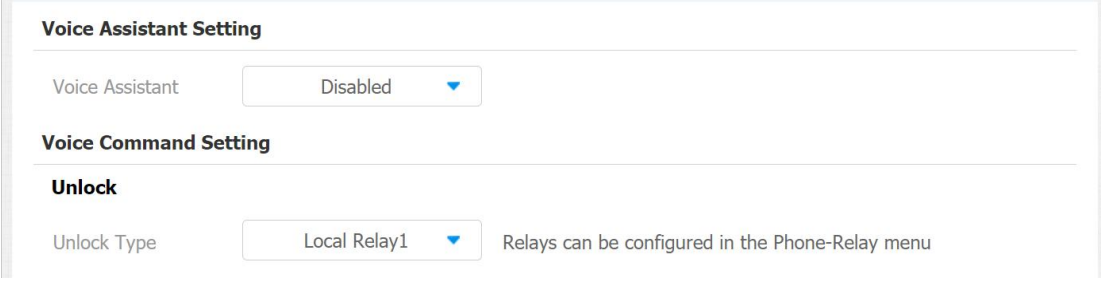

**Call Log**

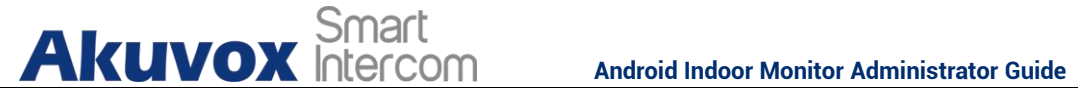

If you want to check on the calls inclusive of the dial-out calls, received calls, and missed calls in a certain period of time, you can check and search the call log on the device web **Contacts > Call Logs** interface and export the call log from the device if needed.

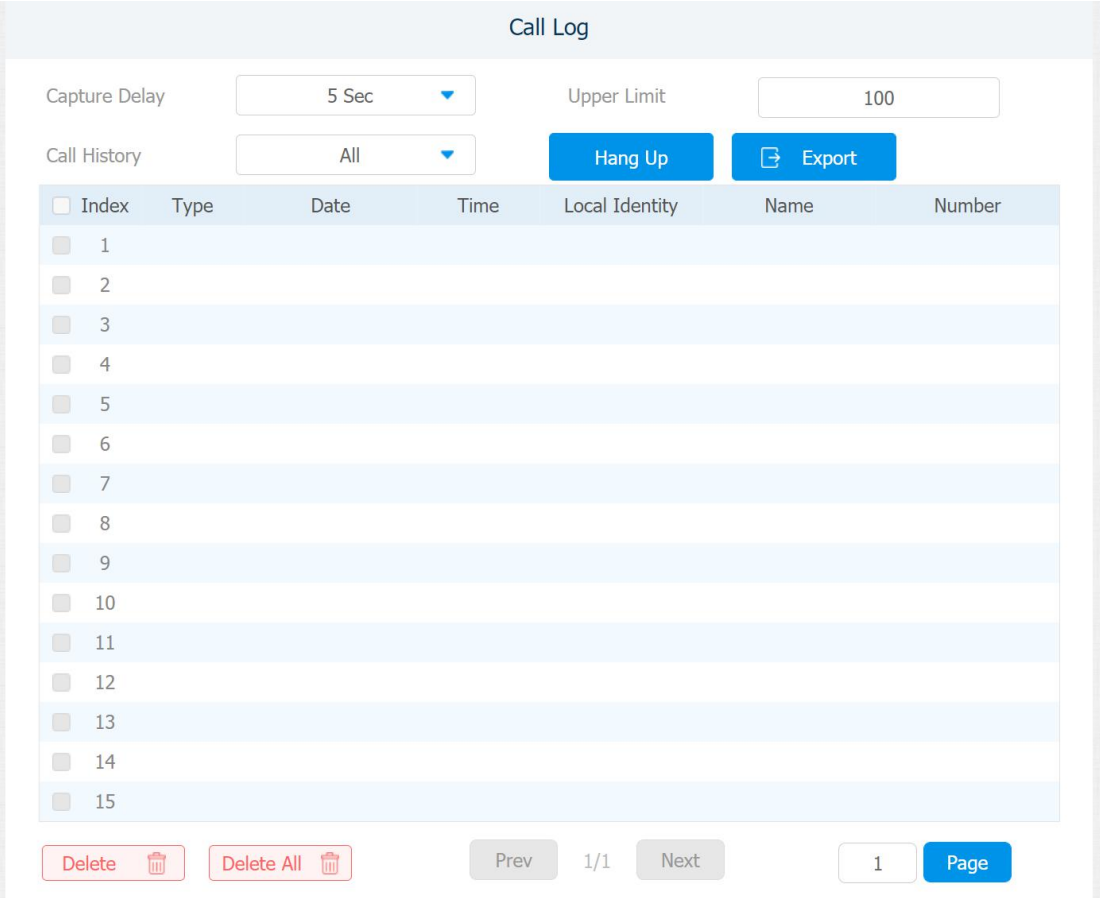

#### **Parameter Set-up:**

- **Capture Delay:** set the image capturing starting time when the device goes into video preview.
- **Upper Limit:** set the maximum screenshot storage capacity, when the capacity is reached the previous screenshots would be overwritten.
- **Call History**: select call history among four options: "**All**", "**Dialed**" " **Received**" " **Missed**" for the specific type of calllog to be displayed.

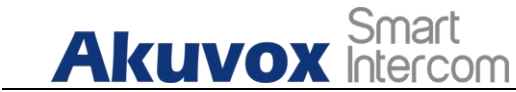

Debug

## **1.57.System Log for Debugging**

System log in the indoor monitor can be used for debugging purpose. If you want to export the system out to a local PC or to a remote server for debugging , you can set up the function on the web **Upgrade > Advanced > System Log** interface.

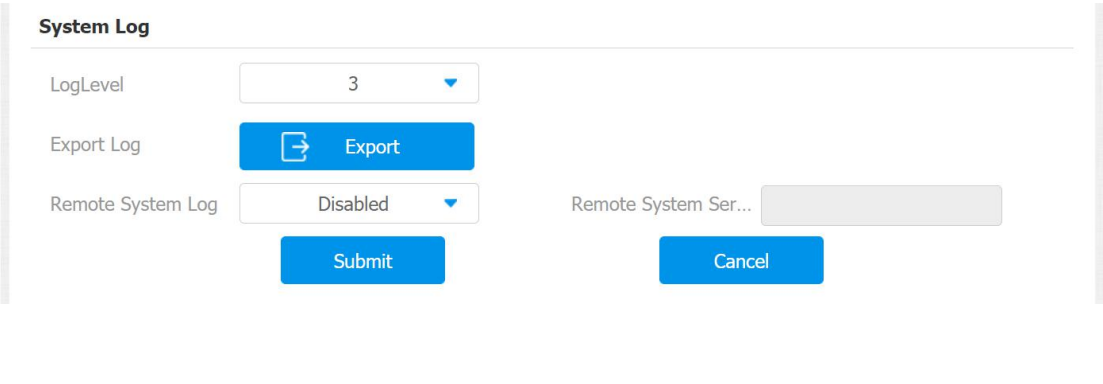

#### **Parameter Set-up:**

- **LogLevel**: select log levels from 1 to 7 levels. You will be instructed by Akuvox technical staff about the specific log level to be entered for debugging purpose. The default log level is "**3**".the higher the level is, the more complete the log is.
- **Export Log**: click th**e Export** tab to export temporary debug log file to a local PC.
- **Export Debug Log**: click the **Export** tab to export debug log file to a local PC.
- **Remote System Log**: select "**Enable**"or " **Disable**" ifyou wan to enable or disable the remote system log.

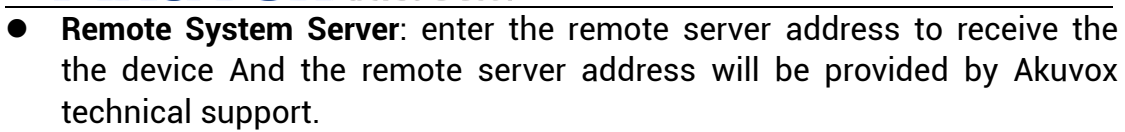

## **1.58. PCAP for Debugging**

Smar

PCAP in Akuvox indoor monitor is used to capture the data package going in and out of the devices for debugging and troubleshooting purpose. You can set up the PCAP on the device web **Upgrade > Advanced > PCAP** interface properly before using it.

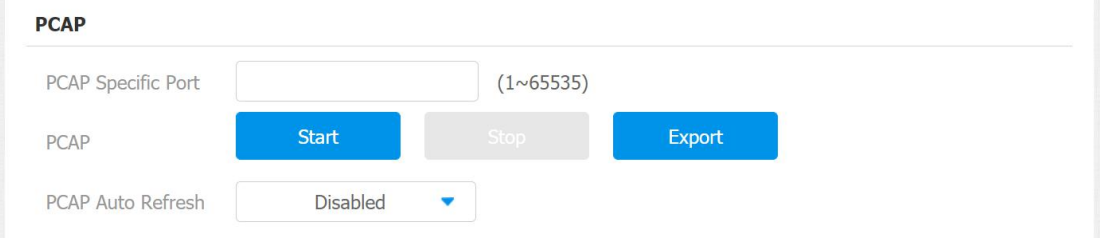

#### **Parameter set-up:**

- **Specific Port**: select the specific ports from 1-65535 so that only the dat a packet from the specific port can be captured. You can leave the field bl ank by default.
- **PCAP**: click**Start** tab and **Stop** tab to capture the a certain range of data p ackets before clicking **Export** tab to export the data packets to you Local PC.
- **PCAP Auto Refresh**: select "**Enable**" or " **Disable**" to turn on or turn off the PCAP auto fresh function. If you set it as "**Enable**" then the PCAP will continue to capture data packet even after the data packets reached its 50M maximum in capacity. If you setit as " **Disable**" the PCAP will stop data packet capturing when the data packet captured reaches the maximum capturing capacity of 1MB.

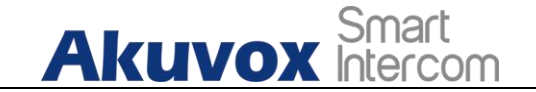

## **1.59. User Agent**

User agent is used for the identification purpose when you are doing analysis on the SIP data packet. To do this configuration on web **Account > Advanced** interface.

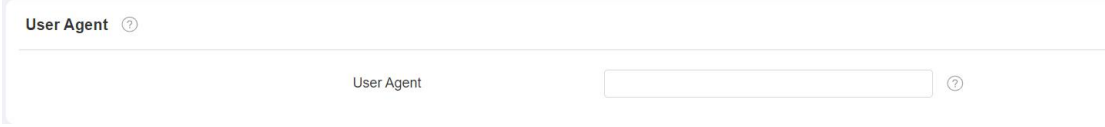

Device Integration with Third Party

## **1.60.Enter Applications Screen**

The content of this part mainly teaches you how to enter the APK interface through hidden operations. To do the configuration on device **Settings > System Info** interface. you can press on **User Mode** for 10 times and press **"Admin Mode"** and press "**Confirm"** forthe confirmation

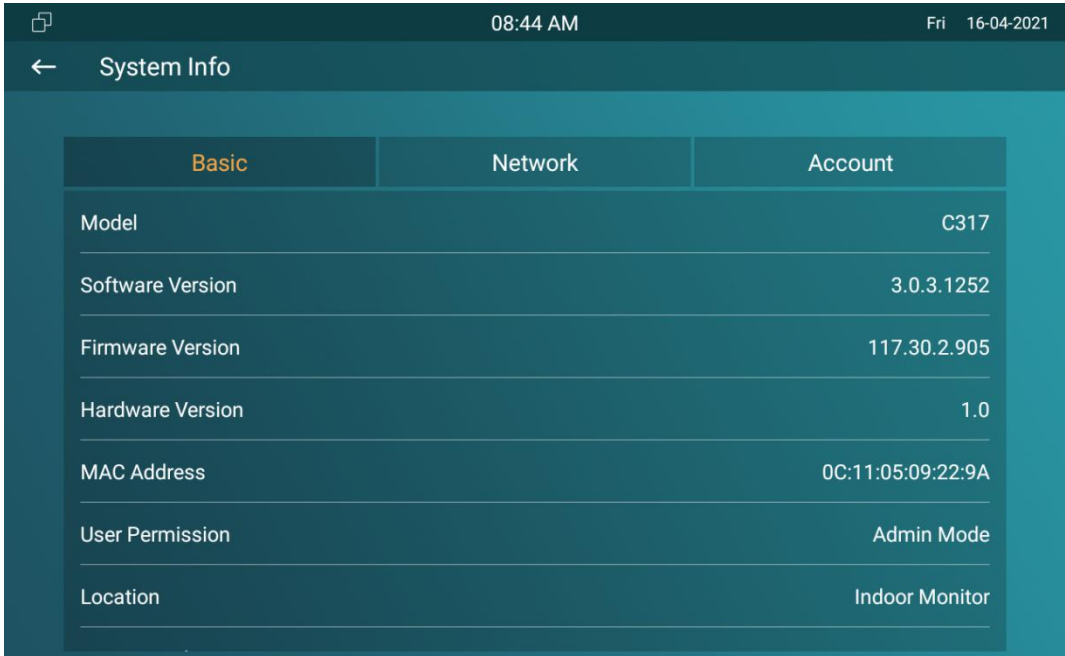

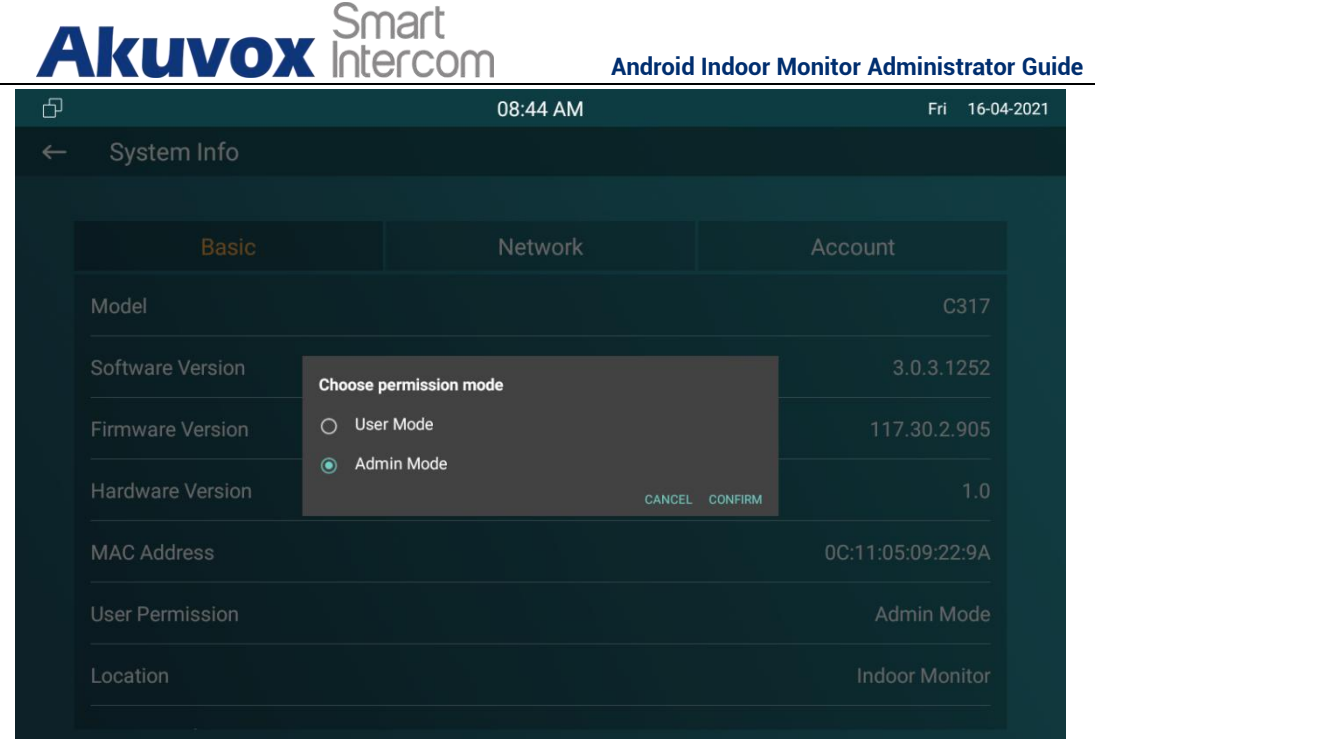

## **1.61. Install Third-party App**

You can install the third-party App to your device on the device web **Phone > App** interface. Choose a suitable .apk file from PC to upload.

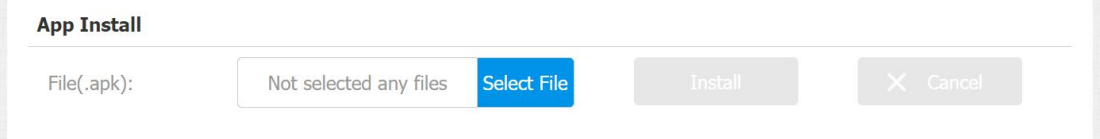

To configure the installed the third-party app on web **Phone > Key/Display > Third Party APK Control**, you can click **App Name** field to select the specific name of the installed APK files for configuration. Then tick the check boxes of the each field for specific configuration you need.

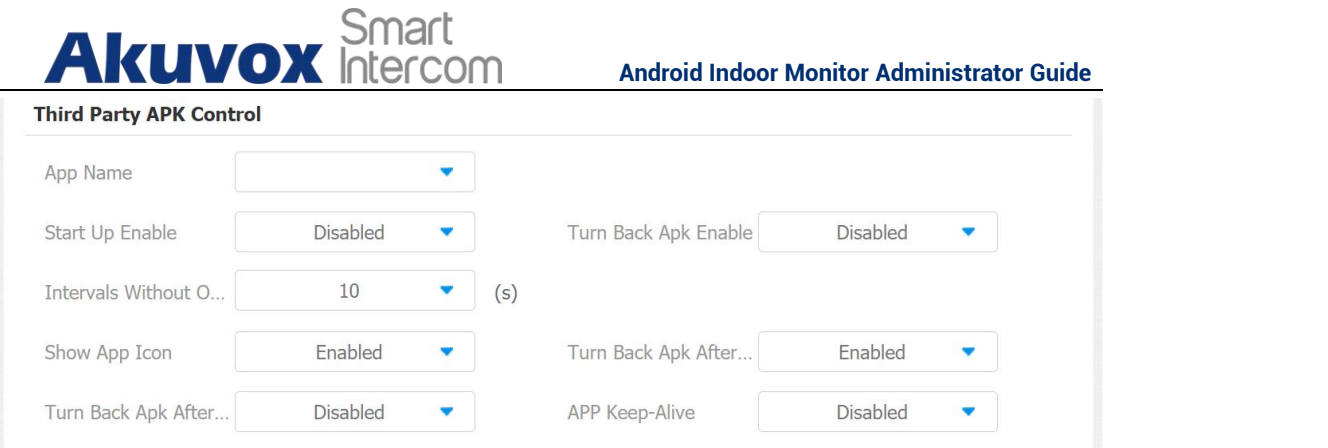

#### **Parameter Set-up:**

- **App Name**: select the App Name to be configured.
- **Interval Without Operating (Sec)**: tick the check box to set the app returing time-interval when there is no operation on the device.
- **Start Up Enable:** tick the check box of Start UP Enable if you want to the app to be run automatically when the device is turned on.
- **Turn Back App After Awakening**: tick the check box of if you want the device to return to the app when the screen is awakened.
- **APP Keep-Alive** :tick the check box of if you want the app to stay runing without being turn off.
- **Turn Back App After Calling:** tick the box if you want the app to return automatically after finishing a call ( This features applies to all the apps).

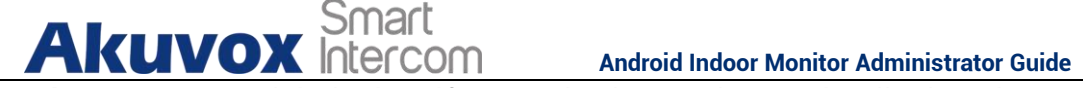

 **Show App Icon**: tick the box if you wabt the app icon to be displayed on the screen.

Password Modification

## **1.62.Modify Device Basic Setting Password**

To do the configuration on device **Advance Settings > System Code** screen to change a new password. The default password is 123456.

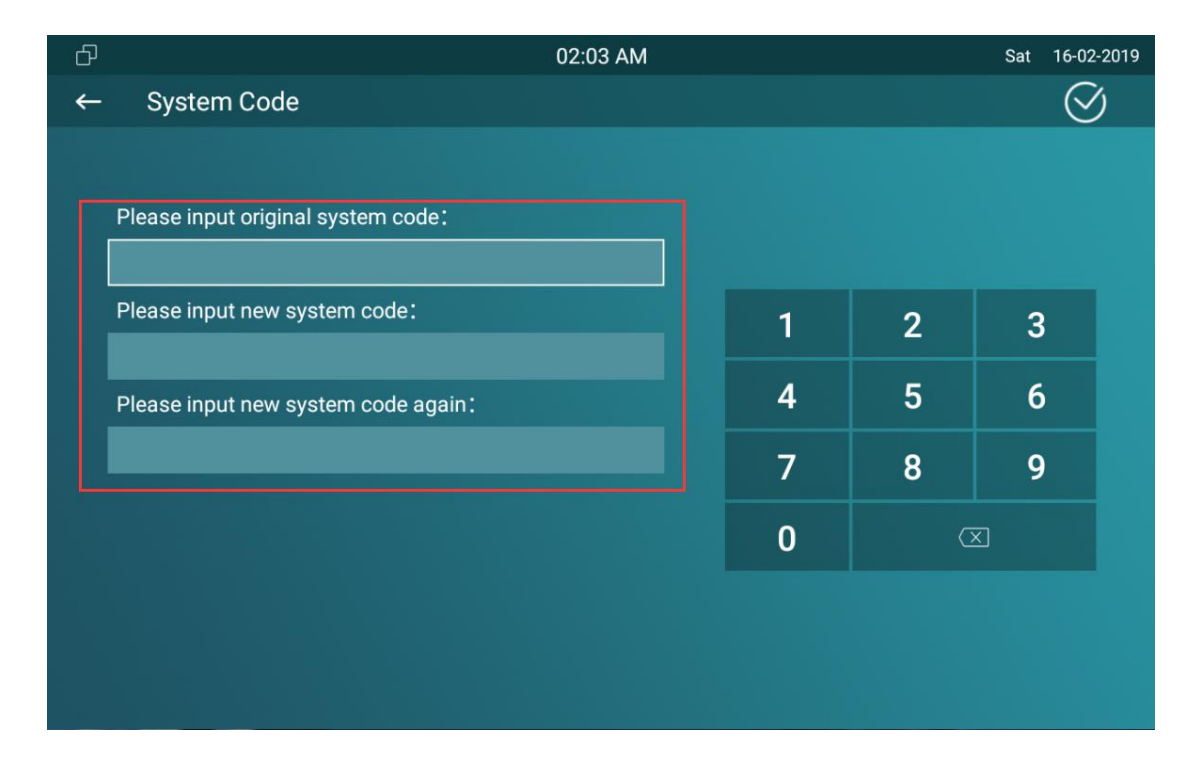

## **1.63.Modify Device Advanced Setting Password**

This password is used to enter the advanced settings of the device, including password settings, account numbers, SOS numbers, network settings, etc. To modify the advanced setting password on device **Advanced Settings > Setting Code** screen. The default password is 123456.

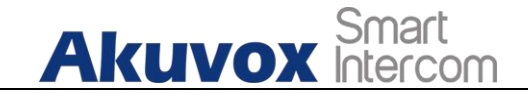

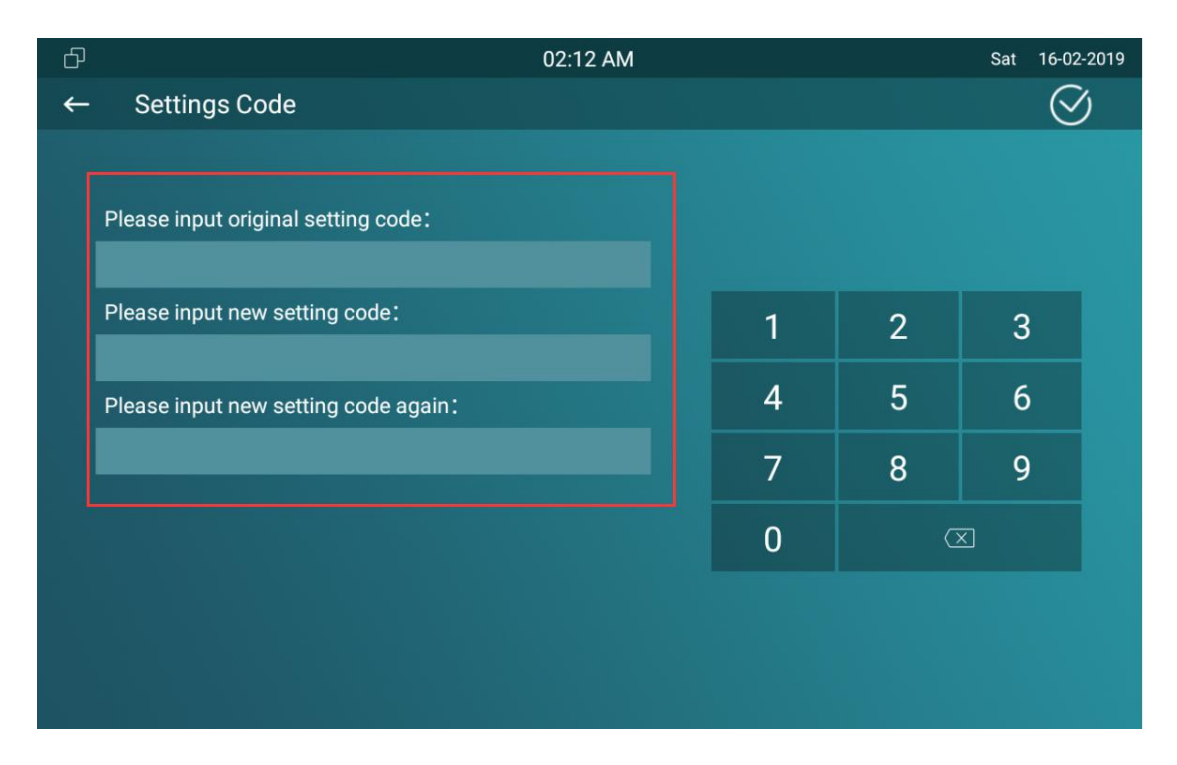

## **1.64.Modify Device Web Interface Password**

To modify web interface password, you can do it on device web **Security > Basic > Web Password Modify** interface. Select "**Admin**" for the administrator account and " **User**" for the User Account. Click the **Change Password** tab to change the password.

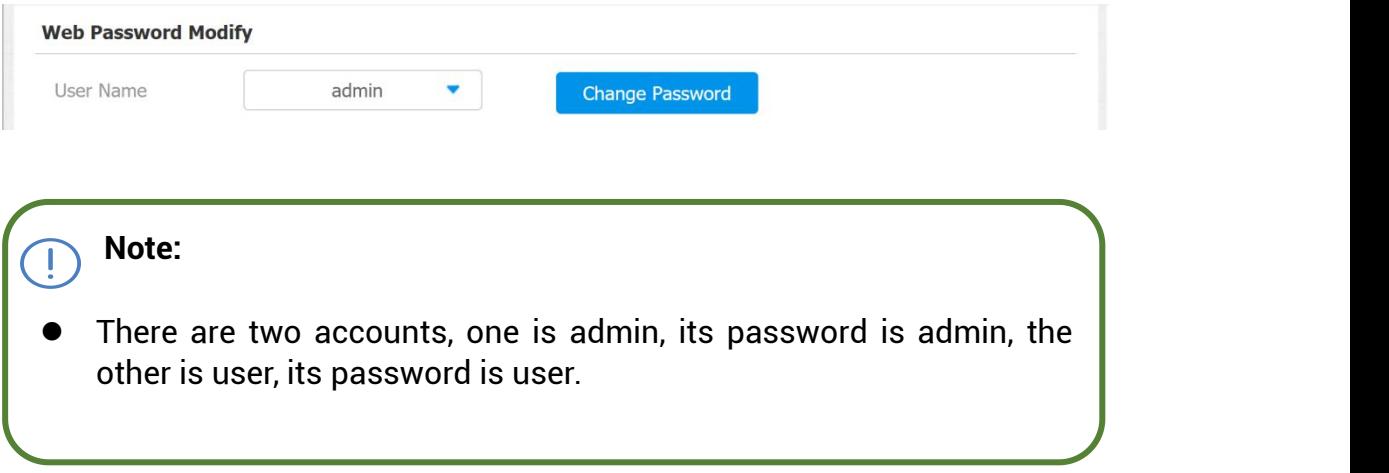

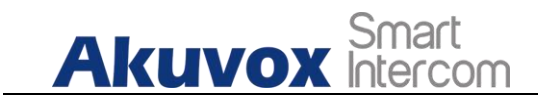

## **1.65.Modify Browser Password**

This password is used to lock the browser on the device in case someone abuses the browser for any unwanted application. You can do this configuration on device **Advance Settings > App Protected Code** screen. The default password is 123456.

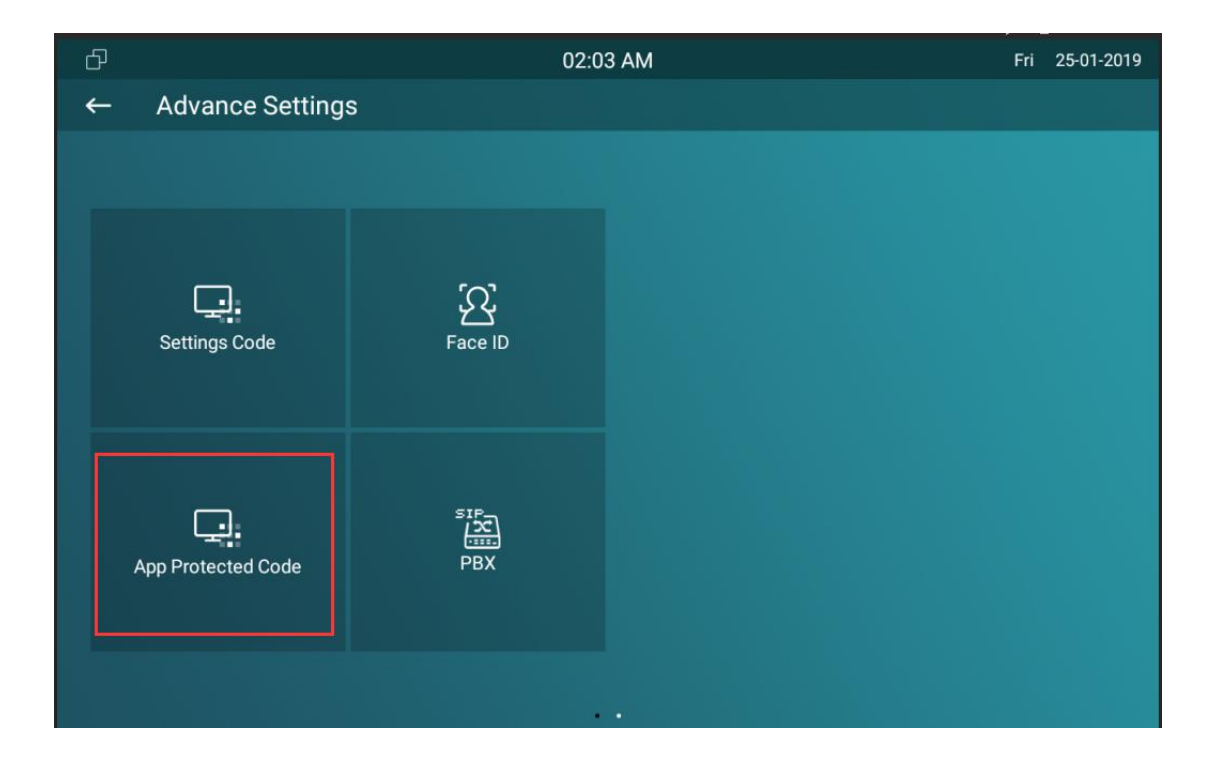

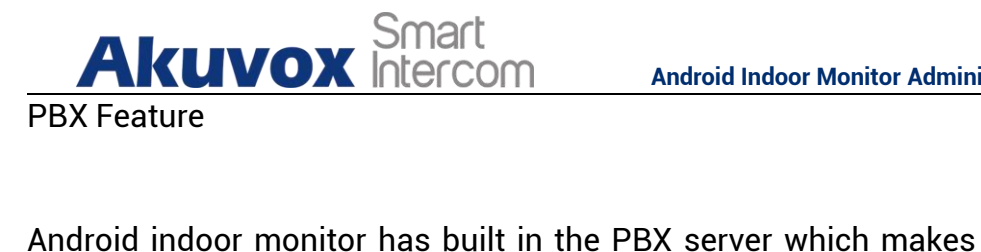

**ANCIVOX** Intercom android Indoor Monitor Administrator Guide<br>
Android indoor monitor has built in the PBX server which makes<br>
the indoor station not only used as a intercom monitor also a SIP PBX, users<br>
do not bother to **AKUVOX** Intercom Android Indoor Monitor Administrator Guide<br>
PBX Feature<br>
Android indoor monitor has built in the PBX server which makes<br>
the indoor station not only used as a intercom monitor also a SIP PBX, users<br>
do no **CONTRET CONTRET CONTRET CONTRET CONTRET CONTRET CONTRET POSTAGE AND ADDETERT AND AND ADDETERT AND ADDETERT AND A SHORE TO A SIP PBX again. The PBX supports call, forward, transfer, conference, ring group feature and so on FORT SMAN CONFERENCE COMPUTER CONFERENCE CONFERENCE CONFERENCE PRESENT CONFERENCE AND ADDED AND AND A CHARGE AND CONFERENCE AND CONFERENCE AND CONFERENCE AND CONFERENCE AND CONFERENCE AND CONFERENCE AND CONFERENCE AND CON CON SMARK SMARK PRESERVIER SMARK Feature**<br> **CON SMARK Feature**<br> **CON SMARK Android indoor monitor has built in the PBX**<br>
the indoor station not only used as a intercor<br>
do not bother to prepare an extra SIP PBX<br>
forward,

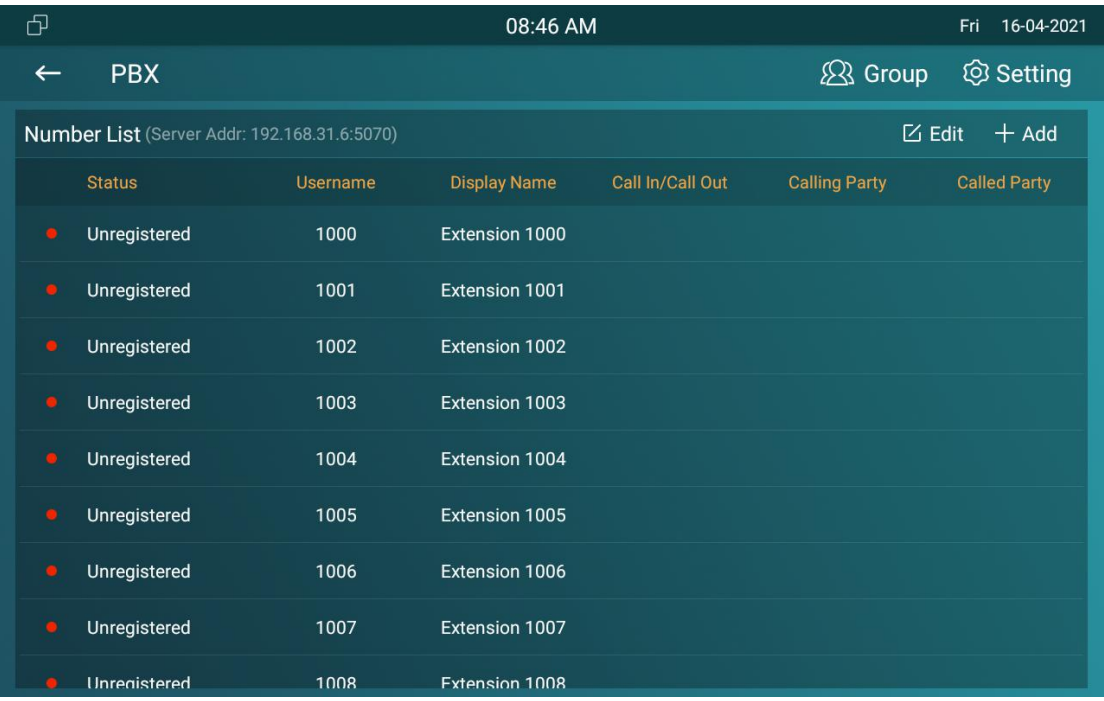

## **1.66.PBX Configuration on The Device**

Enable the PBX feature on device **Advance Settings > PBX** screen to check and manage SIP accounts.

### **1.66.1. Enable PBX Service**

In the PBX interface,click **Setting** on the right top corner enable the PBX.

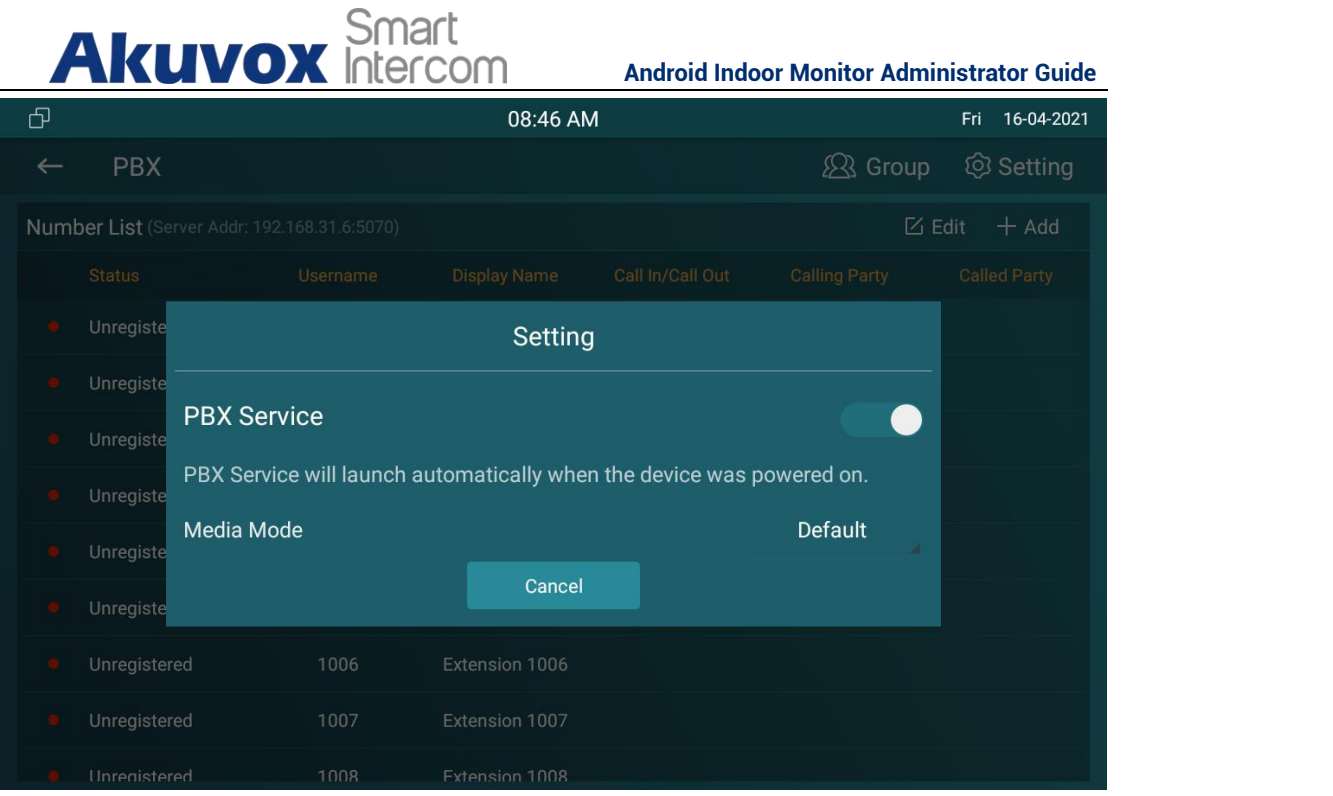

## **1.66.2. Manage PBX Accounts**

You can check the basic PBX information like PBX server and port and accounts status.

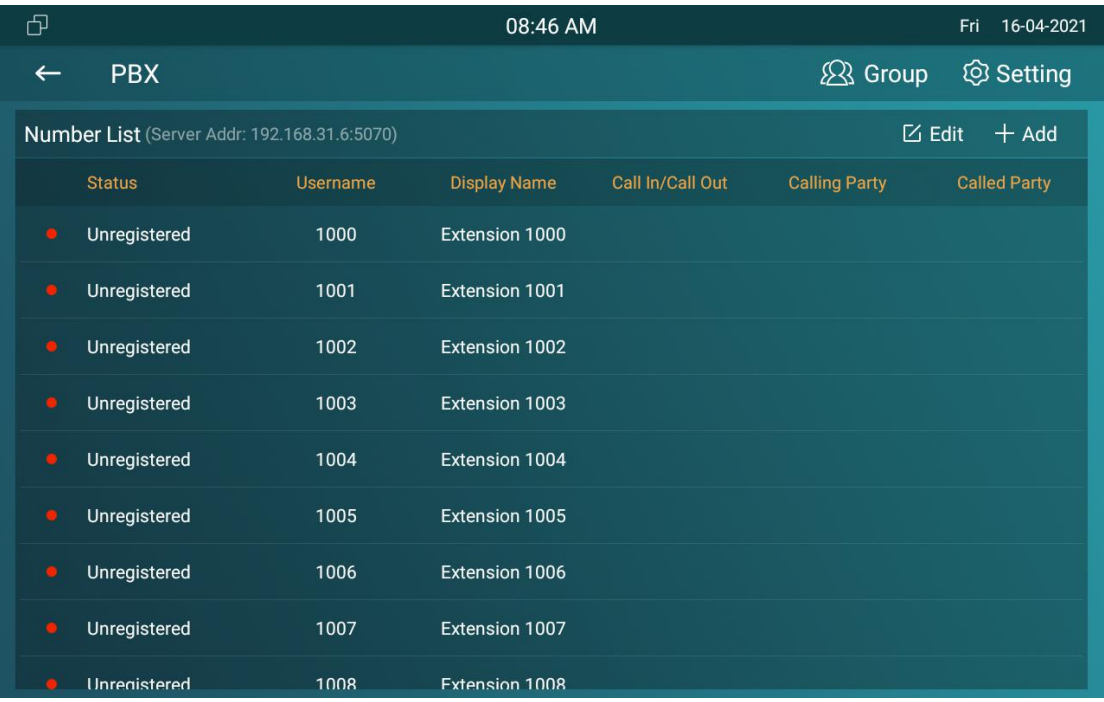

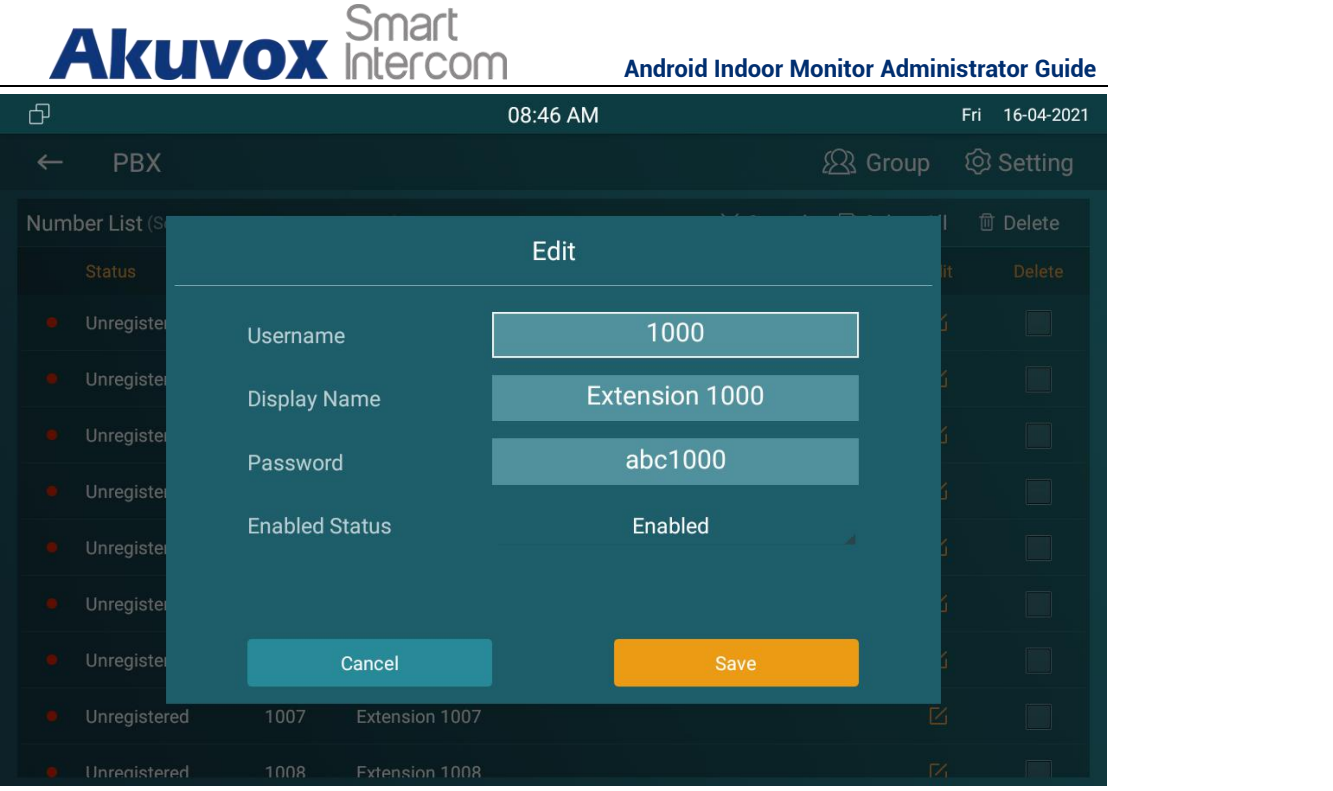

#### **Parameter Set-up:**

- **Status:** to show whether the account is registered or not.
- **Username:** To enter the extension number registered onto SIP server.
- **Display Name:** Tt enter the display name of this account, which will show on other devices when making calls.
- **Password:** to enter the password of the corresponding users.
- **Enabled Status:** to activate SIP account.
- **Call IN/Call Out:** the calling status of this account.
- **Calling Party:** the calling party number.
- **Caller Party:** the caller party number.

### **1.66.3. Manage PBX Groups**

Click **Group** on the right top corner to add a new ring group or edit the existing group. One number can be added in different ring groups. Once

**AKUVOX SMART INTERCOM www.akuvox.com** 123

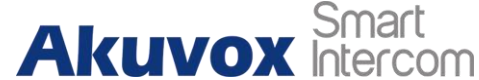

**Android Indoor Monitor Administrator Guide**

receiving an incoming call, the numbers in one group will be ring up at the same time.

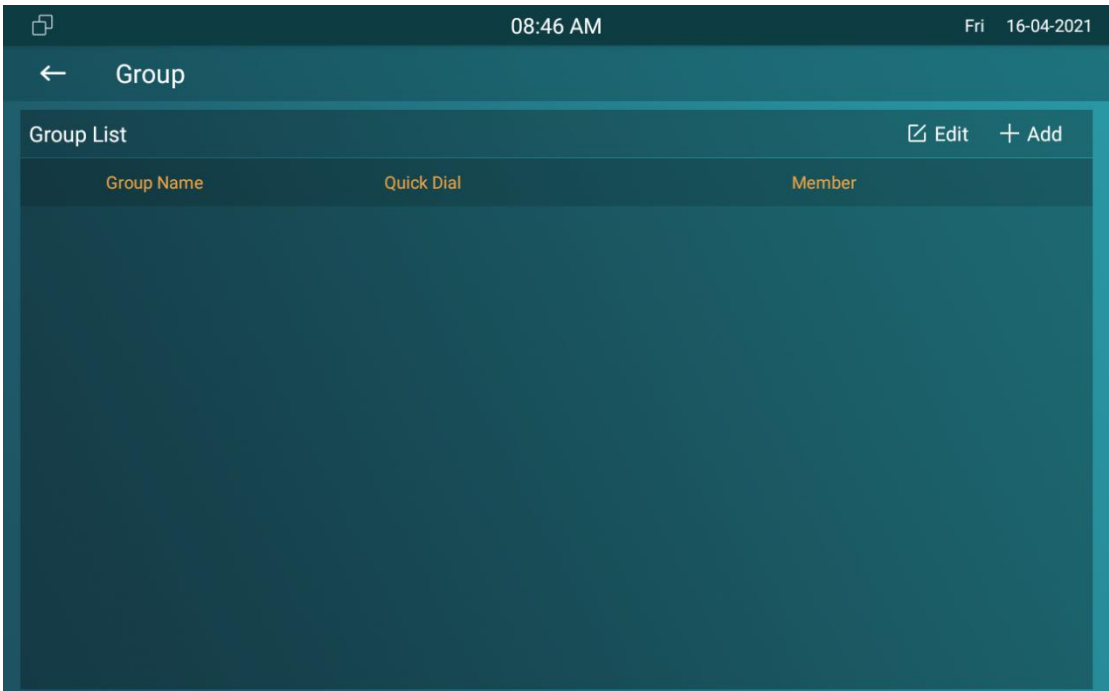

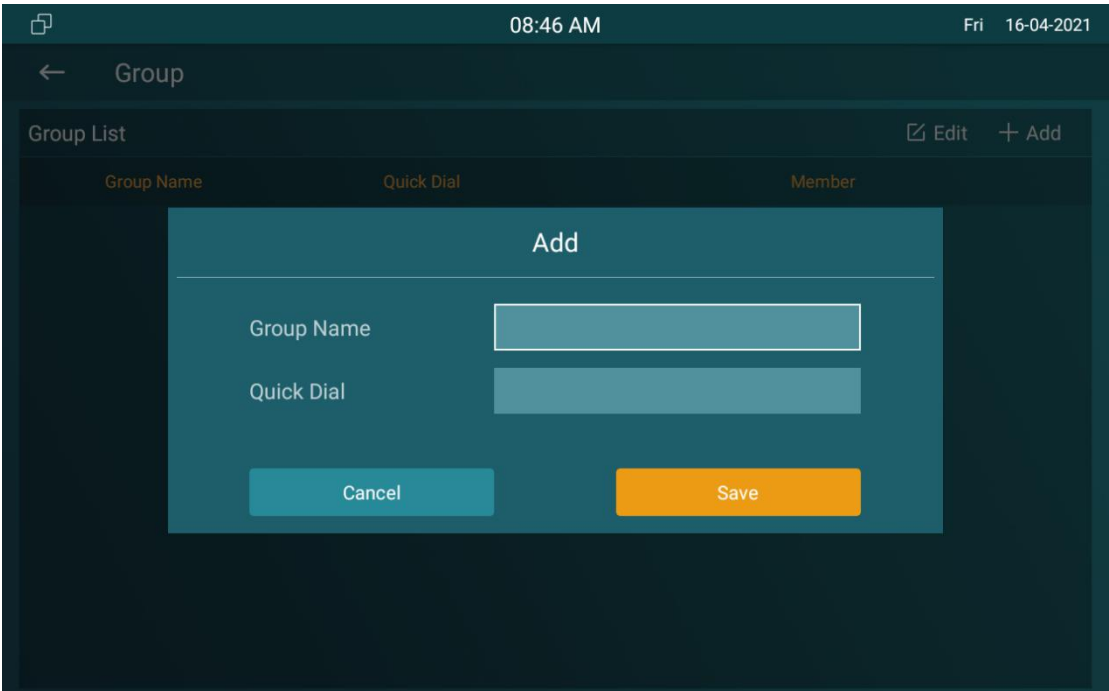

#### **Parameter Set-up:**

- **Group Name:** the name of a ring group.
- **Quick Dial:** a number of this ring group.

**AKUVOX Intercom Android Indoor Monitor Administrator Guide** 

# **1.67.PBX Configuration on The Web Interface**

You can do the same configuration on web **PBX > Basic** and **PBX > Ring Group** interface.

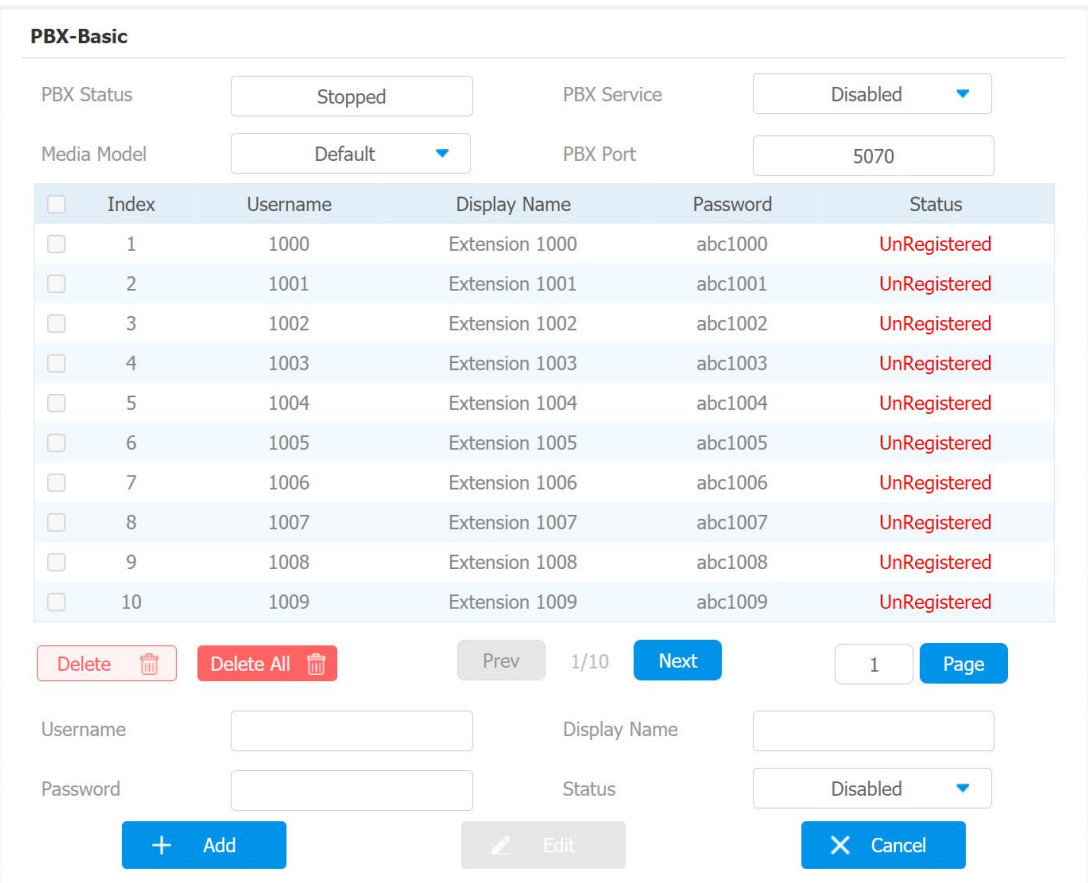

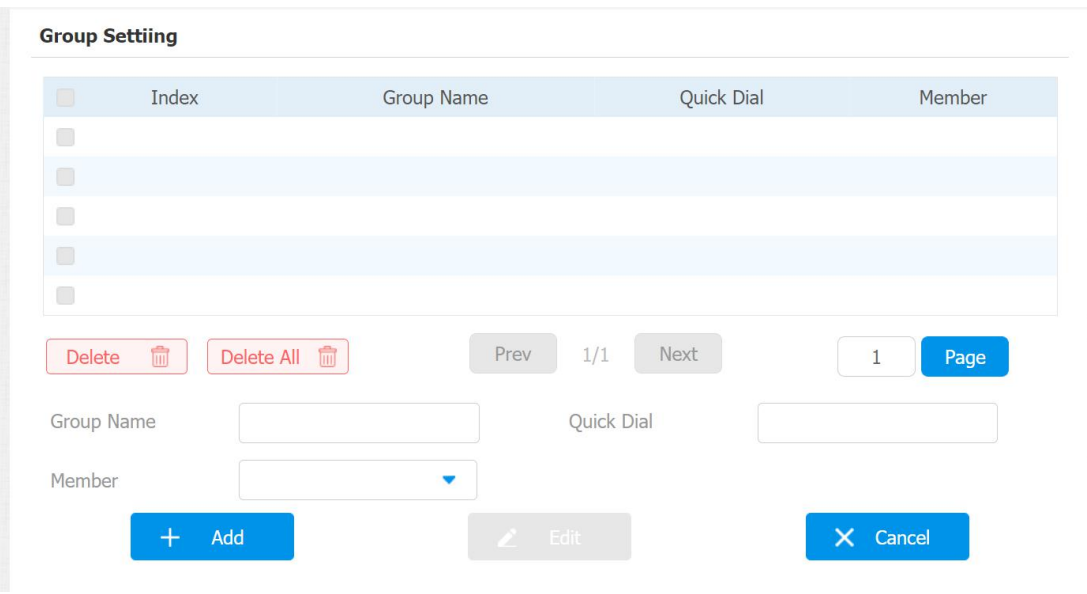

**AKUVOX SMART INTERCOM www.akuvox.com** 125

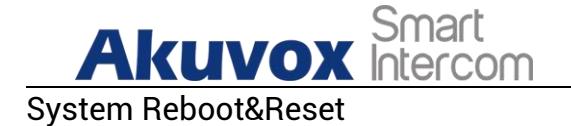

## **1.68.Reboot**

### **1.68.1. Reboot on the Device**

If you want to reboot the system setting of the device, you can operate it directly on the device setting screen or on the device web interface. To reboot to the system setting on device **Settings >Reboot** screen.

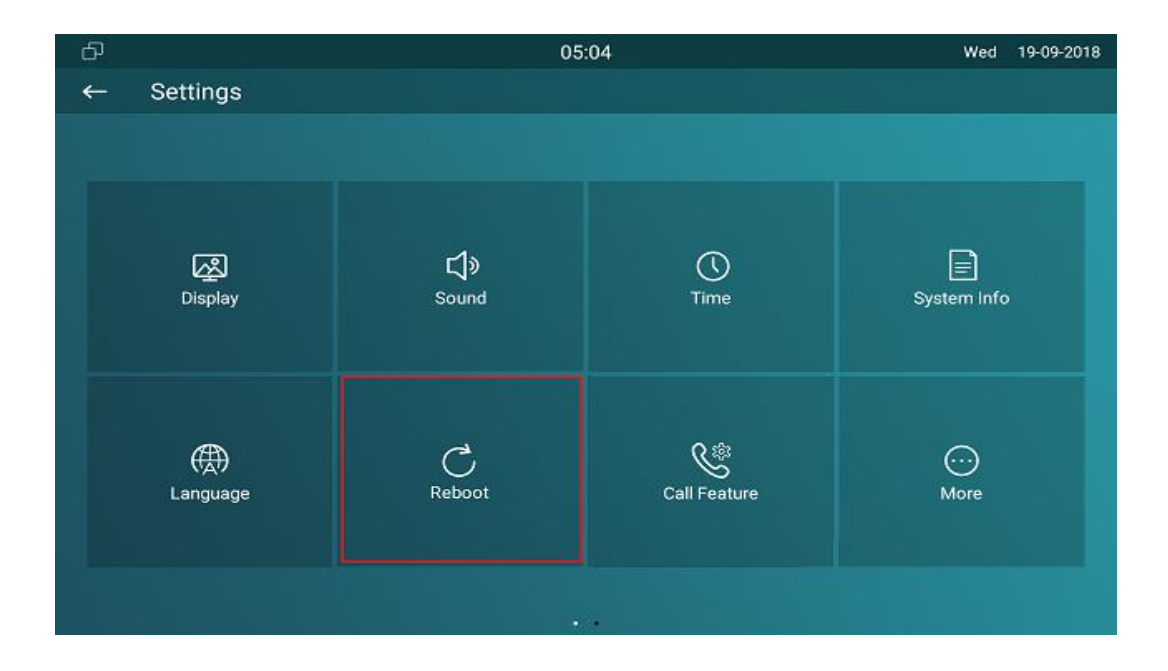

### **1.68.2. Reboot on the Web Interface**

If you want to reboot the device system, you can operate it on the device web **Upgrade > Basic** interface as well. More over, you can set up schedule for the device to be restarted.

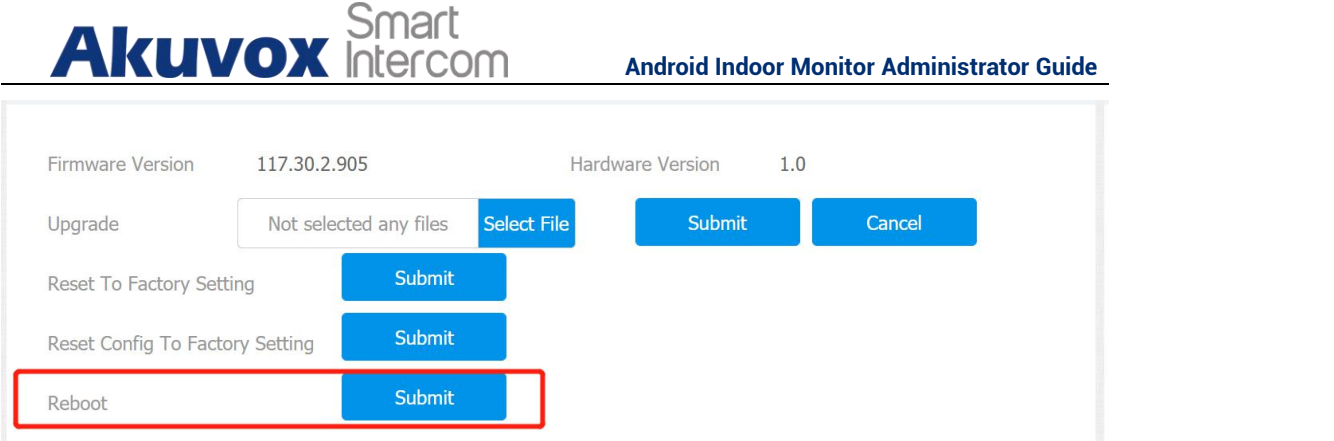

To set up the device reboot schedule on web **Upgrade > Advanced > Reboot Schedule** interface.

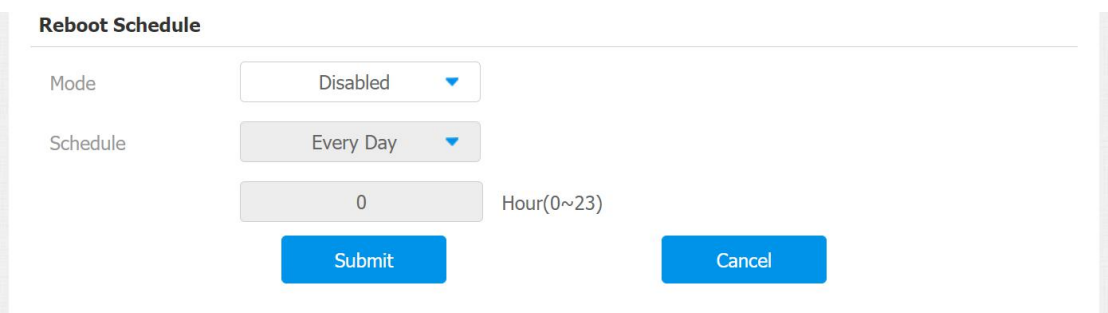

## **1.69. Reset**

### **1.69.1. Reset on the Device**

If you want to reset the whole device system to the factory setting, you can operate it directly on the device **Advance Settings > Reset** screen. If you only want to reset the configuration file to the factory setting instead of the whole device system, you can press **Reset Config To Factory Setting** tab.

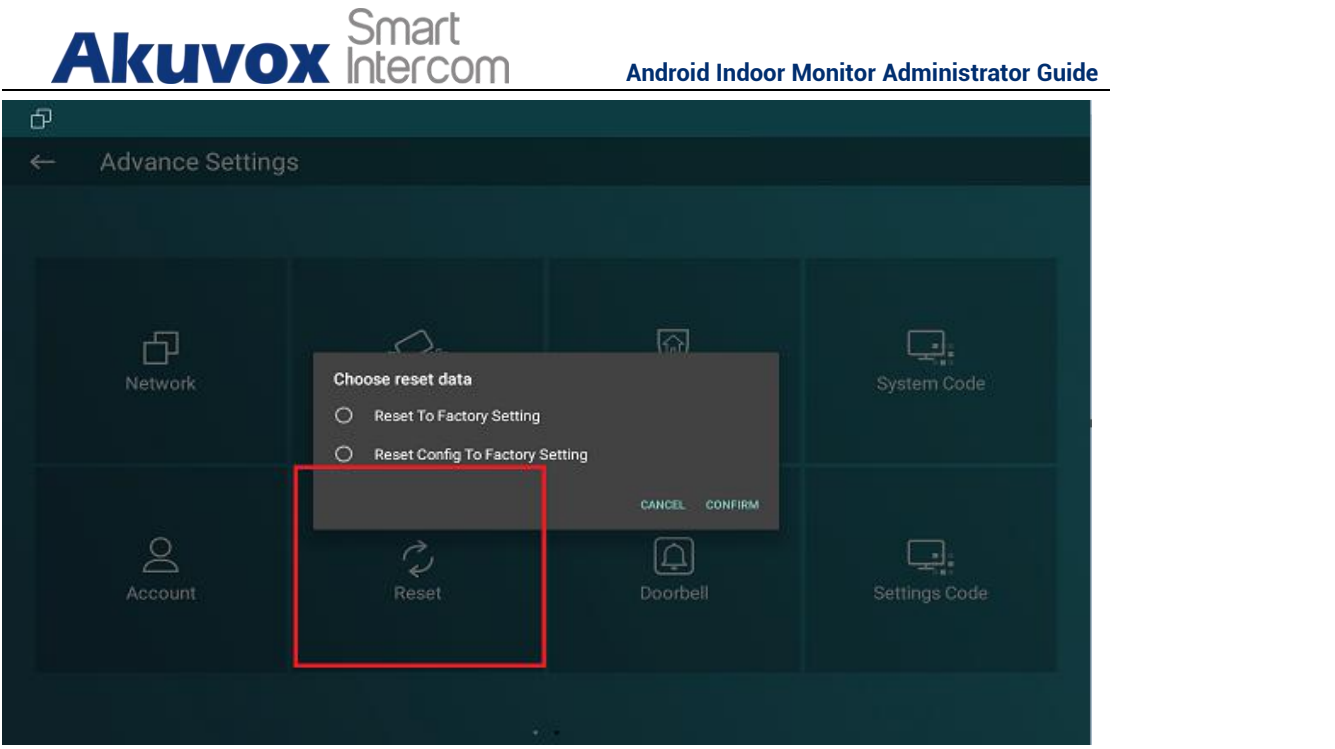

### **1.69.2. Reset on the Web Interface**

Device system can also be reset on device web **Upgrade > Basic** interface without approaching the device. If you only want to reset to the configuration file to the factory setting, you can click **Reset Config** on the same page.

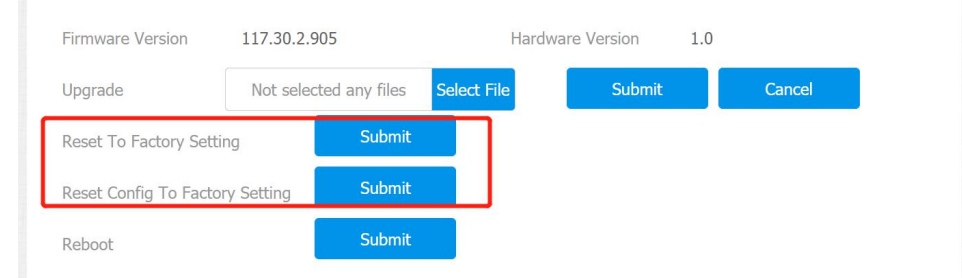

Abbreviations

**ACS:** Auto Configuration Server **Auto:** Automatically **AEC:** Configurable Acoustic and Line Echo Cancelers **ACD:** Automatic Call Distribution **Autop:** Automatical Provisioning **AES:** Advanced Encryption Standard **BLF:** Busy Lamp Field

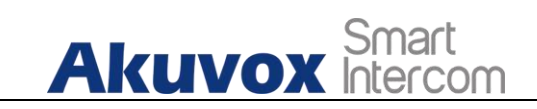

**COM:** Common **CPE:** Customer Premise Equipment **CWMP:** CPE WAN Management Protocol **DTMF:** Dual Tone Multi-Frequency **DHCP:** Dynamic Host Configuration Protocol **DNS:** Domain Name System **DND:** Do Not Disturb **DNS-SRV:** Service record in the Domain Name System **FTP:** File Transfer Protocol **GND:** Ground **HTTP:** Hypertext Transfer Protocol **HTTPS:** Hypertext Transfer Protocol Secure Socket Layer **IP:** Internet Protocol **ID:** Identification **IR:** Infrared **LCD:** Liquid Crystal Display **LED:** Light Emitting Diode **MAX:** Maximum **POE:** Power Over Ethernet **PCMA:** Pulse Code Modulation A-Law **PCMU:** Pulse Code Modulation µ-Law **PCAP:** Packet Capture **PNP:** Plug and Play **RFID:** Radio Frequency Identification **RTP:** Real-time Transport Protocol **RTSP:** Real Time Streaming Protocol **MPEG:** Moving Picture Experts Group **MWI:** Message Waiting Indicator **NO:** Normal Opened **NC:** Normal Connected **NTP:** Network Time Protocol **NAT:** Network Address Translation **NVR:** Network Video Recorder **ONVIF:** Open Network Video Interface Forum **SIP:** Session Initiation Protocol **SNMP:** Simple Network Management Protocol **STUN:** Session Traversal Utilities for NAT **SNMP:** Simple Mail Transfer Protocol **SDMC:** SIP Devices Management Center **TR069:** Technical Report069 **TCP:** Transmission Control Protocol **TLS:** Transport Layer Security **TFTP** Trivial File Transfer Protocol **UDP:** User Datagram Protocol

**AKUVOX SMART INTERCOM www.akuvox.com** 129

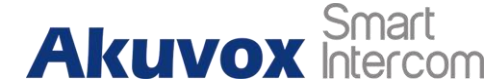

**COMPRET SMARK SMARK SMARK: Uniform Resource Locator**<br> **URL:** Uniform Resource Locator<br> **VLAN:** Virtual Local Area Network<br>
WG: Wiegand **VLAN:** Virtual Local Area Network **WG:** Wiegand

**Android Indoor Monitor Administrator Guide**

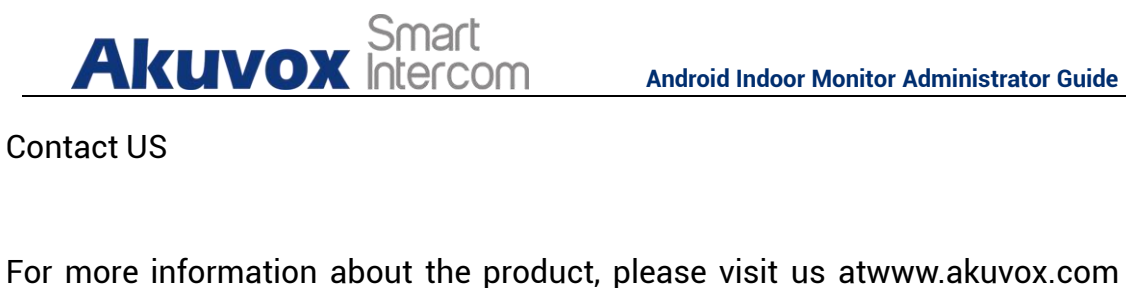

For more information about the product, please visit us atwww.akuvox.com **AKUVOX** Intercom Andre<br>
Contact US<br>
For more information about the product, please<br>
or feel free to contact us by<br>
Sales email: sales@akuvox.com<br>
Technical support email: support@akuvox.com<br>
Telephone: +86-592-2133061 ext Smart<br>
Contact US<br>
Contact US<br>
For more information about the product, please visit us atwww.aku<br>
or feel free to contact us by<br>
Sales email: sales@akuvox.com<br>
Technical support email: support@akuvox.com<br>
Telephone: +86-59 Smart<br>
Contact US<br>
Contact US<br>
For more information about the product, please visit us atwww.akuvox.com<br>
or feel free to contact us by<br>
Sales email: sales@akuvox.com<br>
Technical support@akuvox.com<br>
Telephone: +86-592-213306 Smart<br>
Contact US<br>
Contact US<br>
For more information about the product, please visit us atwww.aku<br>
or feel free to contact us by<br>
Sales email: sales@akuvox.com<br>
Technical support email: support@akuvox.com<br>
Telephone: +86-59 **CONDUCT Android Indoor N**<br>
Contact US<br>
For more information about the product, please visit us<br>
or feel free to contact us by<br>
Sales email: sales@akuvox.com<br>
Technical support email: support@akuvox.com<br>
Telephone: +86-592

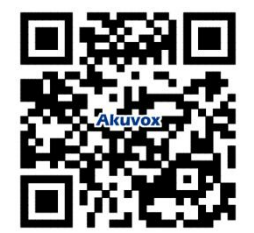